# $\frac{d\ln\ln}{d}$

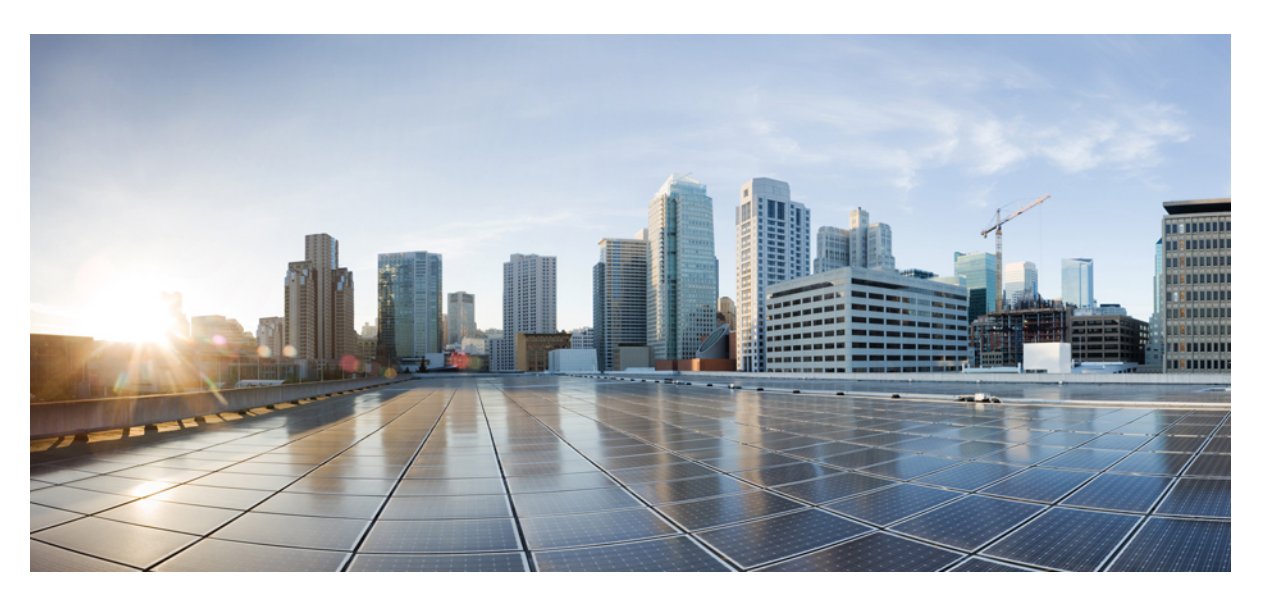

### **Cisco Secure Firewall Threat Defense Upgrade Guide for Management Center, Version 7.3**

**First Published:** 2022-11-29

**Last Modified:** 2023-09-29

### **Americas Headquarters**

Cisco Systems, Inc. 170 West Tasman Drive San Jose, CA 95134-1706 USA http://www.cisco.com Tel: 408 526-4000 800 553-NETS (6387) Fax: 408 527-0883

© 2022–2023 Cisco Systems, Inc. All rights reserved.

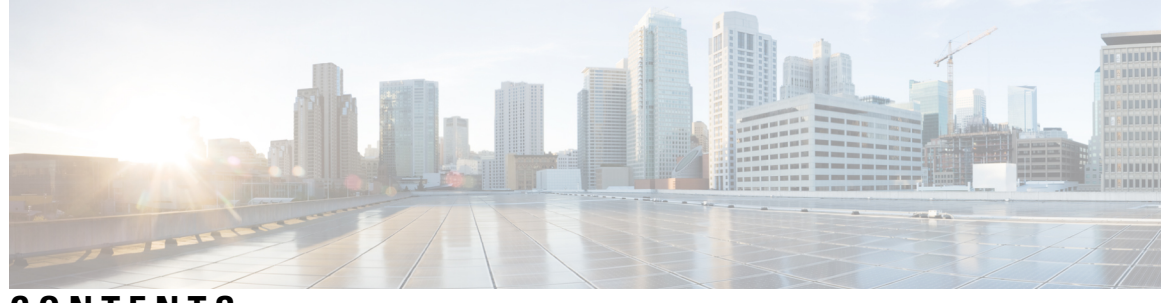

**CONTENTS**

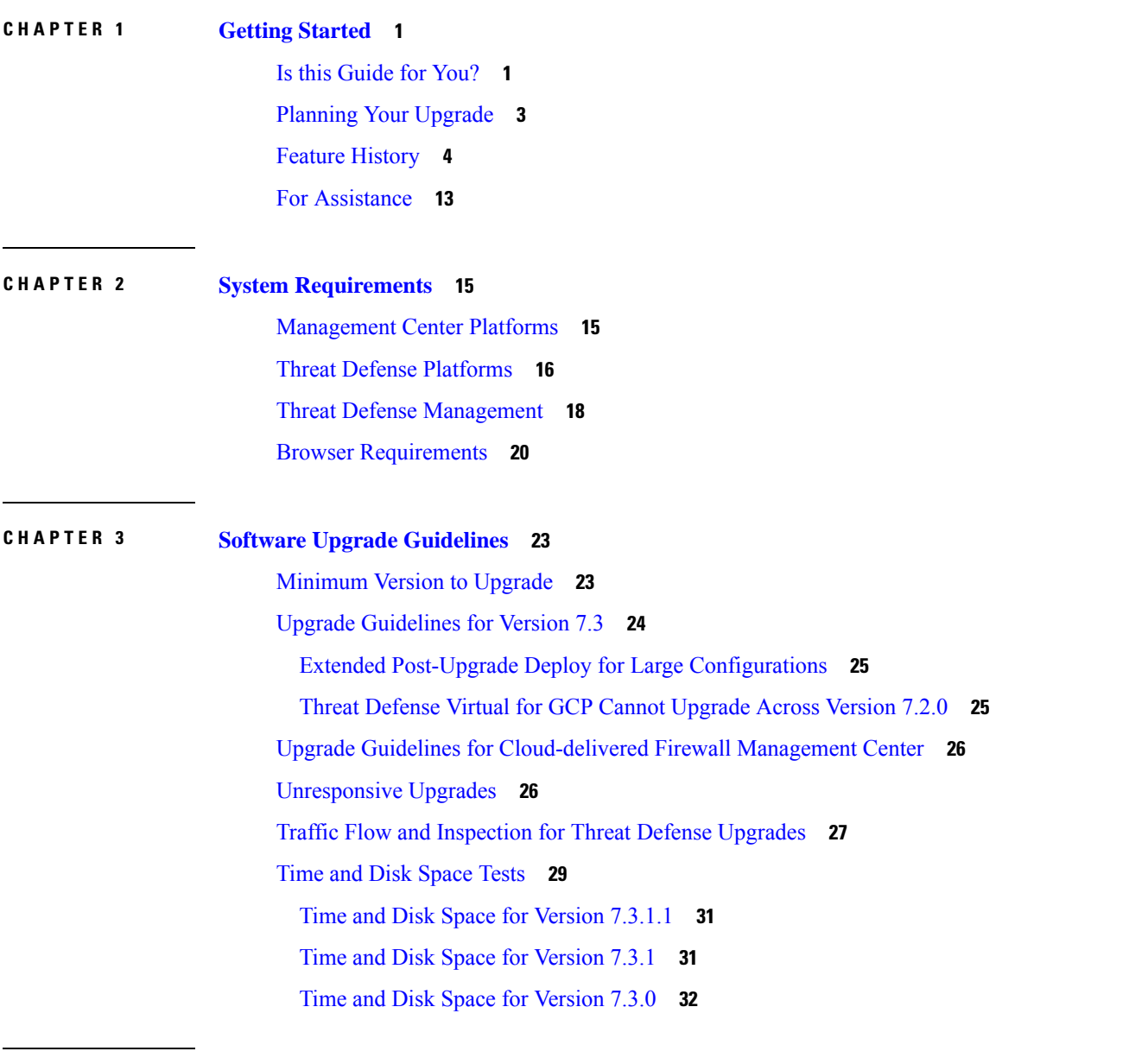

**CHAPTER 4 Upgrade the [Management](#page-38-0) Center 33**

Ι

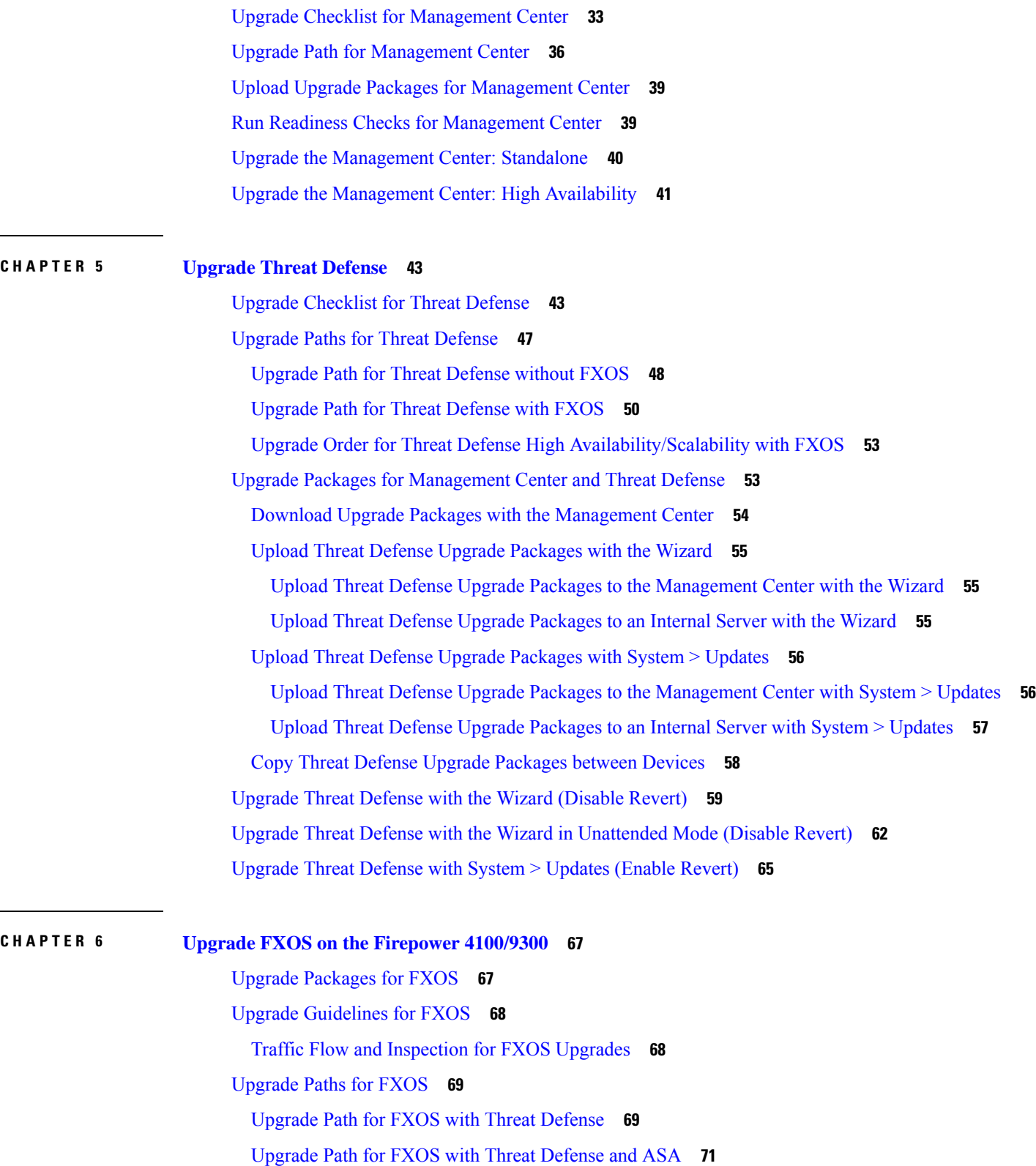

 $\overline{\phantom{a}}$ 

I

Upgrade Order for FXOS with Threat Defense High [Availability/Scalability](#page-79-0) **74**

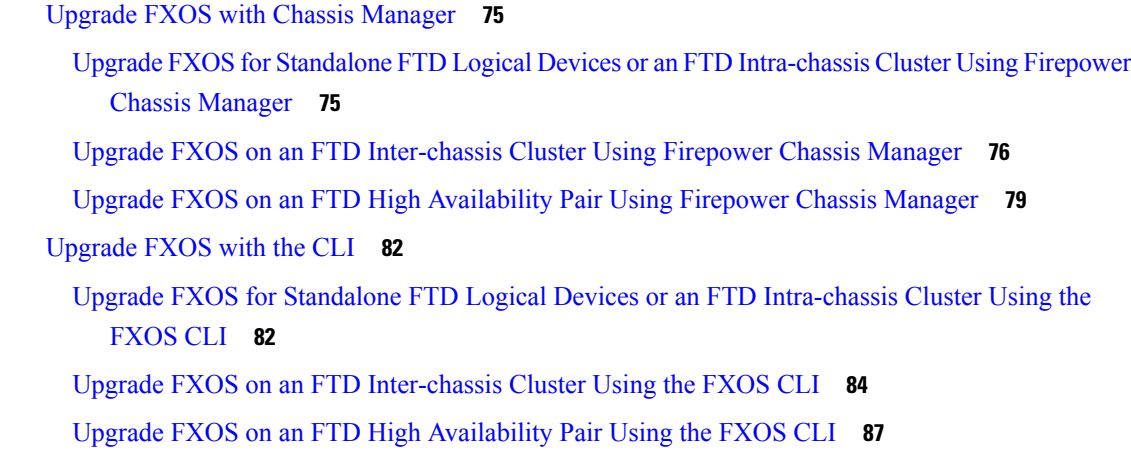

#### **CHAPTER 7 Revert or [Uninstall](#page-98-0) the Upgrade 93**

Revert Threat [Defense](#page-98-1) **93** About [Reverting](#page-98-2) Threat Defense **93** Revert [Guidelines](#page-99-0) for Threat Defense **94** Revert Threat Defense with [Management](#page-101-0) Center **96** [Uninstall](#page-102-0) a Patch **97** Patches That Support [Uninstall](#page-102-1) **97** Uninstall Order for High [Availability/Scalability](#page-102-2) **97** [Uninstall](#page-103-0) Threat Defense Patches **98** Uninstall Standalone [Management](#page-105-0) Center Patches **100** Uninstall High Availability [Management](#page-106-0) Center Patches **101**

#### **Contents**

Г

 $\mathbf I$ 

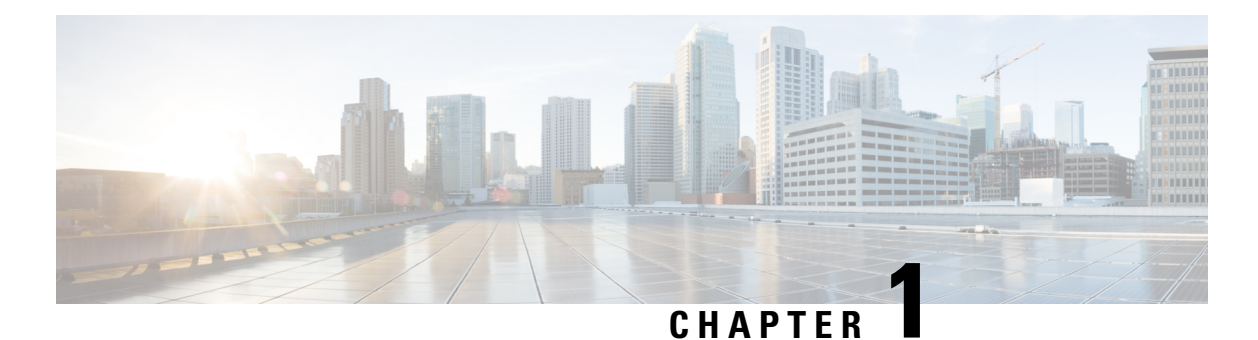

# <span id="page-6-0"></span>**Getting Started**

- Is this [Guide](#page-6-1) for You?, on page 1
- Planning Your [Upgrade,](#page-8-0) on page 3
- Feature [History,](#page-9-0) on page 4
- For [Assistance,](#page-18-0) on page 13

### <span id="page-6-1"></span>**Is this Guide for You?**

This guide explains how to use a **Secure Firewall Management Center** currently running **Version 7.3** to prepare for and successfully complete:

- Upgrade of currently managed threat defense devices *as far as* Version 7.3.
- Upgrade of the management center to releases *after* Version 7.3.

Upgrades can be major (A.x), maintenance (A.x.y), or patch (A.x.y.z) releases. We also may provide hotfixes, which are minor updates that address particular, urgent issues.

#### **Additional Resources**

If you are upgrading a different platform/component, upgrading to/from a different version, or are using a cloud-based manager, see one of these resources.

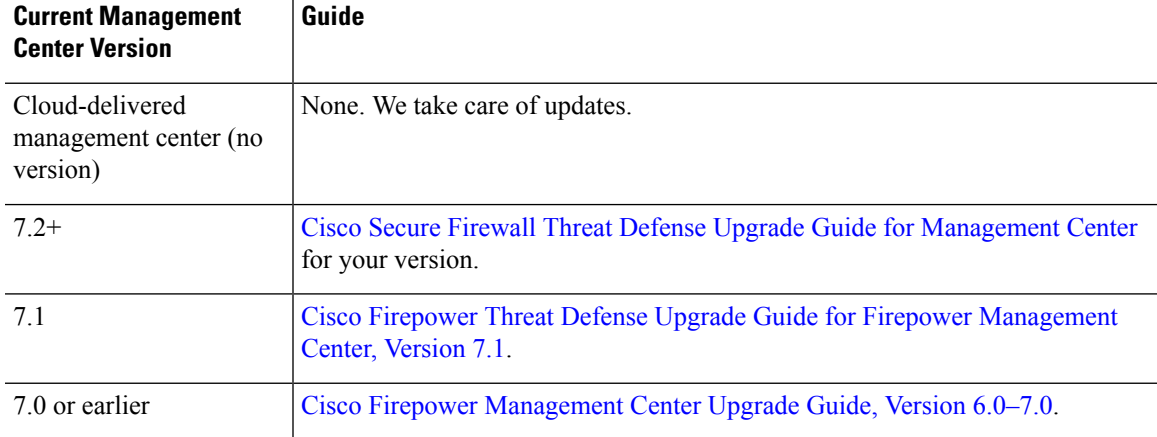

#### **Table 1: Upgrading Management Center**

#### **Table 2: Upgrading Threat Defense with Management Center**

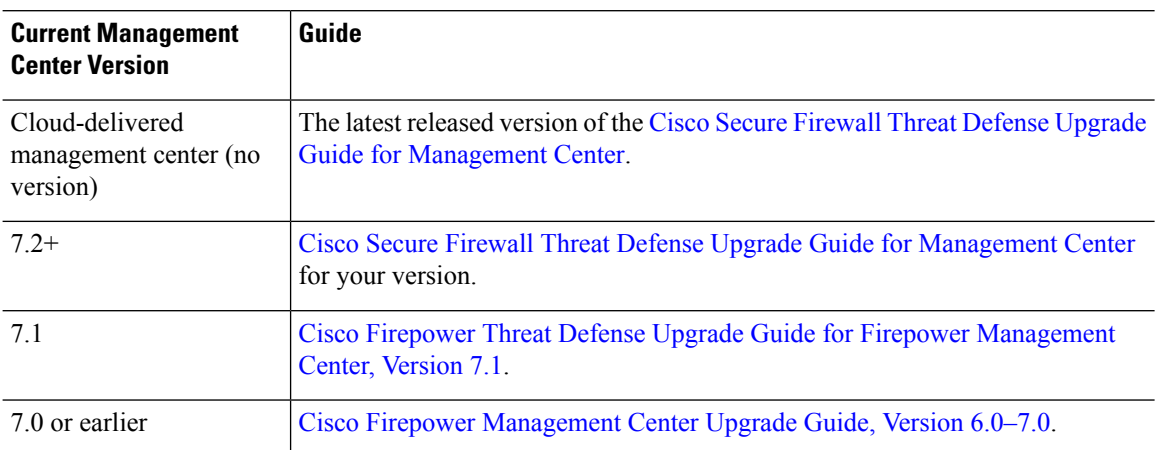

#### **Table 3: Upgrading Threat Defense with Device Manager**

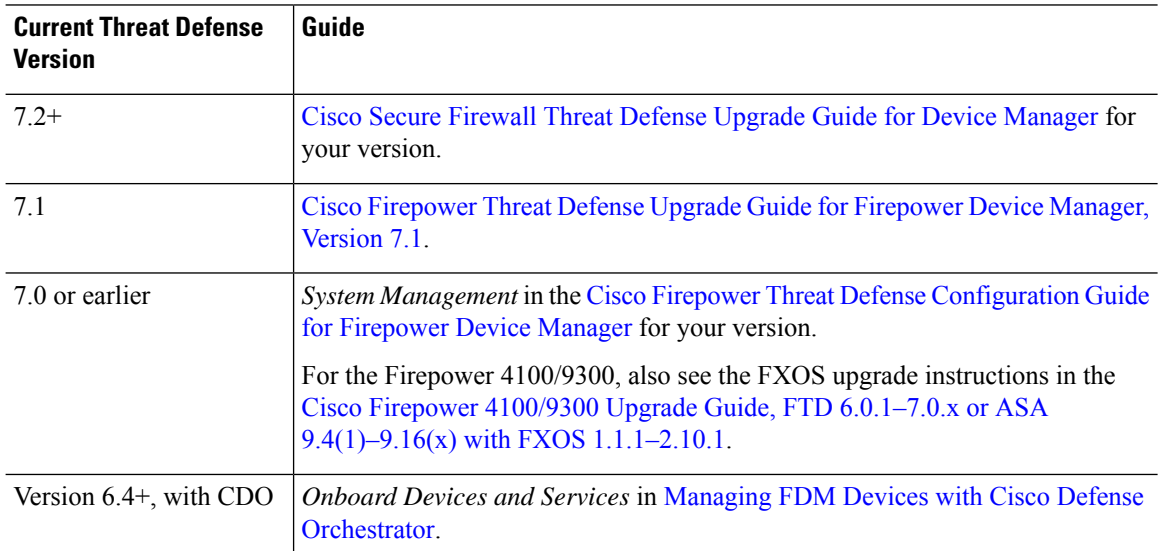

#### **Table 4: Upgrading NGIPS Devices**

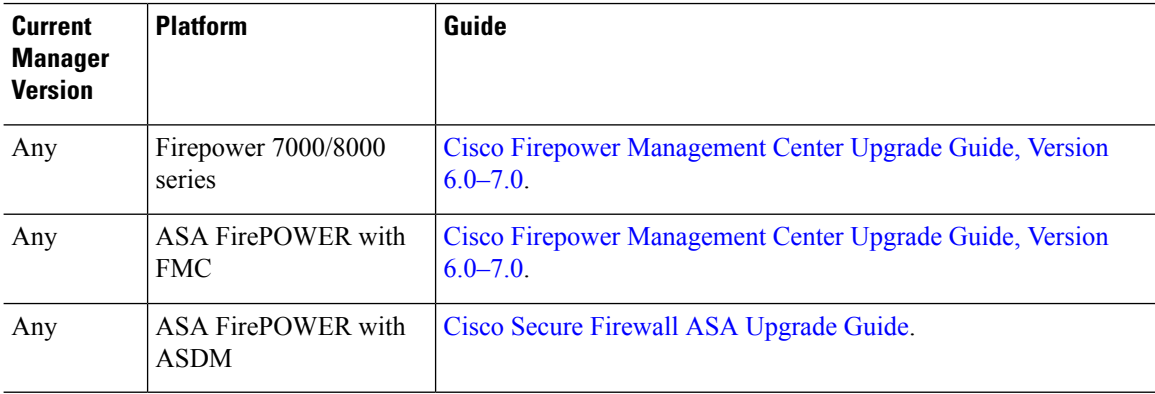

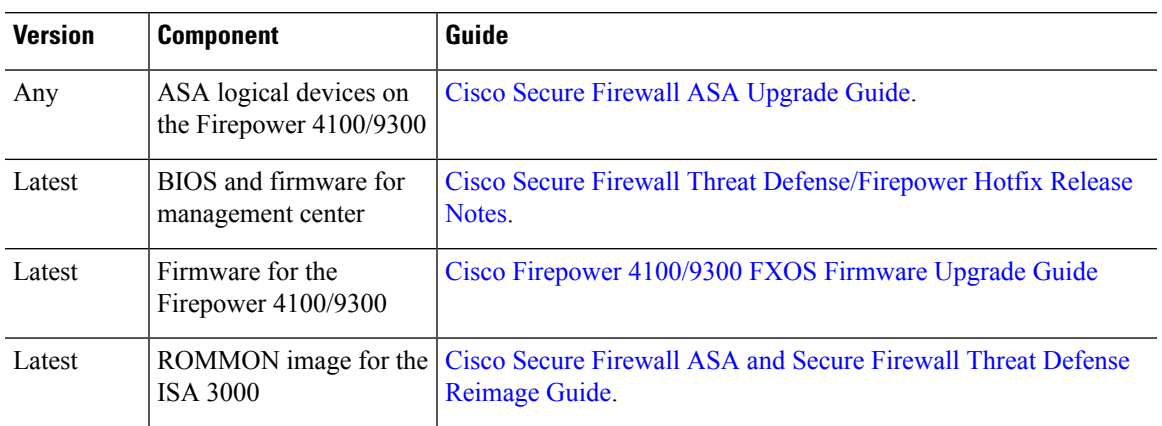

#### **Table 5: Upgrading Other Components**

# <span id="page-8-0"></span>**Planning Your Upgrade**

Careful planning and preparation can help you avoid missteps. This table summarizes the upgrade planning process. For detailed checklists and procedures, see the upgrade chapters.

#### **Table 6: Upgrade Planning Phases**

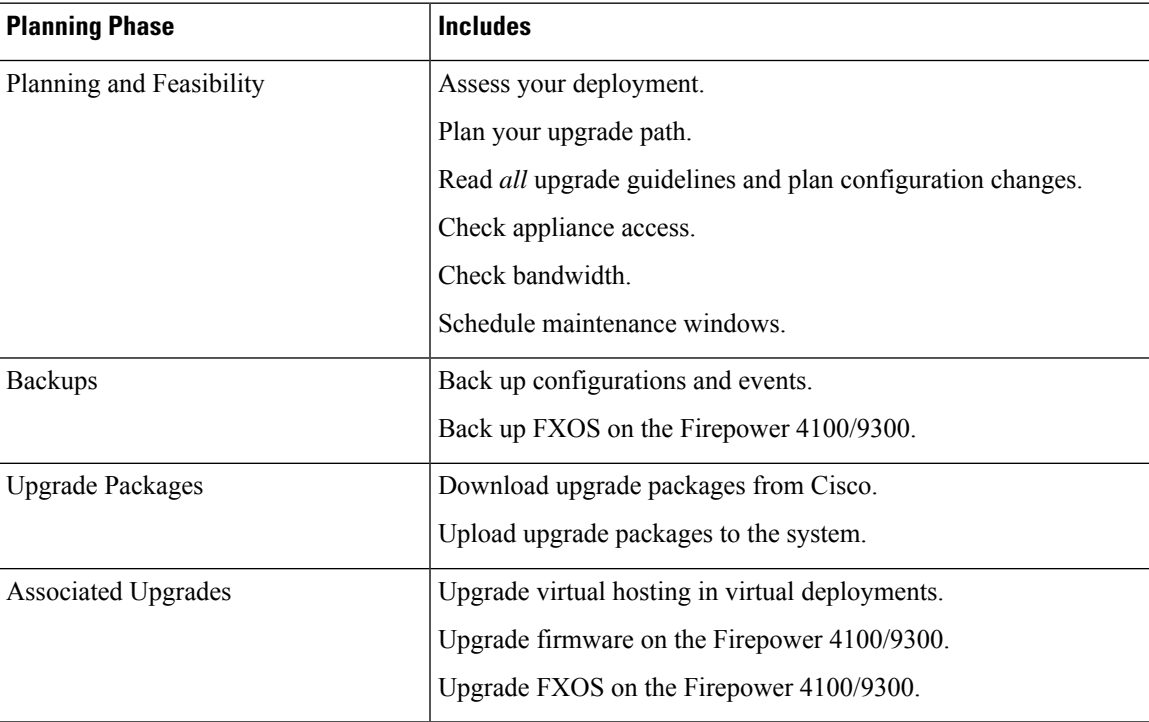

 $\mathbf l$ 

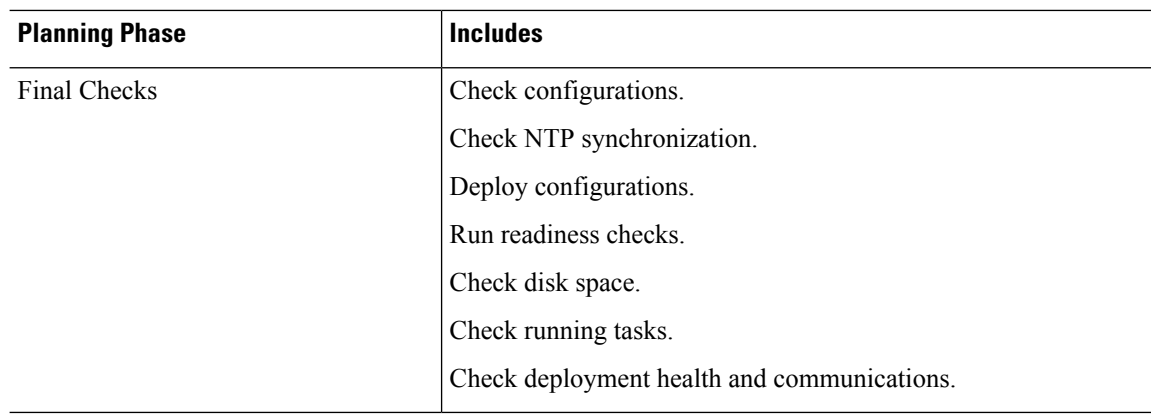

# <span id="page-9-0"></span>**Feature History**

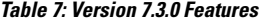

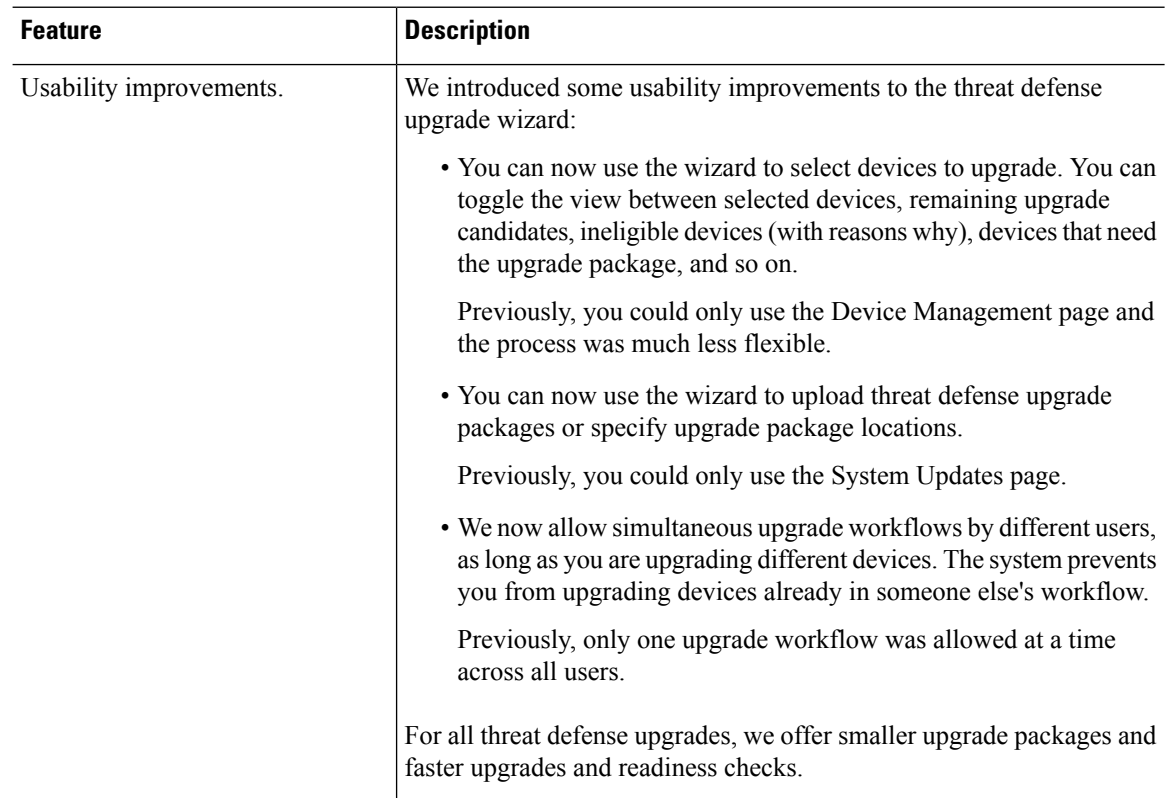

 $\mathbf{l}$ 

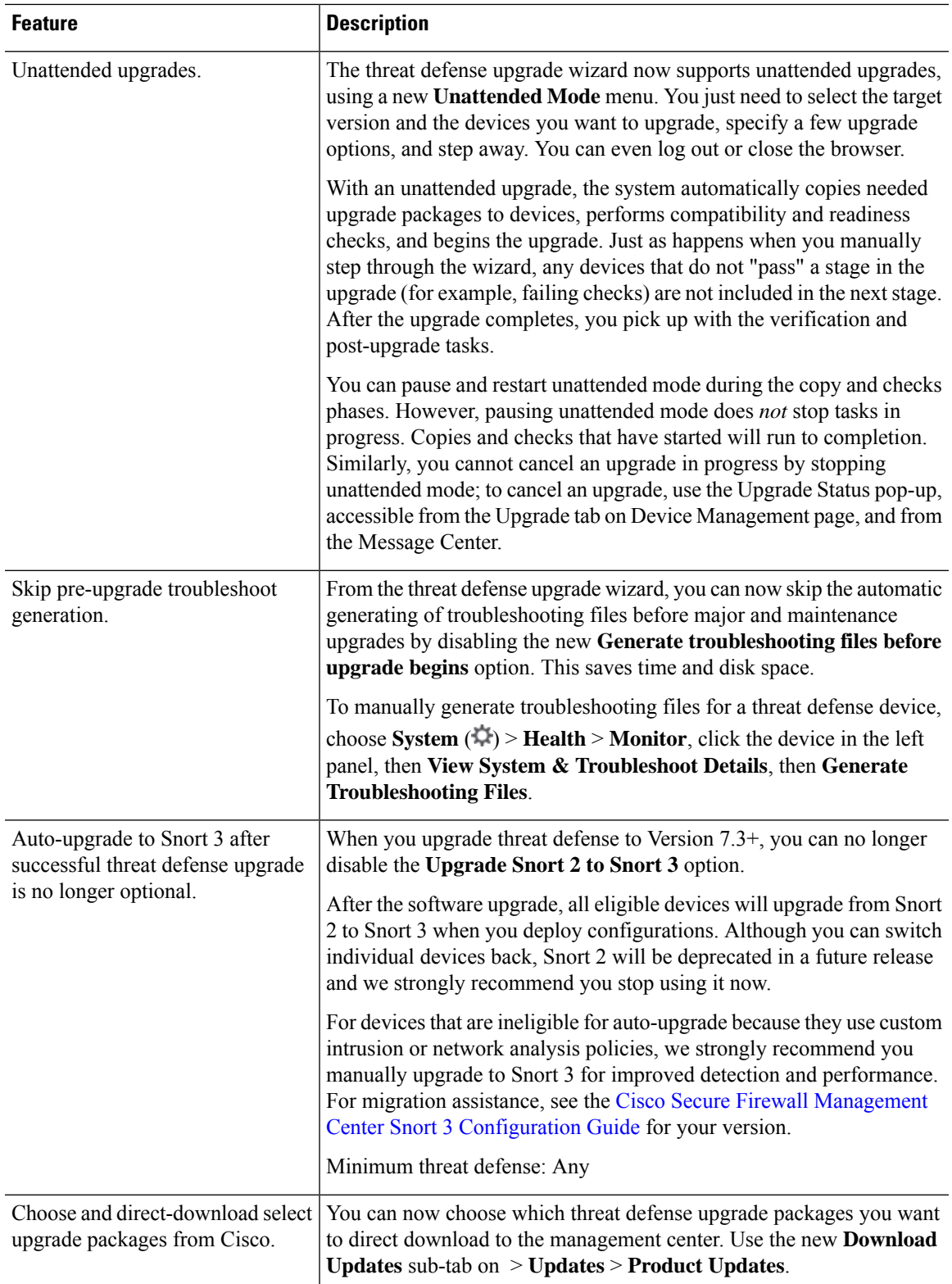

 $\mathbf I$ 

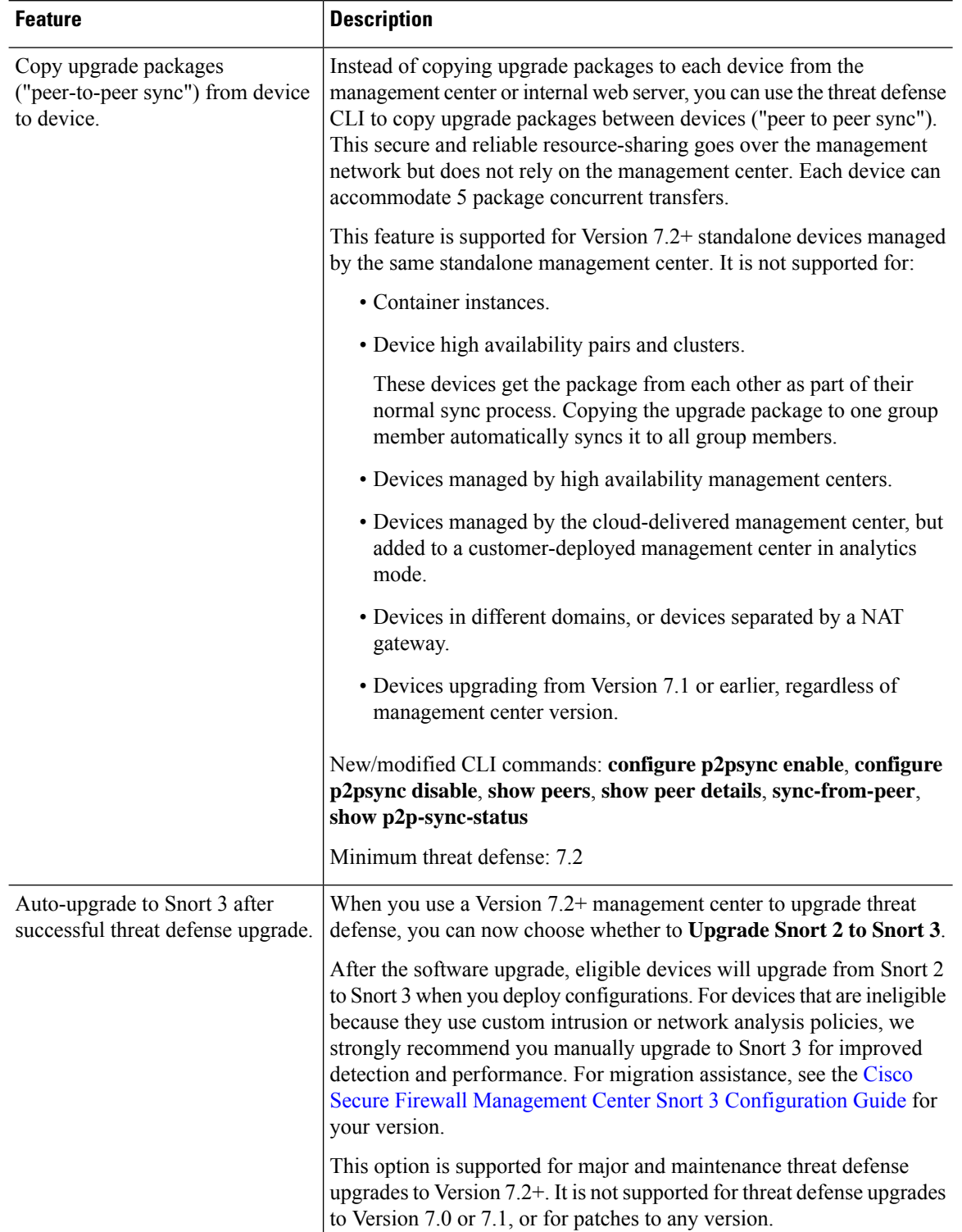

#### **Table 8: Version 7.2.0 Features**

 $\mathbf{l}$ 

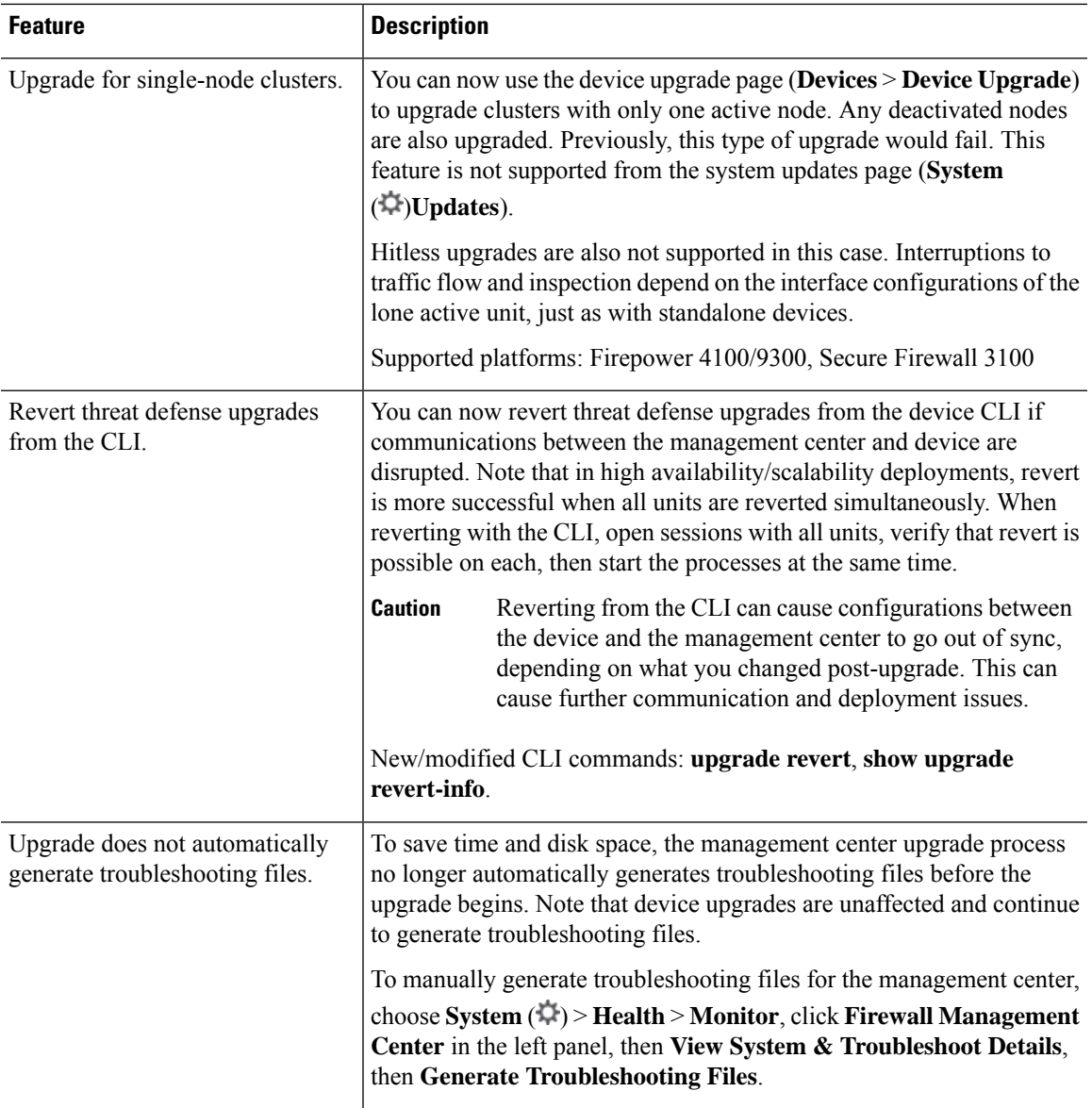

I

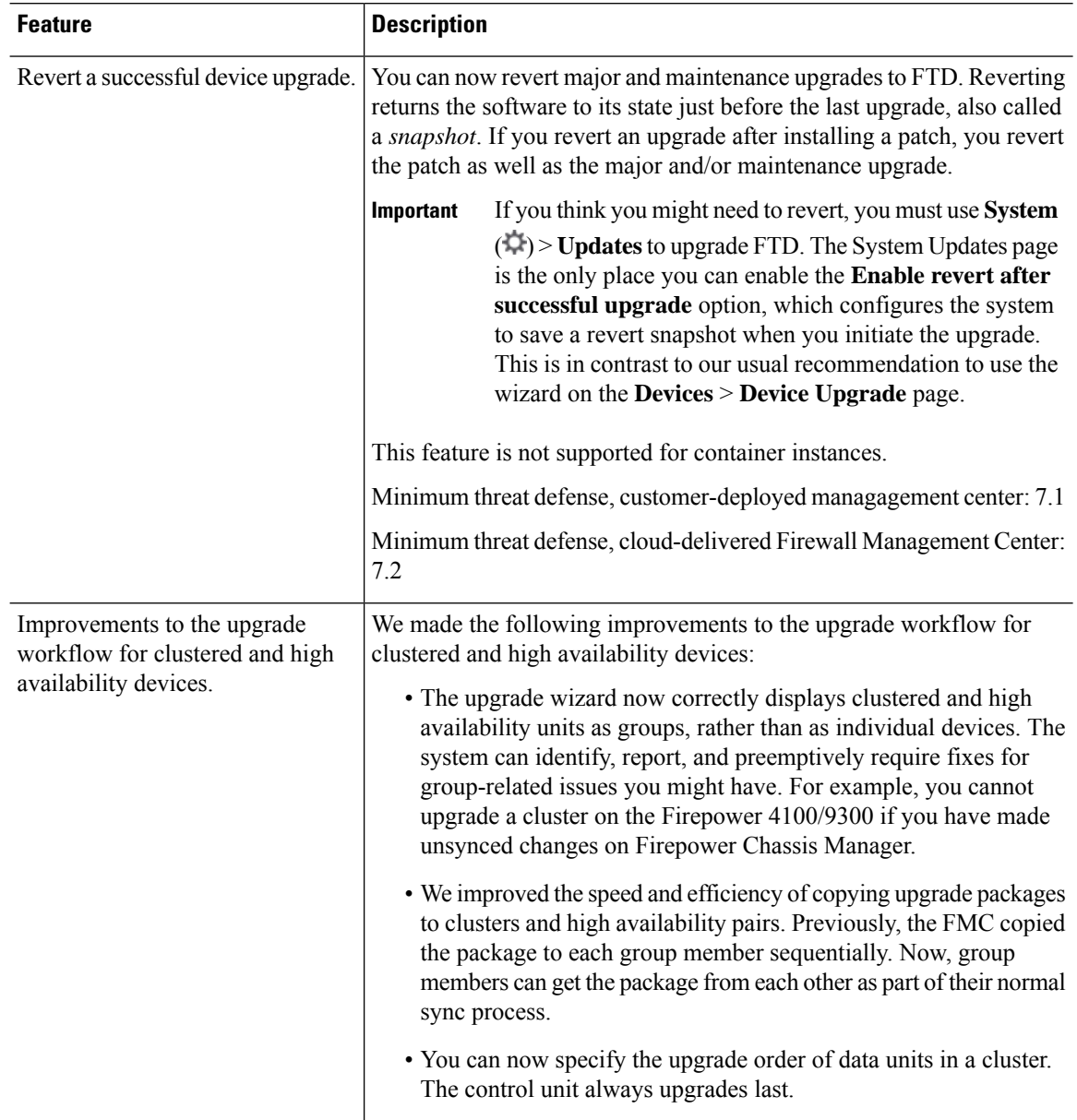

#### **Table 9: Version 7.1.0 Features**

#### **Table 10: Version 7.0.0 Features**

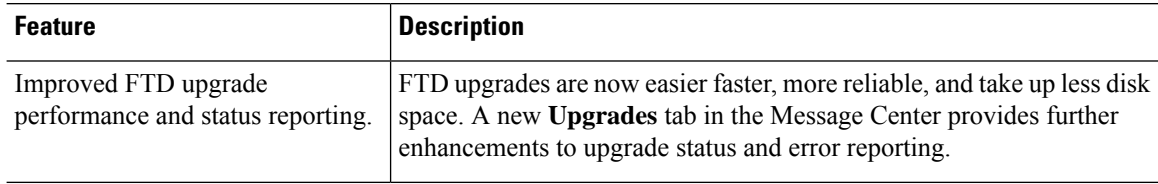

ı

 $\mathbf{l}$ 

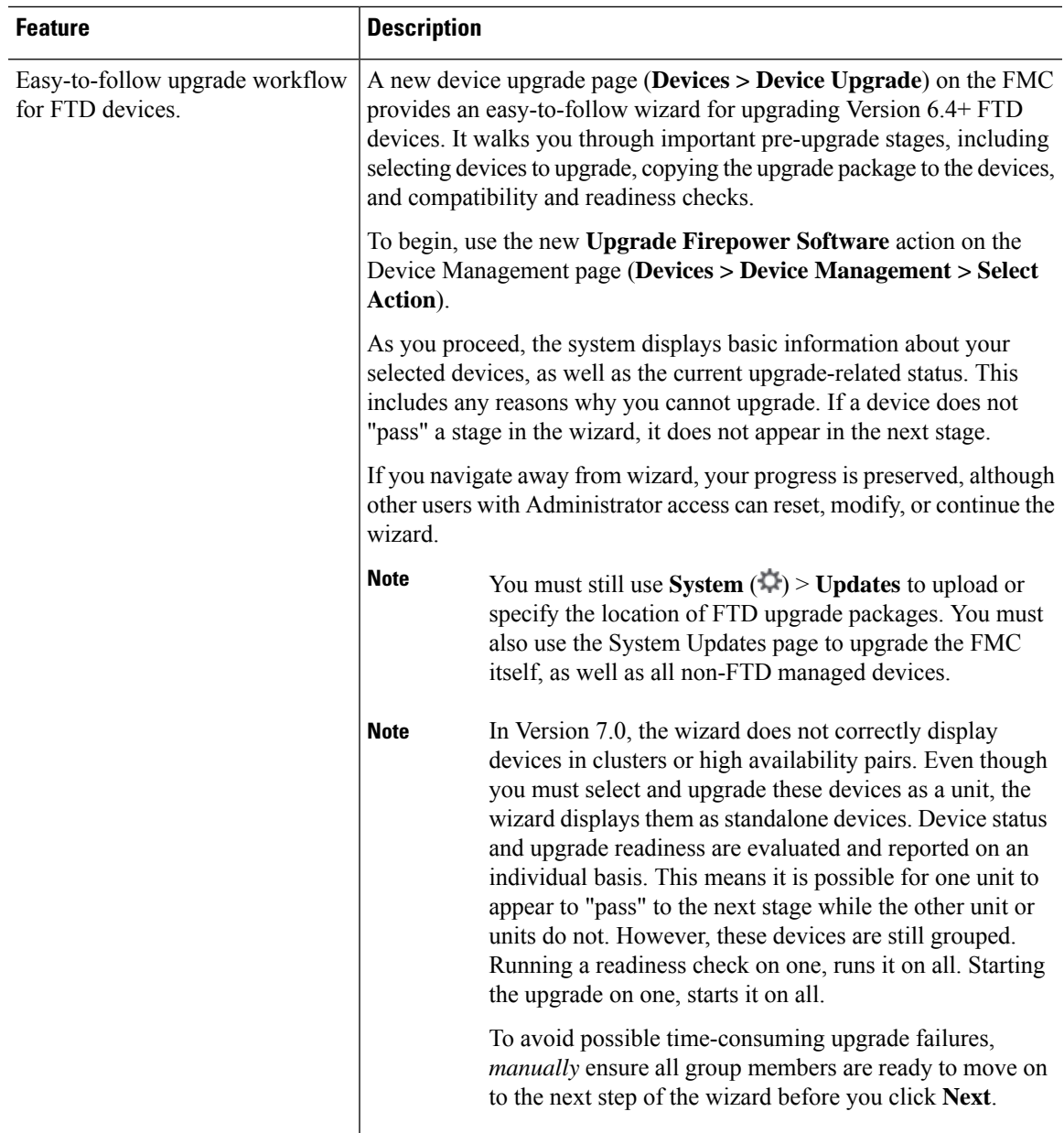

 $\mathbf I$ 

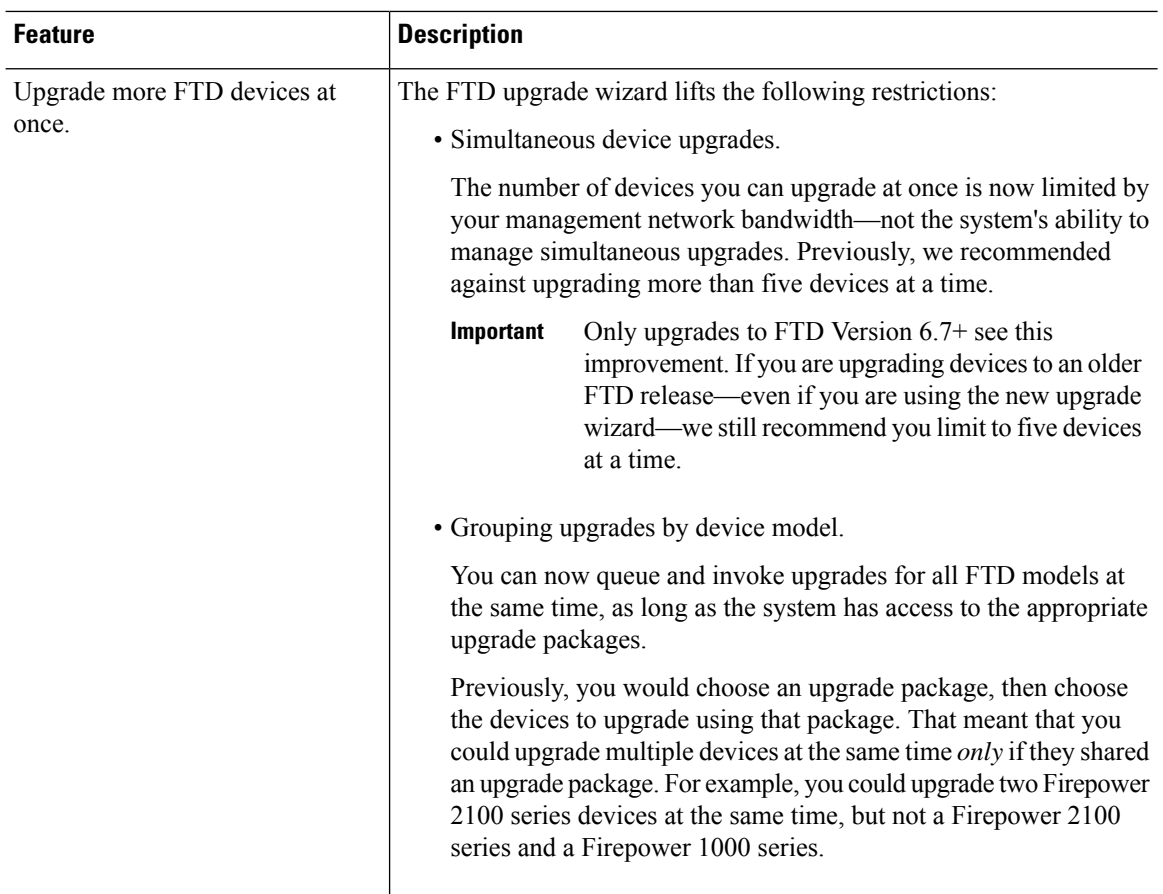

ı

 $\mathbf I$ 

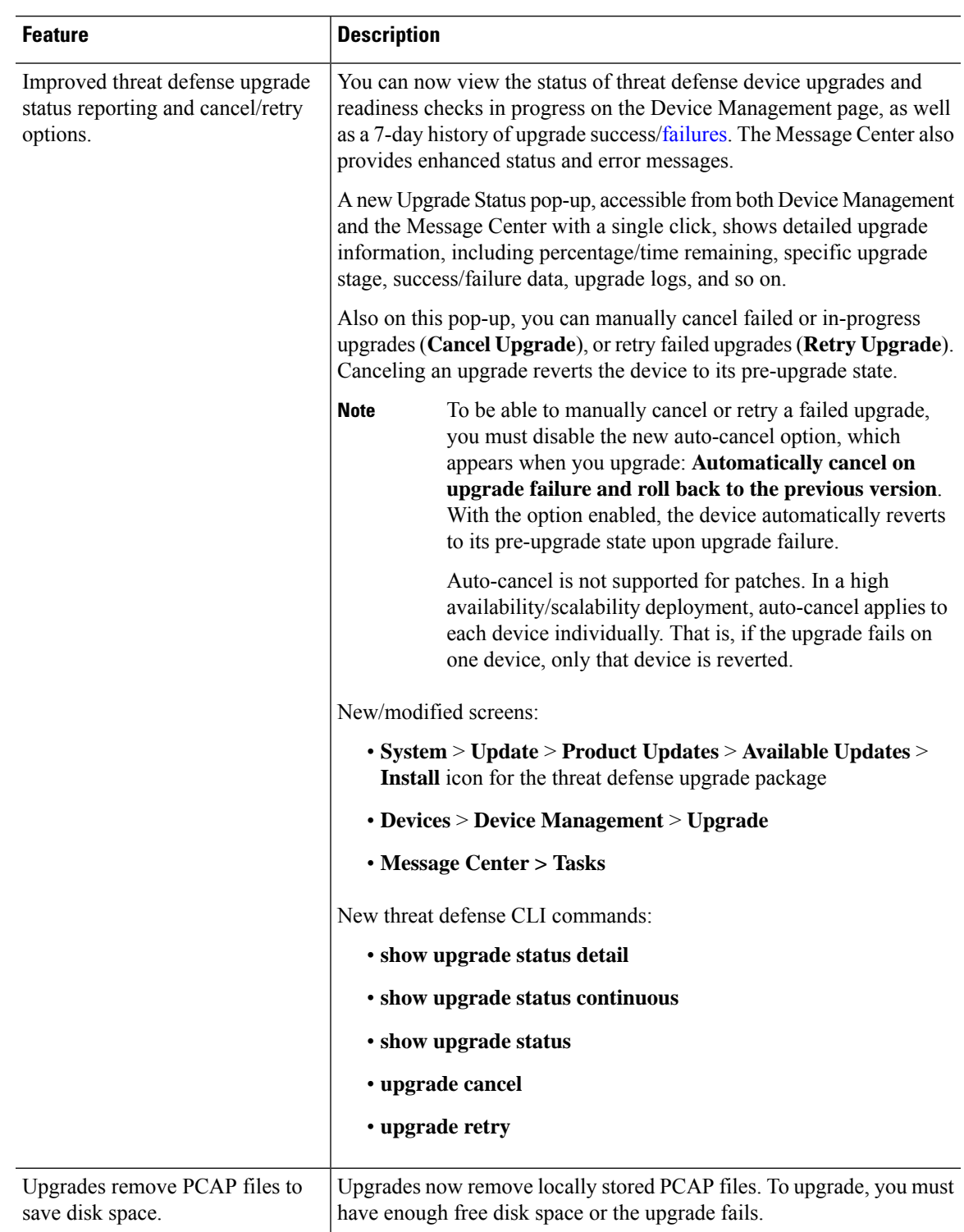

#### **Table 11: Version 6.7.0 Features**

I

#### **Table 12: Version 6.6.0 Features**

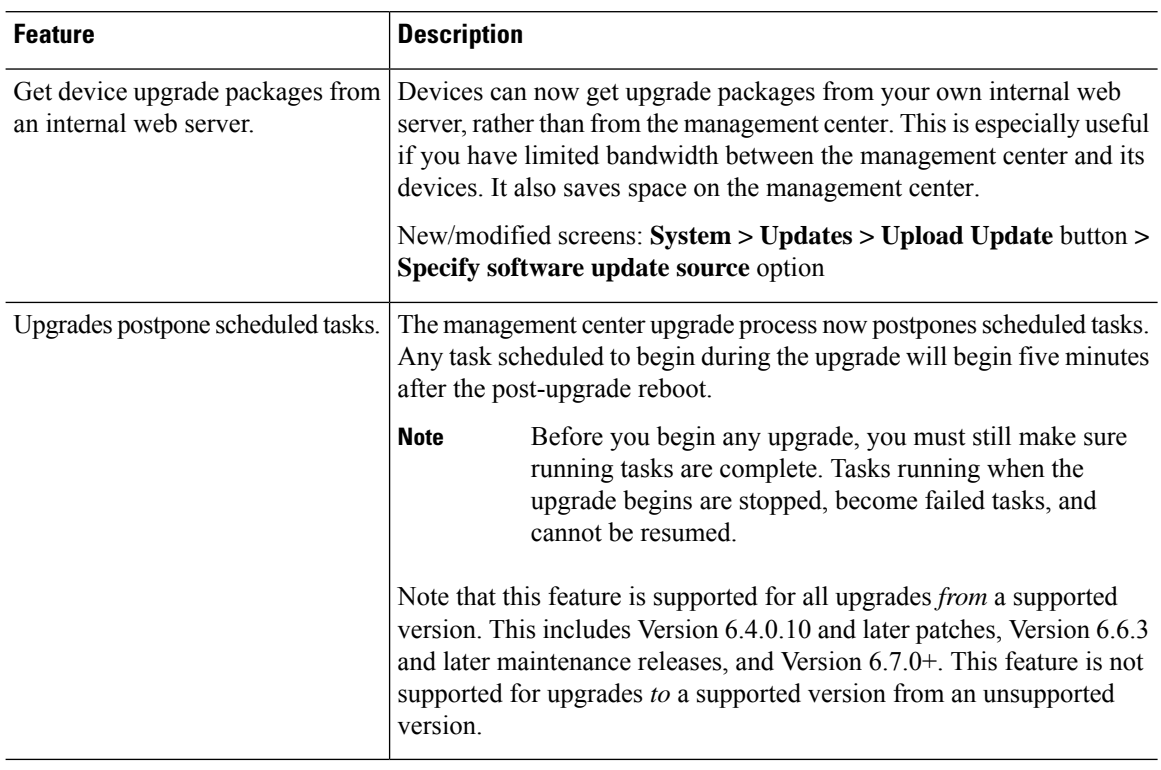

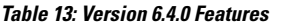

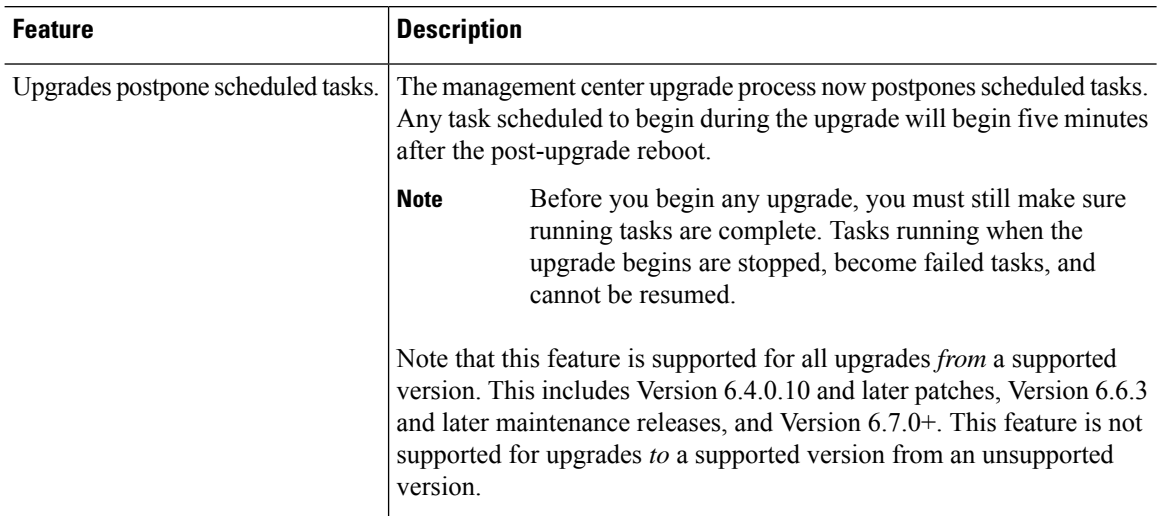

Ш

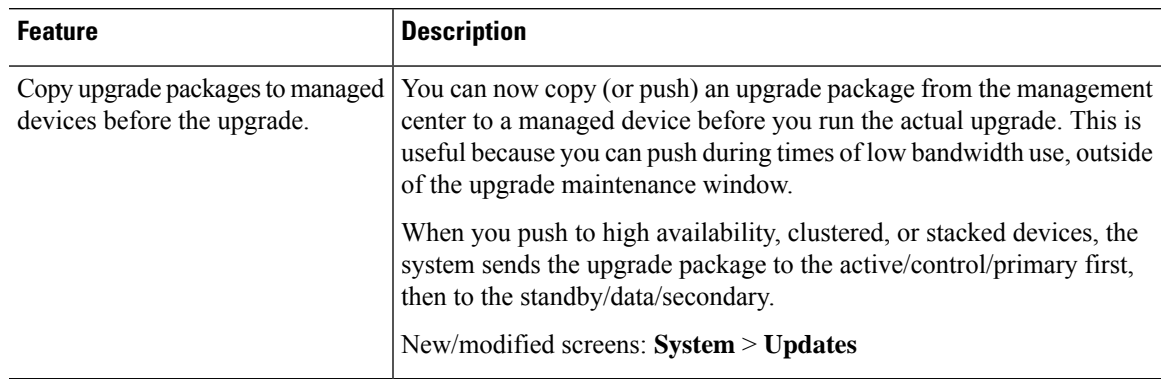

#### **Table 14: Version 6.2.3 Features**

### <span id="page-18-0"></span>**For Assistance**

#### **Online Resources**

Cisco providesthe following online resourcesto download documentation,software, and tools; to query bugs; and to open service requests. Use these resources to install and configure Cisco software and to troubleshoot and resolve technical issues.

- Documentation: <http://www.cisco.com/go/threatdefense-73-docs>
- Cisco Support & Download site: <https://www.cisco.com/c/en/us/support/index.html>
- Cisco Bug Search Tool: <https://tools.cisco.com/bugsearch/>
- Cisco Notification Service: <https://www.cisco.com/cisco/support/notifications.html>

Access to most tools on the Cisco Support & Download site requires a Cisco.com user ID and password.

#### **Contact Cisco**

If you cannot resolve an issue using the online resources listed above, contact Cisco TAC:

- Email Cisco TAC: [tac@cisco.com](mailto:tac@cisco.com)
- Call Cisco TAC (North America): 1.408.526.7209 or 1.800.553.2447
- Call Cisco TAC (worldwide): Cisco [Worldwide](https://www.cisco.com/c/en/us/support/web/tsd-cisco-worldwide-contacts.html) Support Contacts

 $\mathbf I$ 

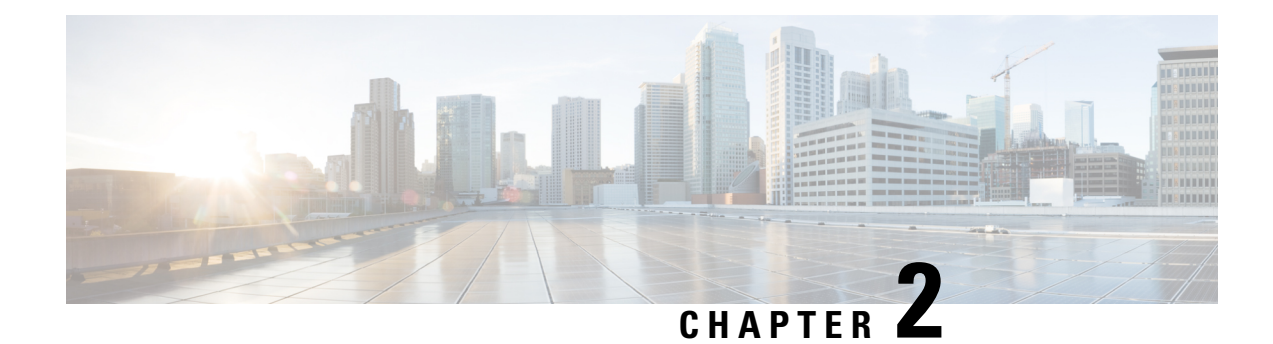

# <span id="page-20-0"></span>**System Requirements**

This document includes the system requirements for Version 7.3.

- [Management](#page-20-1) Center Platforms, on page 15
- Threat Defense [Platforms,](#page-21-0) on page 16
- Threat Defense [Management,](#page-23-0) on page 18
- Browser [Requirements,](#page-25-0) on page 20

### <span id="page-20-1"></span>**Management Center Platforms**

The management center provides a centralized firewall management console. For device compatibility with the management center, see Threat Defense [Management,](#page-23-0) on page 18. For general compatibility information, see the Cisco Secure Firewall Management Center [Compatibility](https://www.cisco.com/c/en/us/td/docs/security/secure-firewall/compatibility/management-center-compatibility.html) Guide.

#### **Management Center Hardware**

Version 7.3 supports the following management center hardware:

- Secure Firewall Management Center 1600
- Secure Firewall Management Center 2600
- Secure Firewall Management Center 4600

You should also keep the BIOS and RAID controller firmware up to date; see the Cisco Secure Firewall Threat [Defense/Firepower](https://www.cisco.com/c/en/us/td/docs/security/firepower/hotfix/Firepower_Hotfix_Release_Notes.html) Hotfix Release Notes.

#### **Management Center Virtual**

Version 7.3 supports management center virtual deployments in both public and private/on-prem clouds.

With the management center virtual, you can purchase licenses that enable you to manage 2, 10, 25, or 300 devices. Note that only some platforms support 300 devices. Also, two-device virtual management centers do not support high availability. For full details on supported instances, see the Cisco Secure [Firewall](https://www.cisco.com/c/en/us/td/docs/security/firepower/quick_start/fmcv/fpmc-virtual.html) [Management](https://www.cisco.com/c/en/us/td/docs/security/firepower/quick_start/fmcv/fpmc-virtual.html) Center Virtual Getting Started Guide.

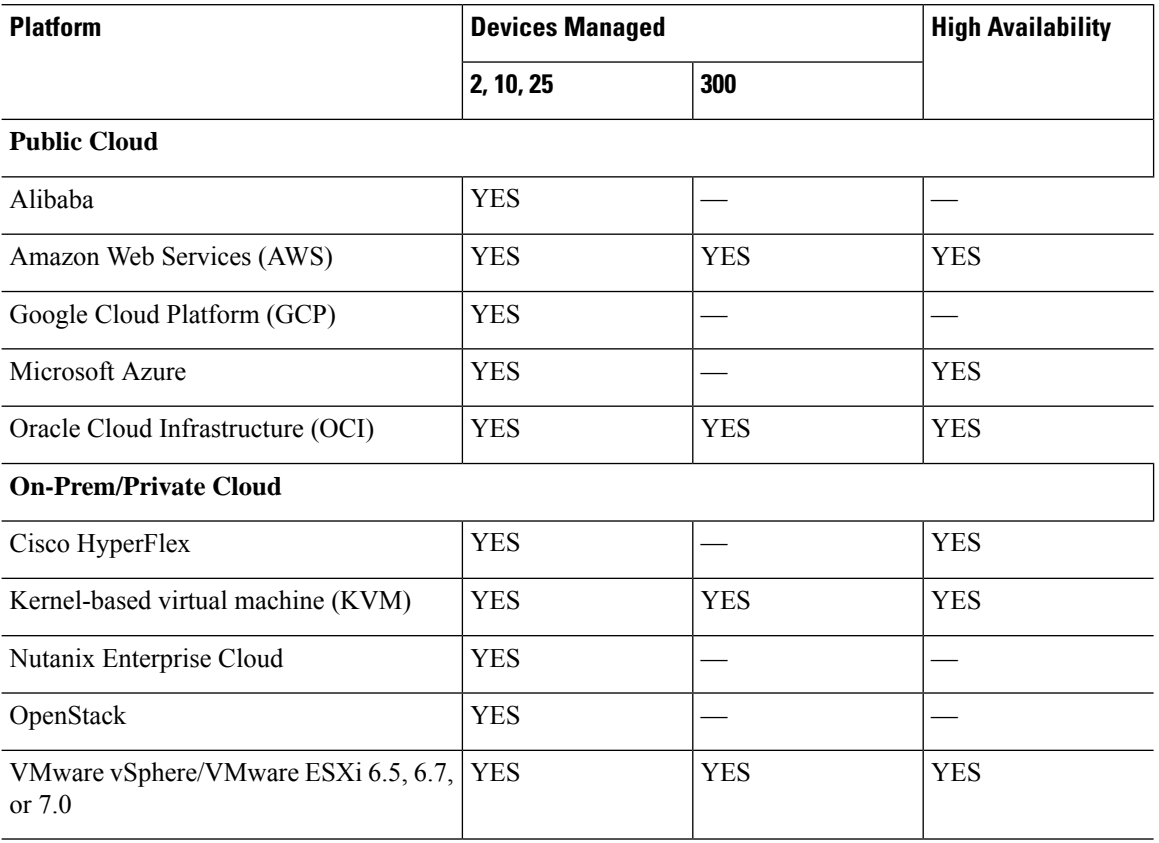

#### **Table 15: Version 7.3 Management Center Virtual Platforms**

#### **Cloud-Delivered Management Center**

The Cisco Cloud-delivered Firewall Management Center is delivered via the Cisco Defense Orchestrator (CDO) platform, which unites management across multiple Cisco security solutions. The cloud-delivered Firewall Management Center does not have a version, and we take care of feature updates.

Note that the customer-deployed management center is often referred to as the *on-prem* management center, even for virtual platforms.

For upgrade guidelines, see Upgrade Guidelines for [Cloud-delivered](#page-31-0) Firewall Management Center, on page [26.](#page-31-0)

### <span id="page-21-0"></span>**Threat Defense Platforms**

Threat defense devices monitor network traffic and decide whether to allow or block specific traffic based on a defined set of security rules. For details on device management methods, see Threat Defense [Management,](#page-23-0) on [page](#page-23-0) 18. For general compatibility information, see the Cisco Secure Firewall Threat Defense Compatibility [Guide](https://www.cisco.com/c/en/us/td/docs/security/secure-firewall/compatibility/threat-defense-compatibility.html).

#### **Threat Defense Hardware**

Version 7.3 threat defense hardware comes in a range of throughputs, scalability capabilities, and form factors.

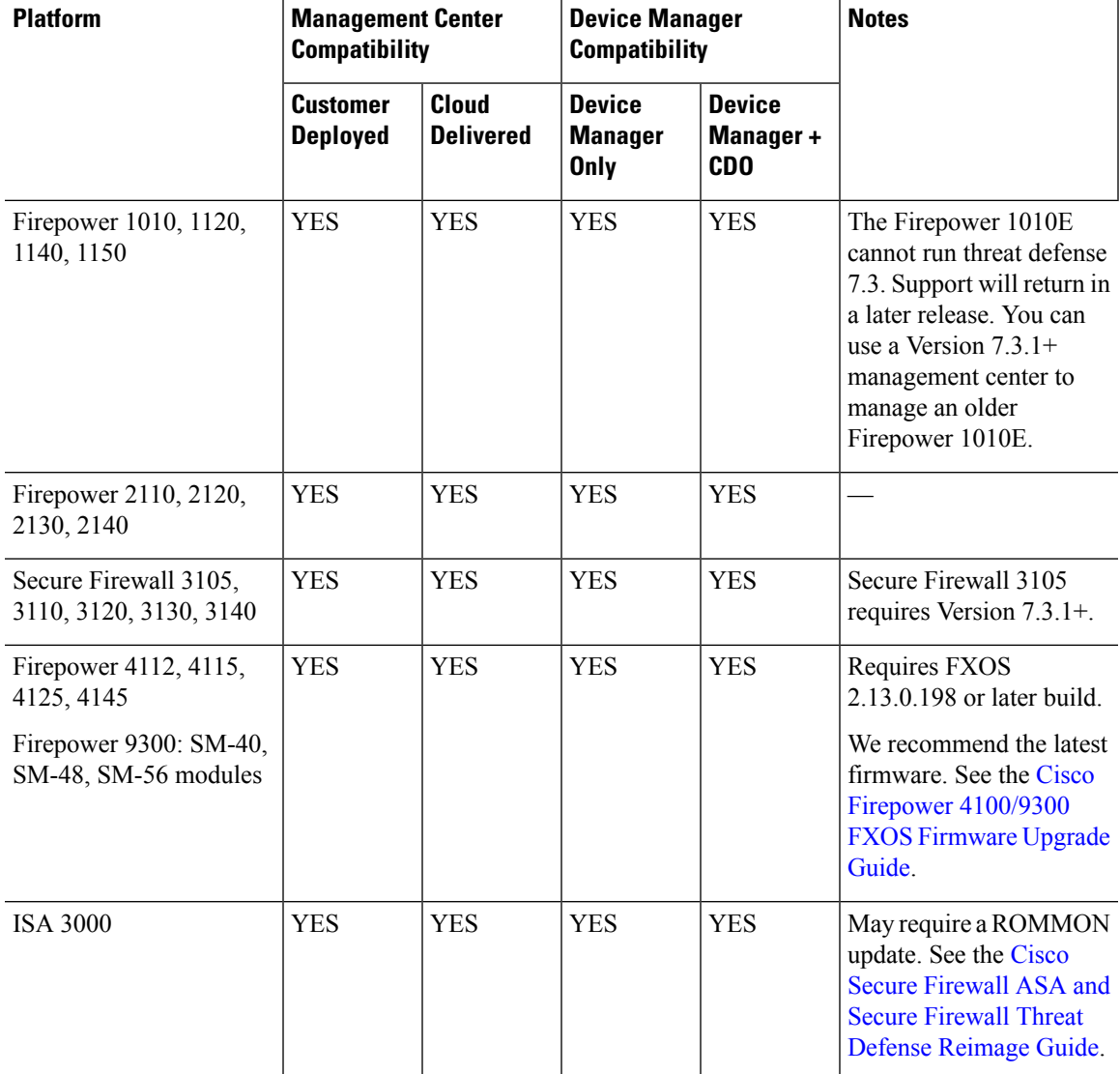

#### **Table 16: Version 7.3 Threat Defense Hardware**

#### **Threat Defense Virtual**

Version 7.3 threat defense virtual implementations support performance-tiered Smart Software Licensing, based on throughput requirements and remote access VPN session limits. Options run from FTDv5 (100 Mbps/50 sessions) to FTDv100 (16 Gbps/10,000 sessions). For more information on supported instances, throughputs, and other hosting requirements, see the appropriate *[Getting](https://www.cisco.com/c/en/us/support/security/firepower-ngfw-virtual/products-installation-guides-list.html) Started Guide*.

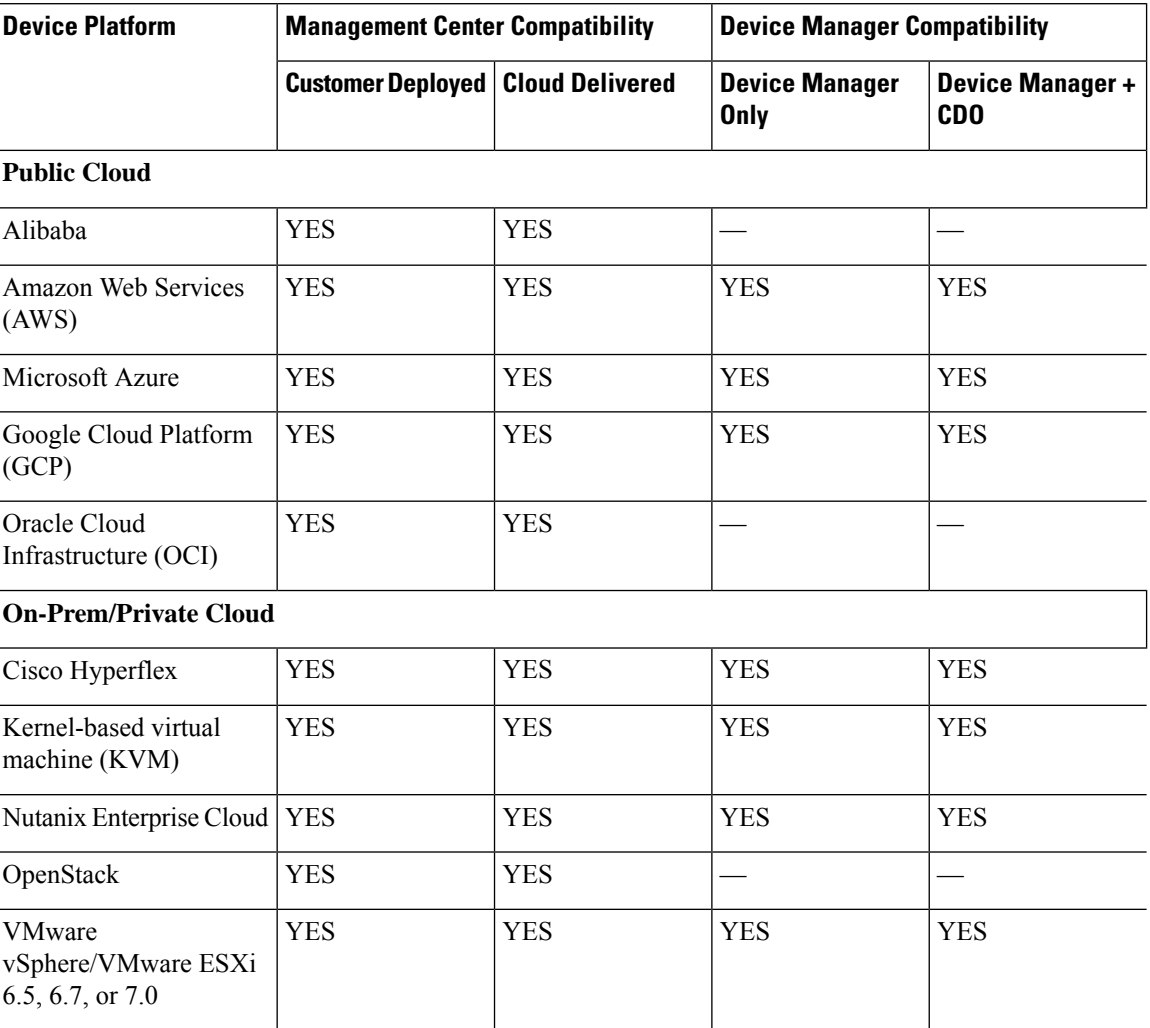

#### **Table 17: Version 7.3 Threat Defense Virtual Platforms**

### <span id="page-23-0"></span>**Threat Defense Management**

Depending on device model and version, we support the following management methods.

#### **Customer-Deployed Management Center**

All devices support remote management with a customer-deployed management center, which must run the *same or newer* version as its managed devices. This means:

- You *can* manage older devices with a newer management center, usually a few major versions back. However, we recommend you always update your entire deployment. New features and resolved issues often require the latest release on both the management center and its managed devices.
- You *cannot* upgrade a device past the management center. Even for maintenance (third-digit) releases, you must upgrade the management center first.

Note that in most cases you can upgrade an older device directly to the management center's major or maintenance version. However, sometimes you can manage an older device that you cannot directly upgrade, even though the target version is supported on the device. For release-specific requirements, see [Minimum](#page-28-1) Version to [Upgrade,](#page-28-1) on page 23. Rarely, there are issues with specfic management center-device combinations, which would be listed in Threat Defense [Platforms,](#page-21-0) on page 16.

**Table 18: Customer-Deployed Management Center-Device Compatibility**

| <b>Management Center Version</b> | <b>Oldest Device Version You Can Manage</b>                                                                     |  |
|----------------------------------|----------------------------------------------------------------------------------------------------|--|
| 7.4                              | 7.0                                                                                                    |  |
| 7.3                              | 6.7                                                                                                    |  |
| 7.2                              | 6.6                                                                                                    |  |
| 7.1                              | 6.5                                                                                                    |  |
| 7.0                              | 6.4                                                                                                    |  |
| 6.7                              | 6.3                                                                                                    |  |
| 6.6                              | 6.2.3                                                                                                    |  |
| 6.5                              | 6.2.3                                                                                                    |  |
| 6.4                              | 6.1                                                                                                    |  |
| 6.3                              | 6.1                                                                                                    |  |
| 6.2.3                            | 6.1                                                                                                    |  |
| 6.2.2                            | 6.1                                                                                                    |  |
| 6.2.1                            | 6.1                                                                                                    |  |
| 6.2                              | 6.1                                                                                                    |  |
| 6.1                              | 5.4.0.2/5.4.1.1                                                                                                 |  |
| 6.0.1                            | 5.4.0.2/5.4.1.1                                                                                                 |  |
| 6.0                              | 5.4.0.2/5.4.1.1                                                                                                 |  |
| 5.4.1                            | 5.4.1 for ASA FirePOWER on the ASA-5506-X series, ASA5508-X,<br>and ASA5516-X.                                  |  |
|                                  | 5.3.1 for ASA FirePOWER on the ASA5512-X, ASA5515-X,<br>ASA5525-X, ASA5545-X, ASA5555-X, and ASA-5585-X series. |  |
|                                  | 5.3.0 for Firepower 7000/8000 series and legacy devices.                                                        |  |

#### **Cloud-delivered Firewall Management Center**

The cloud-delivered Firewall Management Center can manage threat defense devices running:

• Version 7.2+

• Version 7.0.3 and later maintenance releases

The cloud-delivered Firewall Management Center cannot manage threat defense devices running Version 7.1, or Classic devices running any version. You cannot upgrade a cloud-managed device from Version 7.0.x to Version 7.1 unless you unregister and disable cloud management. We recommend you upgrade the device directly to Version 7.2+.

You can add a cloud-managed device to a Version 7.2+ customer-deployed management center for event logging and analytics purposes only. Or, you can send security events to the Cisco cloud with Security Analytics and Logging (SaaS).

### <span id="page-25-0"></span>**Browser Requirements**

#### **Browsers**

We test with the latest versions of these popular browsers, running on currently supported versions of macOS and Microsoft Windows:

- Google Chrome
- Mozilla Firefox
- Microsoft Edge (Windows only)

If you encounter issues with any other browser, or are running an operating system that has reached end of life, we ask that you switch or upgrade. If you continue to encounter issues, contact Cisco TAC.

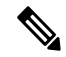

We do not perform extensive testing with Apple Safari, nor do we extensively test Microsoft Edge with FMC walkthroughs. However, Cisco TAC welcomes feedback on issues you encounter. **Note**

#### **Browser Settings and Extensions**

Regardless of browser, you must make sure JavaScript, cookies, and TLS v1.2 remain enabled. If you are using Microsoft Edge, do *not* enable IE mode.

Note that some browser extensions can prevent you from saving values in fields like the certificate and key inPKI objects. These extensions include, but are not limited to, Grammarly and Whatfix Editor. This happens because these extensions insert characters (such as HTML) in the fields, which causes the system to see them invalid. We recommend you disable these extensions while you're logged into our products.

#### **Screen Resolution**

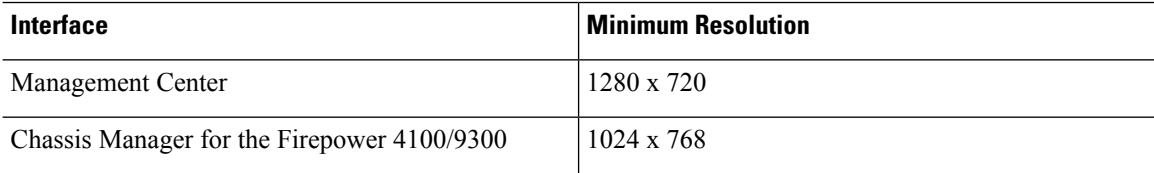

Ш

#### **Securing Communications**

When you first log in, the system uses a self-signed digital certificate to secure web communications. Your browser should display an untrusted authority warning, but also should allow you to add the certificate to the trust store. Although this will allow you to continue, we do recommend that you replace the self-signed certificate with a certificate signed by a globally known or internally trusted certificate authority (CA).

To begin replacing the self-signed certificate, choose **System** ( ) > **Configuration** > **HTTPS Certificate**.

For detailed procedures, see the online help or the configuration guide.

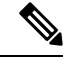

If you do not replace the self-signed certificate: **Note**

- Google Chrome does not cache static content, such as images, CSS, or JavaScript. Especially in low bandwidth environments, this can extend page load times.
- Mozilla Firefox can stop trusting the self-signed certificate when the browser updates. If this happens, you can refresh Firefox, keeping in mind that you will lose some settings; see Mozilla's [Refresh](https://support.mozilla.org/en-US/kb/refresh-firefox-reset-add-ons-and-settings) Firefox support page.

#### **Browsing from a Monitored Network**

Many browsers use Transport Layer Security (TLS) v1.3 by default. If you are using an SSL policy to handle encrypted traffic, and people in your monitored network use browsers with TLS v1.3 enabled, websites that support TLS v1.3 may fail to load. For more information, see the software advisory titled: *[Failures](https://www.cisco.com/c/en/us/td/docs/security/firepower/SA/SW_Advisory_CSCvh22181.html) loading websites using TLS 1.3 with SSL [inspection](https://www.cisco.com/c/en/us/td/docs/security/firepower/SA/SW_Advisory_CSCvh22181.html) enabled*.

 $\mathbf I$ 

ı

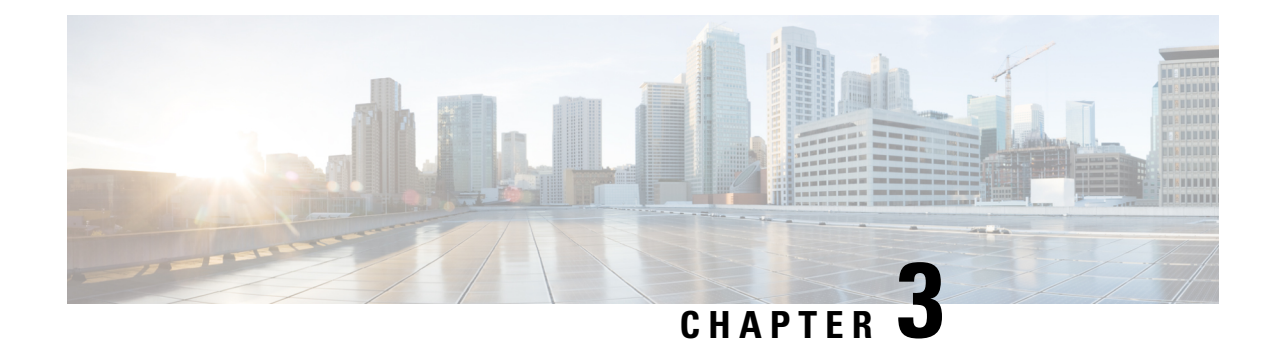

# <span id="page-28-0"></span>**Software Upgrade Guidelines**

For your convenience, this document duplicates the critical and release-specific software upgrade guidelines published in the threat defense release notes. For FXOS upgrade guidelines for the Firepower 4100/9300, see Upgrade [Guidelines](#page-73-0) for FXOS, on page 68.

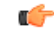

#### **Important**

You must still read the release notes, which can contain additional critical and version-specific information. For example, new and deprecated features can require pre- or post-upgrade configuration changes, or even prevent upgrade. Or, known issues (open bugs) can affect upgrade.

- [Minimum](#page-28-1) Version to Upgrade, on page 23
- Upgrade [Guidelines](#page-29-0) for Version 7.3, on page 24
- Upgrade Guidelines for [Cloud-delivered](#page-31-0) Firewall Management Center, on page 26
- [Unresponsive](#page-31-1) Upgrades, on page 26
- Traffic Flow and [Inspection](#page-32-0) for Threat Defense Upgrades, on page 27
- Time and Disk [Space](#page-34-0) Tests, on page 29

### <span id="page-28-1"></span>**Minimum Version to Upgrade**

#### **Minimum Version to Upgrade**

You can upgrade directly to Version 7.3, including maintenance releases, as follows.

**Table 19: Minimum Version to Upgrade to Version 7.3**

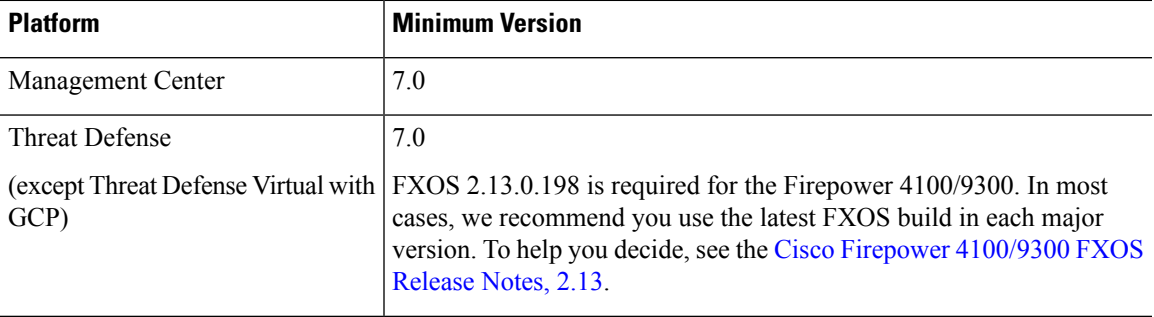

**23**

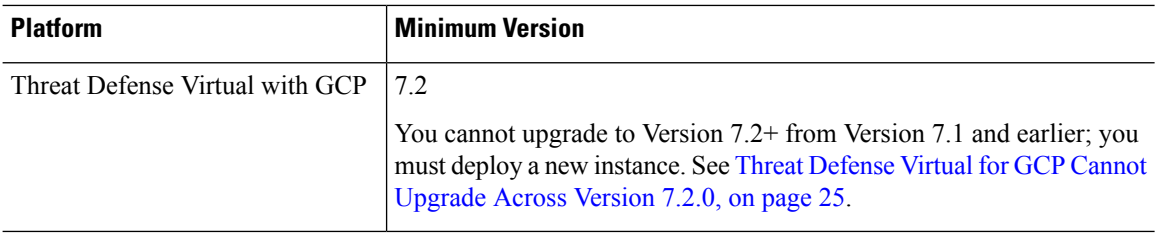

#### **Minimum Version to Patch**

Patches change the fourth digit *only*. You cannot upgrade directly to a patch from a previous major or maintenance release.

### <span id="page-29-0"></span>**Upgrade Guidelines for Version 7.3**

These checklists provide new and/or previously published upgrade guidelines that may apply to you.

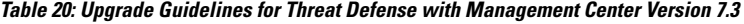

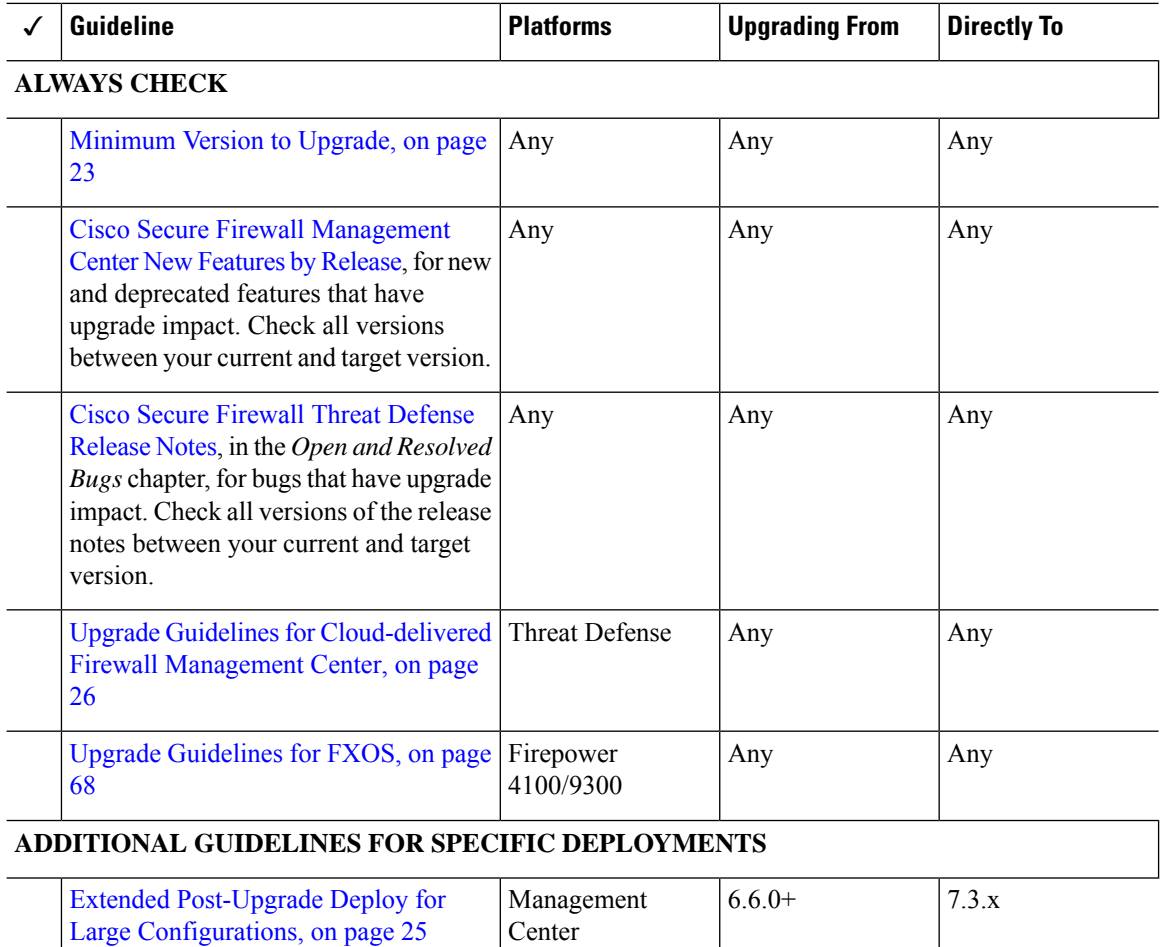

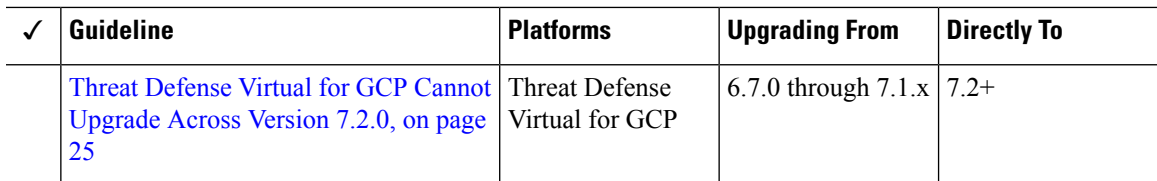

### <span id="page-30-0"></span>**Extended Post-Upgrade Deploy for Large Configurations**

**Deployment:** Management Center

**Upgrading from:** Any deployment where object optimization is enabled.

**Directly to:** Version 7.3.x

Access control object optimization improves performance and consumes fewer device resources when you have access control rules with overlapping networks. The optimizations occur on the *managed device* on the first deploy after the feature is enabled on the management center (including if it is enabled by an upgrade). If you have a high number of rules, the system can take several minutes to an hour to evaluate your policies and perform object optimization. During this time, you may also see higher CPU use on your devices. A similar thing occurs on the first deploy after the feature is disabled (including if it is disabled by upgrade). After this feature is enabled or disabled, we recommend you deploy when it will have the least impact, such as a maintenance window or a low-traffic time.

To plan, use the following table.

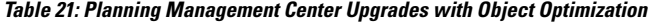

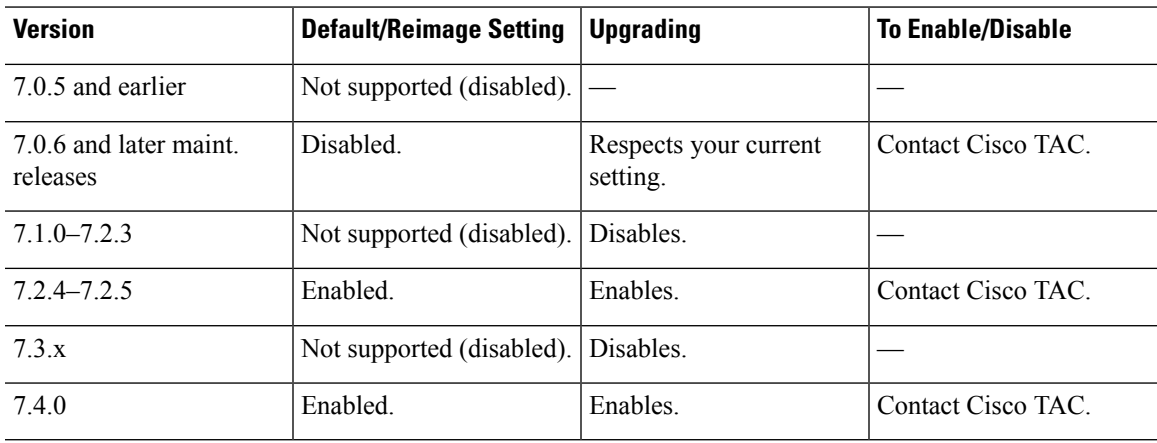

### <span id="page-30-1"></span>**Threat Defense Virtual for GCP Cannot Upgrade Across Version 7.2.0**

**Deployments:** Threat Defense Virtual for GCP

**Upgrade from:** Version 6.7.0 through 7.1.x

**Directly to:** Version 7.2.0+

Due to interface changes required to support autoscaling, Threat Defense Virtual for GCP upgrades cannot cross Version 7.2.0. That is, you cannot upgrade to Version 7.2.0+ from Version 7.1.x and earlier. You must deploy a new instance and redo any device-specific configurations.

## <span id="page-31-0"></span>**Upgrade Guidelines for Cloud-delivered Firewall Management Center**

You do not upgrade the cloud-delivered Firewall Management Center. It does not have a version and we take care of feature updates.

#### **Upgrading Threat Defense with Cloud-delivered Firewall Management Center**

To upgrade threat defense with the cloud-delivered Firewall Management Center, use the *latest released version* of the Cisco Secure Firewall Threat Defense Upgrade Guide for [Management](http://www.cisco.com/go/ftd-quick) Center.

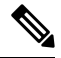

The cloud-delivered Firewall Management Center cannot manage threat defense Version 7.1. You cannot upgrade a cloud-managed device from Version 7.0 to Version 7.1 unless you unregister and disable cloud management. We recommend you upgrade the device directly to Version 7.2+. **Note**

#### **Upgrading Co-Managed Devices**

Customer-deployed management centers running Version 7.2+ can co-manage cloud-managed threat defense devices, but for event logging and analytics purposes only. You must use the cloud-delivered Firewall Management Center to manage and configure all other aspects of threat defense, including upgrade.

Remember, a customer-deployed management center must run the *same or newer* version as its managed devices—and this includes devices co-managed by the cloud-delivered Firewall Management Center. That is, you cannot use the cloud-delivered Firewall Management Center to upgrade a co-managed device past its customer-deployed management center.

For example, consider a threat defense device with two managers:

- Device, running Version A.
- Customer-deployed management center, running Version B.
- Cloud-delivered Firewall Management Center, no version.

In this scenario, you can use the cloud-delivered Firewall Management Center to upgrade the device to Version B (the same version as the co-manager), but not to Version C (past the co-manager).

### <span id="page-31-1"></span>**Unresponsive Upgrades**

Do not make or deploy configuration changes during upgrade. Even if the system appears inactive, do not manually reboot or shut down during upgrade. You could place the system in an unusable state and require a reimage.

#### **Unresponsive Management Center Upgrade**

Do not restart an upgrade in progress. If you encounter issues with the upgrade, including a failed upgrade or unresponsive appliance, contact Cisco TAC.

Ш

#### **Unresponsive Threat Defense Upgrade**

For major and maintenance upgrades, you can manually cancel failed or in-progress upgrades, and retry failed upgrades. On the management center, use the Upgrade Status pop-up, accessible from the Upgrade tab on the Device Management page, and from the Message Center. You can also use the threat defense CLI.

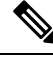

By default, threat defense automatically reverts to its pre-upgrade state upon upgrade failure ("auto-cancel"). To be able to manually cancel or retry a failed upgrade, disable the auto-cancel option when you initiate the upgrade. Auto-cancel is not supported for patches. In a high availability or clustered deployment, auto-cancel applies to each device individually. That is, if the upgrade fails on one device, only that device is reverted. **Note**

This feature is not supported for patches or for upgrades from Version 6.6 and earlier.

### <span id="page-32-0"></span>**Traffic Flow and Inspection for Threat Defense Upgrades**

#### **Software Upgrades for Standalone Devices**

Devices operate in maintenance mode while they upgrade. Entering maintenance mode at the beginning of the upgrade causes a 2-3 second interruption in traffic inspection. Interface configurations determine how a standalone device handles traffic both then and during the upgrade.

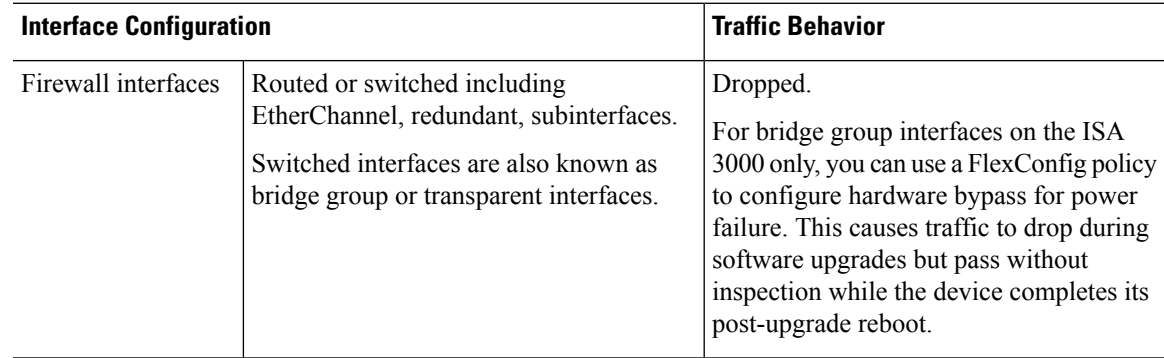

#### **Table 22: Traffic Flow and Inspection: Software Upgrades for Standalone Devices**

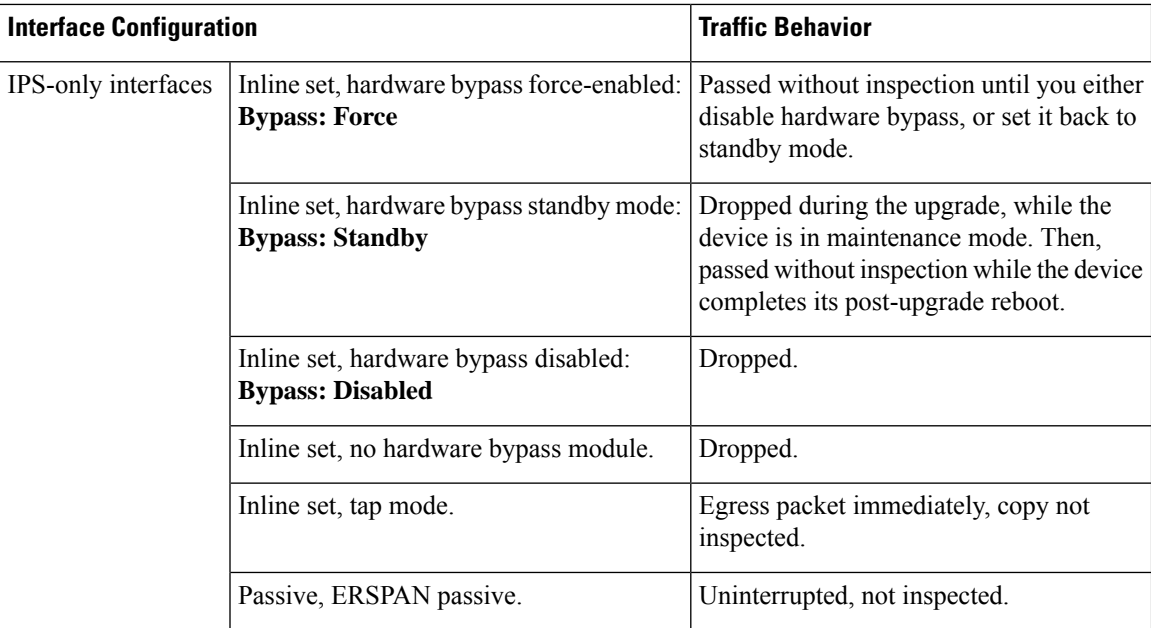

#### **Software Upgrades for High Availability/Scalability**

You should not experience interruptions in traffic flow or inspection while upgrading high availability or clustered devices.For high availability pairs, the standby device upgrades first. The devices switch roles, then the new standby upgrades.

For clusters, the data security module or modules upgrade first, then the control module. During the control security module upgrade, although traffic inspection and handling continues normally, the system stops logging events. Events for traffic processed during the logging downtime appear with out-of-sync timestamps after the upgrade is completed. However, if the logging downtime is significant, the system may prune the oldest events before they can be logged.

Note that hitless upgrades are not supported for single-unit clusters. Interruptions to traffic flow and inspection depend on interface configurations of the active unit, just as with standalone devices.

#### **Software Revert (Major/Maintenance Releases)**

You should expect interruptions to traffic flow and inspection during revert, even in a high availability/scalability deployment. This is because revert is more successful when all units are reverted simultaneously. Simultaneous revert means that interruptions to traffic flow and inspection depend on interface configurations only, as if every device were standalone.

#### **Software Uninstall (Patches)**

For standalone devices, interruptions to traffic flow and inspection during patch uninstall are the same as for upgrade. In high availability/scalability deployments, you must explicitly plan an uninstall order that minimizes disruption. This is because you uninstall patches from devices individually, even those that you upgraded as a unit.

#### **Deploying Configuration Changes**

Restarting the Snort process briefly interrupts traffic flow and inspection on all devices, including those configured for high availability/scalability. Interface configurations determine whether traffic drops or passes Ш

without inspection during the interruption. When you deploy without restarting Snort, resource demands may result in a small number of packets dropping without inspection.

Snort typically restarts during the first deployment immediately after the upgrade. It does not restart during other deployments unless, before deploying, you modify specific policy or device configurations.

**Table 23: Traffic Flow and Inspection: Deploying Configuration Changes**

| <b>Interface Configuration</b> |                                                                                                    | <b>Traffic Behavior</b>                                                                                                  |
|--------------------------------|----------------------------------------------------------------------------------------------------|----------------------------------------------------------------------------------------------------|
| Firewall interfaces            | Routed or switched including<br>EtherChannel, redundant, subinterfaces.<br>Switched interfaces are also known as<br>bridge group or transparent interfaces. | Dropped.                                                                                                    |
| IPS-only interfaces            | Inline set, <b>Failsafe</b> enabled or disabled.                                                                                                    | Passed without inspection.<br>A few packets might drop if <b>Failsafe</b> is<br>disabled and Snort is busy but not down. |
|                                | Inline set, Snort Fail Open: Down:<br>disabled.                                                                                                    | Dropped.                                                                                                    |
|                                | Inline set, Snort Fail Open: Down:<br>enabled.                                                                                                    | Passed without inspection.                                                                                               |
|                                | Inline set, tap mode.                                                                                                    | Egress packet immediately, copy not<br>inspected.                                                                        |
|                                | Passive, ERSPAN passive.                                                                                                    | Uninterrupted, not inspected.                                                                                            |

### <span id="page-34-0"></span>**Time and Disk Space Tests**

For reference purposes, we provide reports of in-house time and disk space tests for management center and device software upgrades.

#### **Time Tests**

We report the *slowest* tested time of all software upgrades tested on a particular platform/series. Your upgrade will likely take longer than the provided times for multiple reasons, as explained in the following table. We recommend you track and record your own upgrade times so you can use them as future benchmarks.

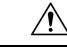

**Caution**

Do not make or deploy configuration changes during upgrade. Even if the system appears inactive, do not manually reboot orshut down. In most cases, do not restart an upgrade in progress. You could place the system in an unusable state and require a reimage. If you encounter issues with the upgrade, including a failed upgrade or unresponsive appliance, see [Unresponsive](#page-31-1) Upgrades, on page 26.

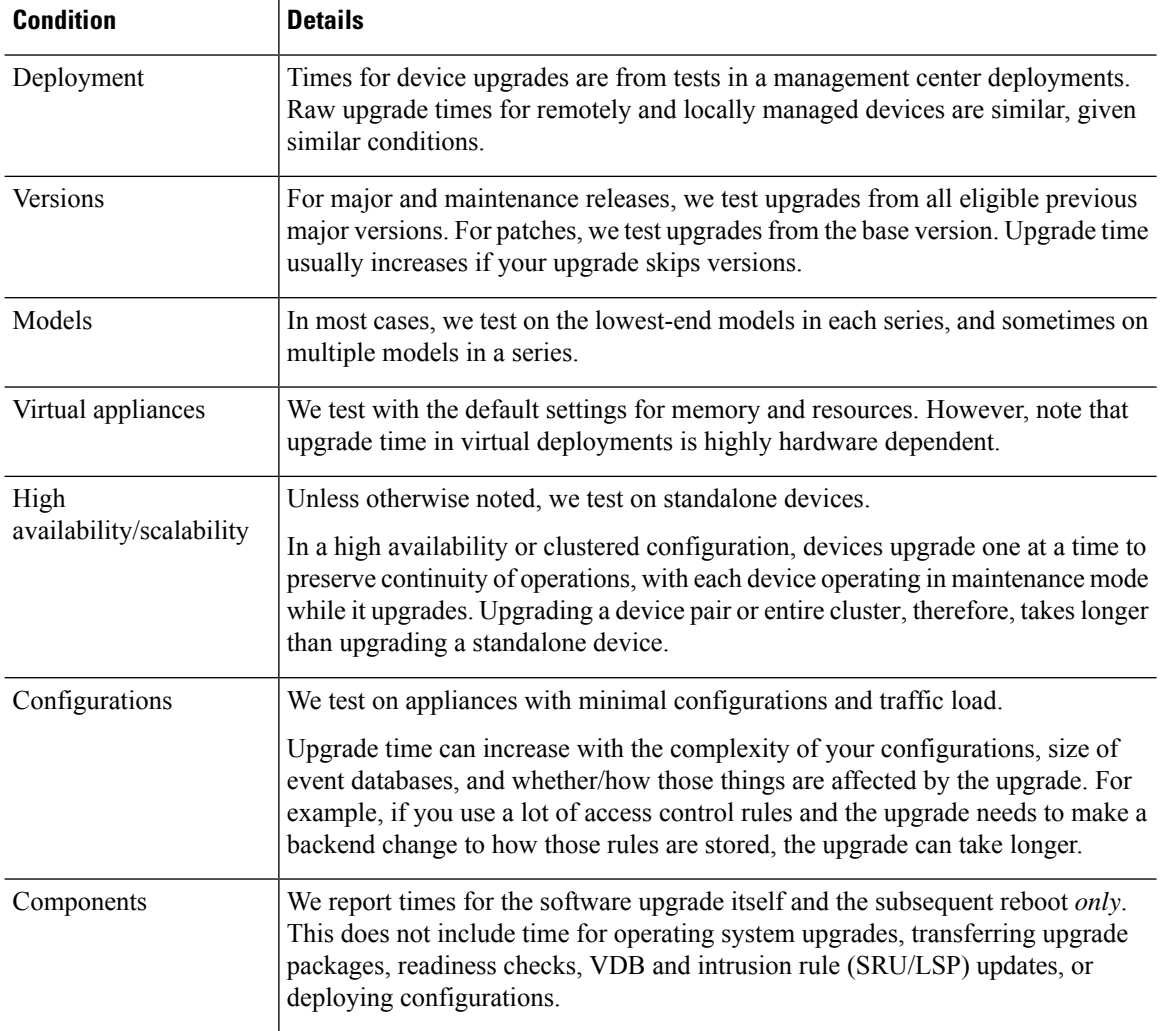

#### **Table 24: Time Test Conditions for Software Upgrades**

#### **Disk Space Tests**

We report the *most* disk space used of all software upgrades tested on a particular platform/series. This includes the space needed to copy the upgrade package to the device.

We also report the space needed on the management center (in either /Volume or /var) for the device upgrade package. If you have an internal server for threat defense upgrade packages, or if you are using device manager, ignore those values.

When we report disk space estimates for a particular location (for example, /var or /ngfw), we are reporting the disk space estimate for the partition mounted in that location. On some platforms, these locations may be on the same partition.

Without enough free disk space, the upgrade fails.
**Table 25: Checking Disk Space**

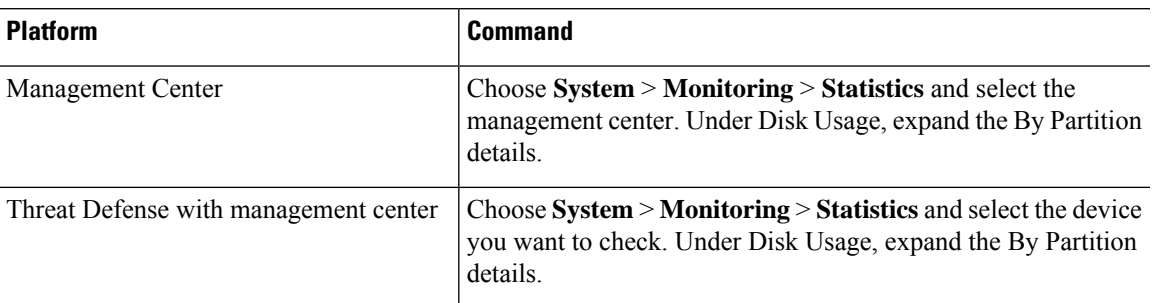

### **Time and Disk Space for Version 7.3.1.1**

Time and disk space tests are incomplete at this time. We will update this document when test results become available.

### **Time and Disk Space for Version 7.3.1**

**Table 26: Time and Disk Space for Version 7.3.1**

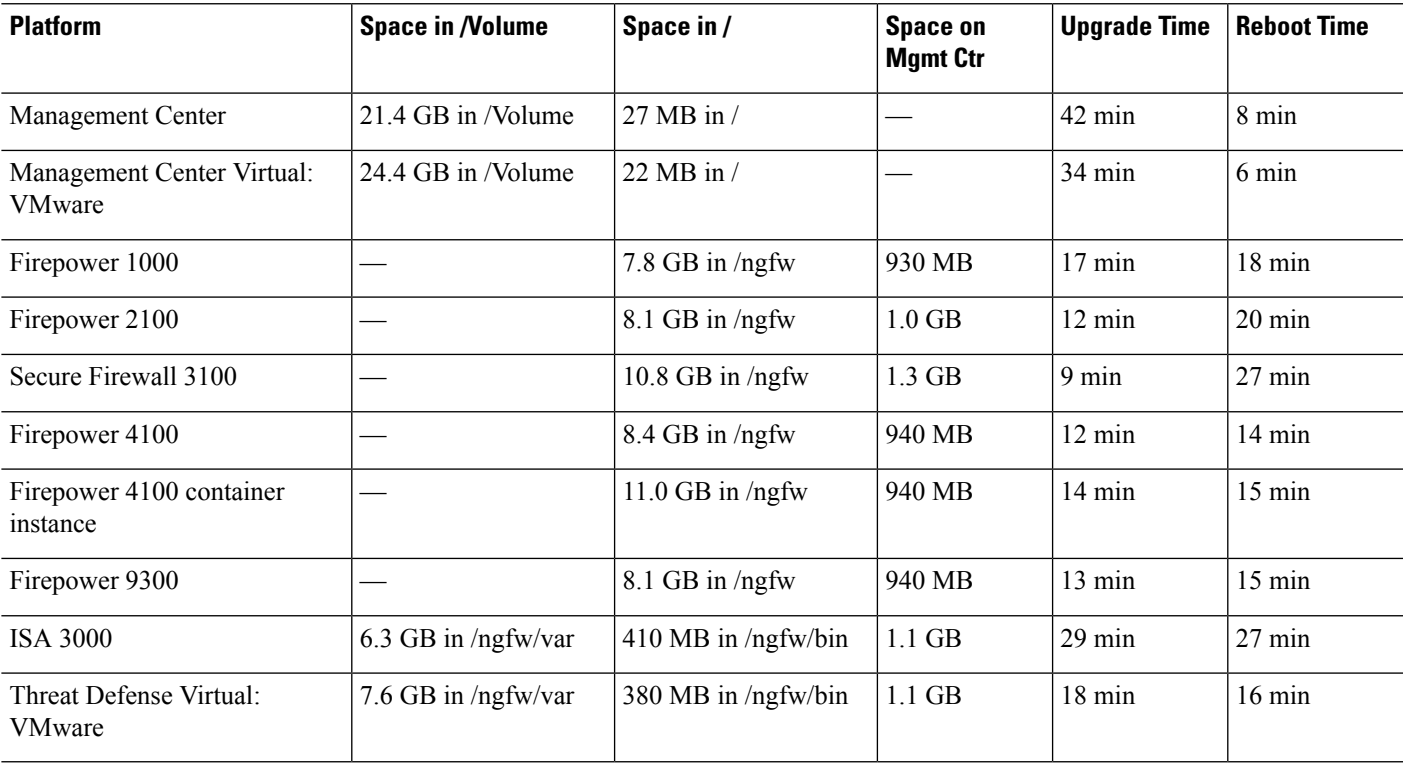

# **Time and Disk Space for Version 7.3.0**

**Table 27: Time and Disk Space for Version 7.3.0**

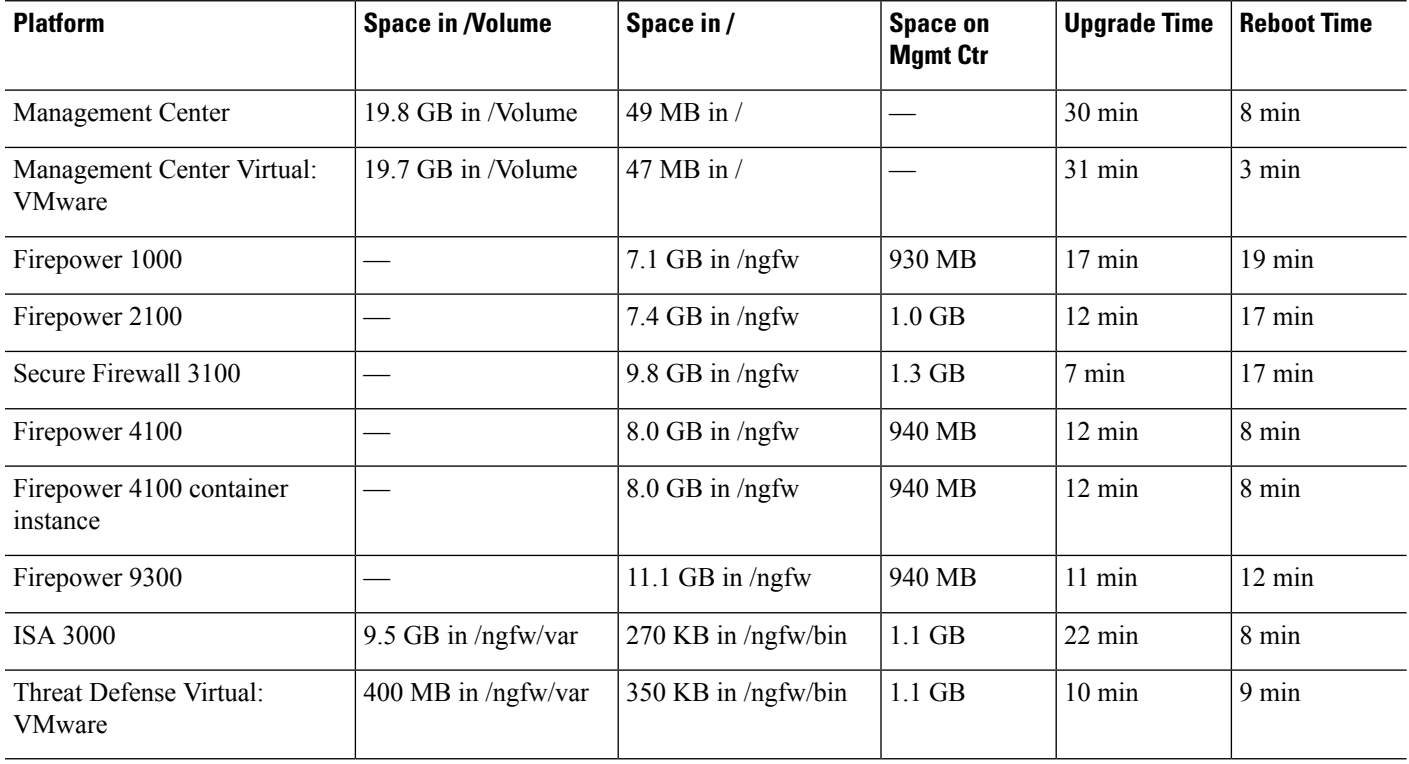

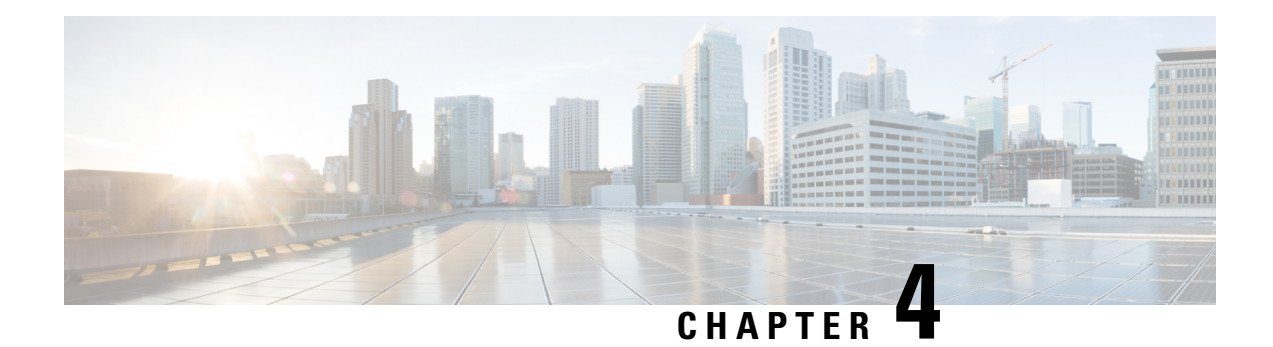

# **Upgrade the Management Center**

This chapter explains how to upgrade a customer-deployed management center that is *currently running* Version 7.3.

If you are using the cloud-delivered Firewall Management Center, you do not need this chapter because we take care of management center feature updates. Upgrade your devices using the latest released version of the Cisco Secure Firewall Threat Defense Upgrade Guide for [Management](http://www.cisco.com/go/ftd-quick) Center.

- Upgrade Checklist for [Management](#page-38-0) Center, on page 33
- Upgrade Path for [Management](#page-41-0) Center, on page 36
- Upload Upgrade Packages for [Management](#page-44-0) Center, on page 39
- Run Readiness Checks for [Management](#page-44-1) Center, on page 39
- Upgrade the [Management](#page-45-0) Center: Standalone, on page 40
- Upgrade the [Management](#page-46-0) Center: High Availability, on page 41

# <span id="page-38-0"></span>**Upgrade Checklist for Management Center**

#### **Planning and Feasibility**

Careful planning and preparation can help you avoid missteps.

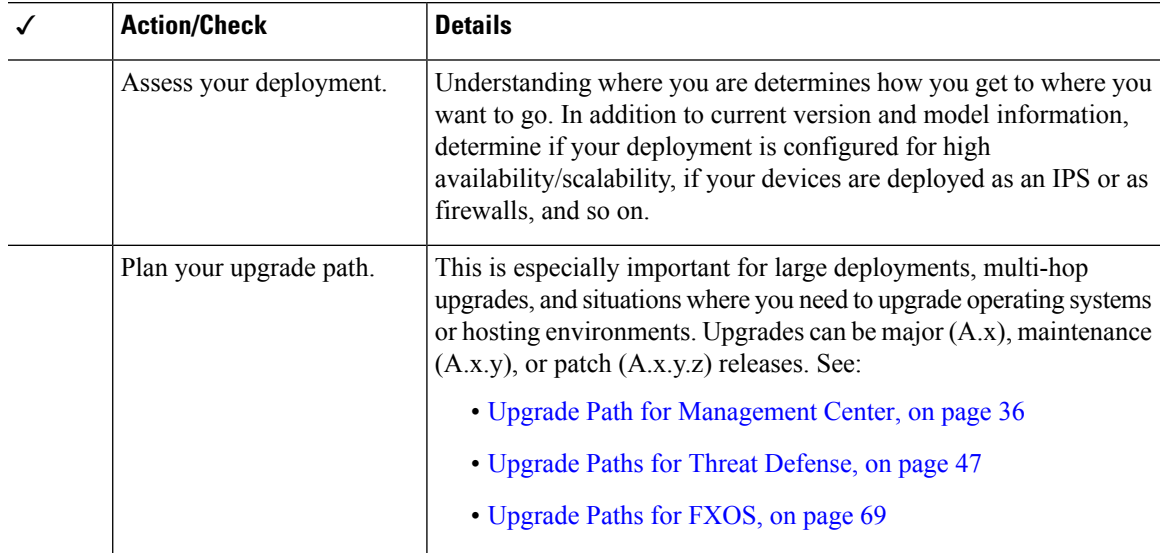

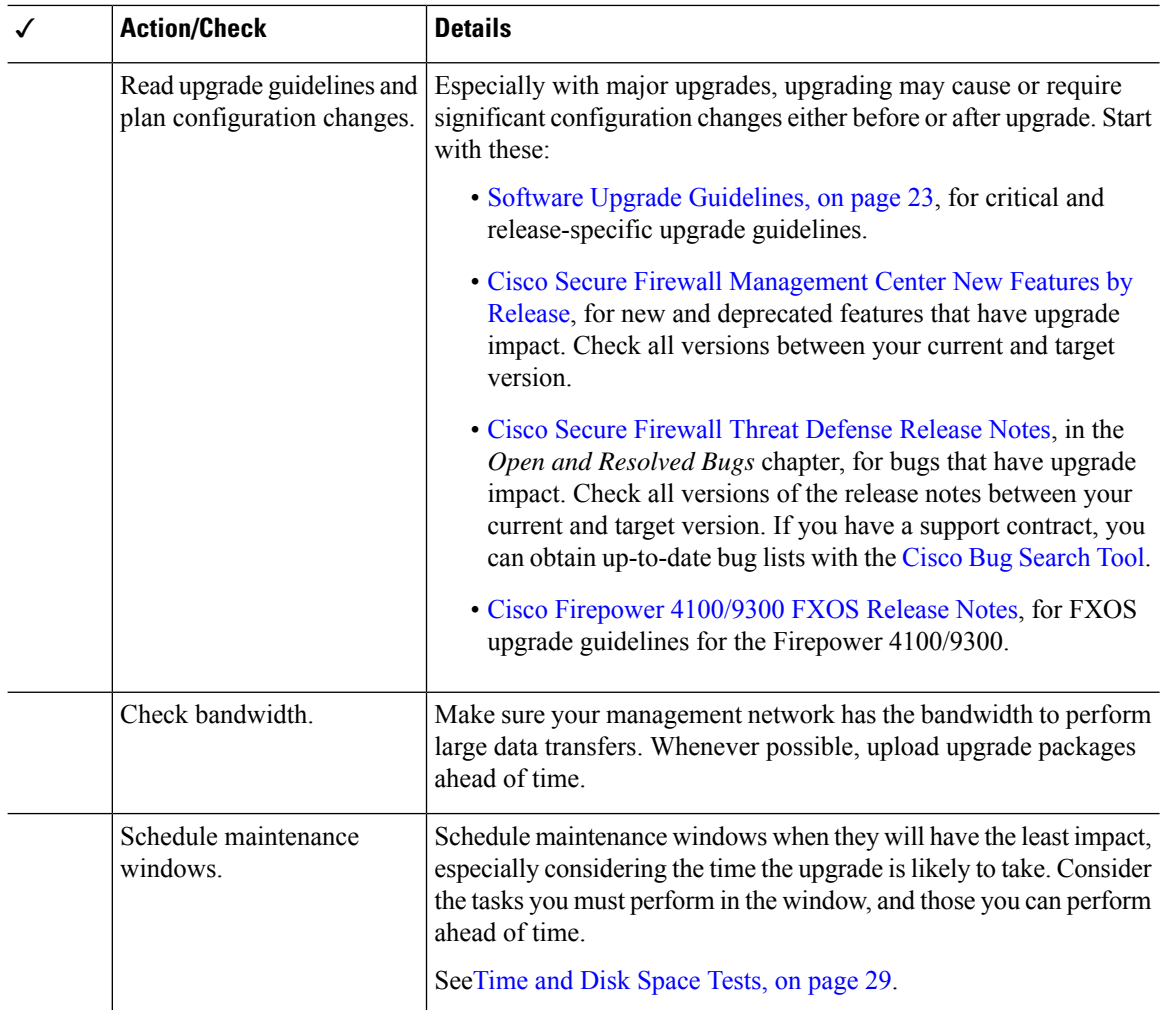

#### **Backups**

With the exception of hotfixes, upgrade deletes all backups stored on the system. We *strongly* recommend you back up to a secure remote location and verify transfer success, both before and after upgrade:

- Before upgrade: If an upgrade fails catastrophically, you may have to reimage and restore. Reimaging returns most settings to factory defaults, including the system password. If you have a recent backup, you can return to normal operations more quickly.
- After upgrade: This creates a snapshot of your freshly upgraded deployment. Back up the management center after you upgrade its managed devices, so your new management center backup file 'knows' that its devices have been upgraded.

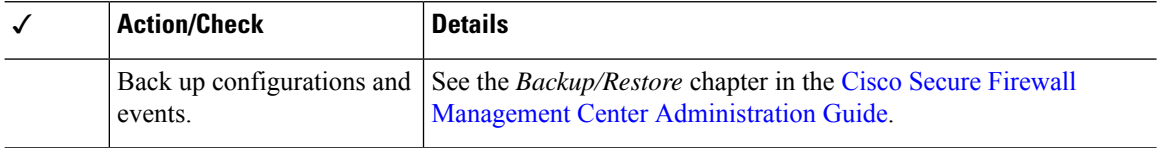

#### **Upgrade Packages**

Uploading upgrade packages to the system before you begin upgrade can reduce the length of your maintenance window.

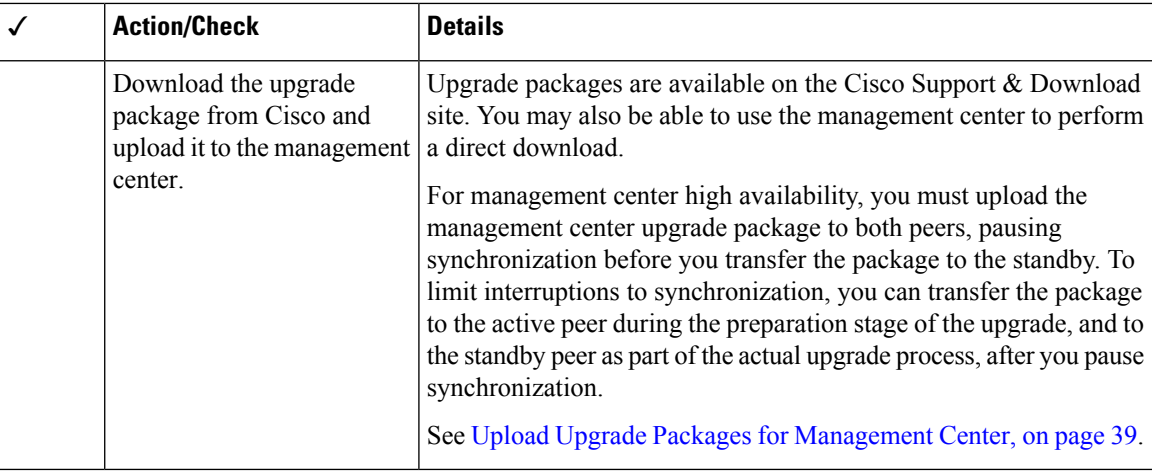

#### **Associated Upgrades**

We recommend you perform hosting environment upgrades in a maintenance window.

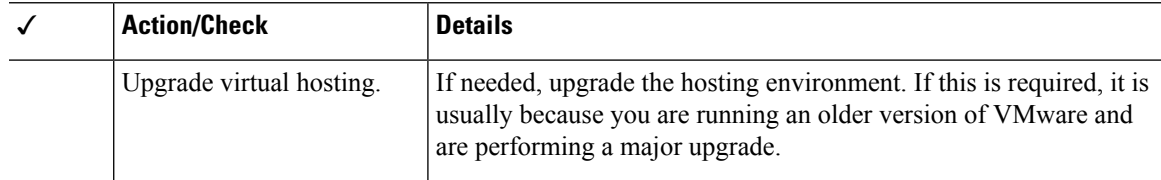

#### **Final Checks**

A set of final checks ensures you are ready to upgrade the software.

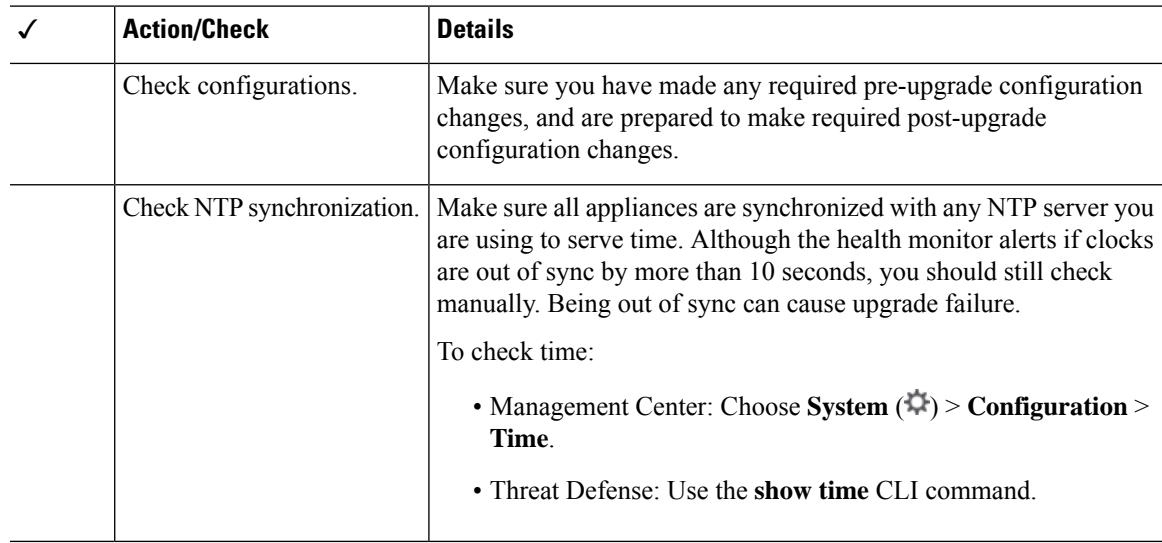

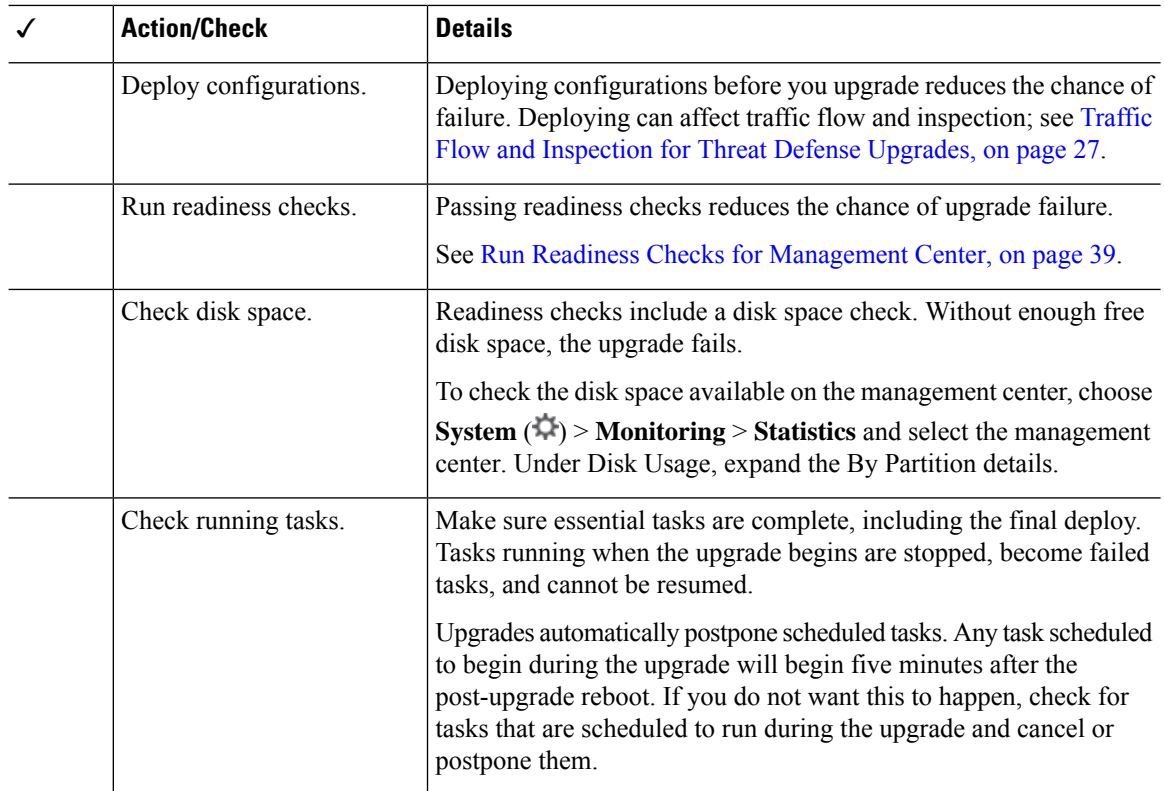

# <span id="page-41-0"></span>**Upgrade Path for Management Center**

This table provides the upgrade path for customer-deployed management centers.

Remember that a customer-deployed management center must run the same or newer version as its managed devices. You cannot upgrade a device past the management center. Even for maintenance (third-digit) releases, you must upgrade the management center first.

Note that if your current threat defense/management center version was released on a date after your target version, you may not be able to upgrade as expected. In those cases, the upgrade quickly fails and displays an error explaining that there are datastore incompatibilities between the two versions. The release notes for both your current and target version list any specific restrictions.

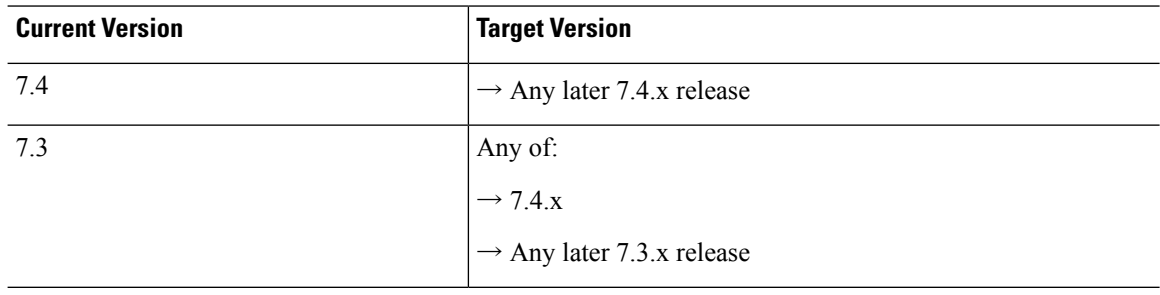

#### **Table 28: Management Center Direct Upgrades**

 $\mathbf{l}$ 

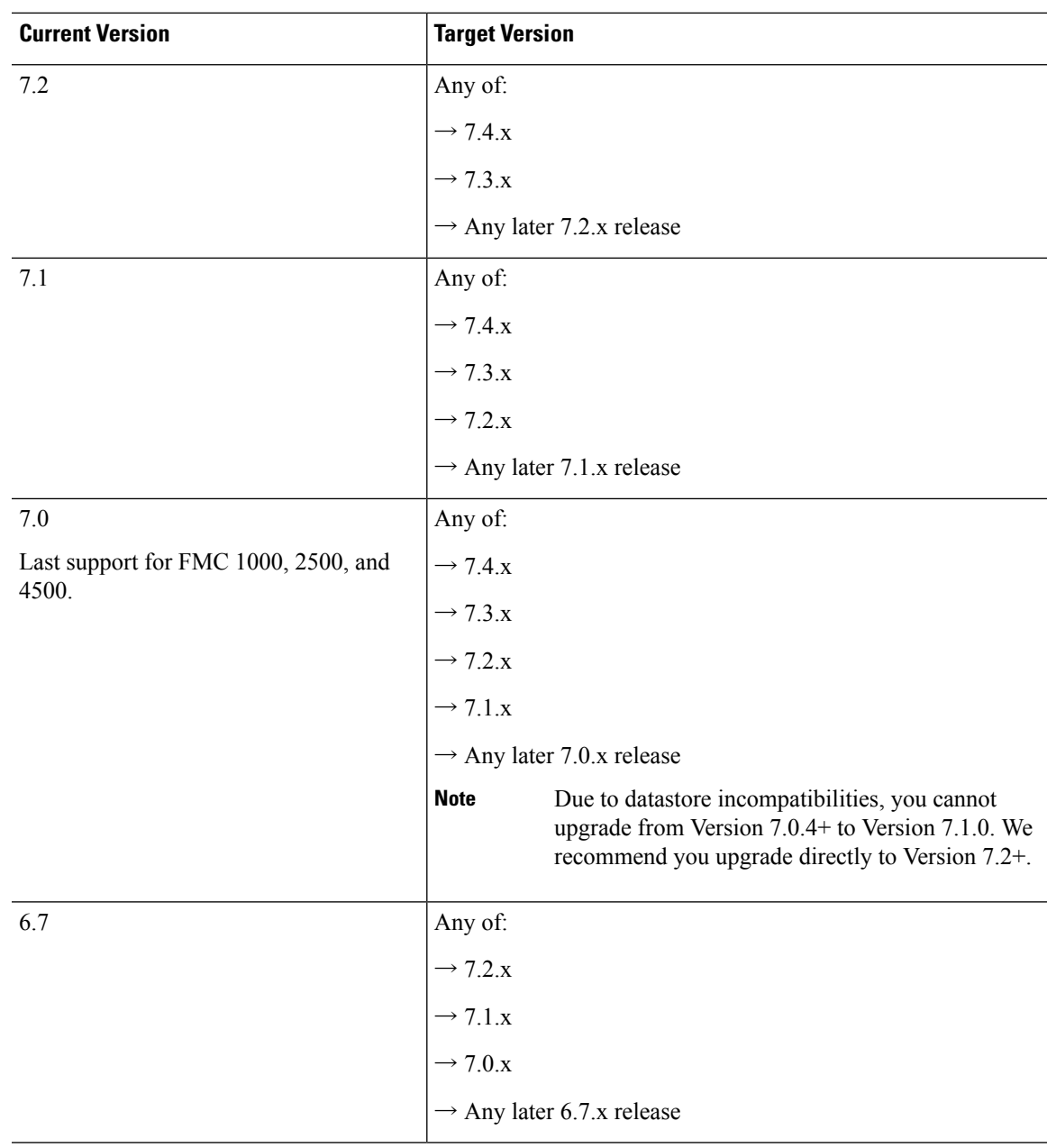

 $\mathbf I$ 

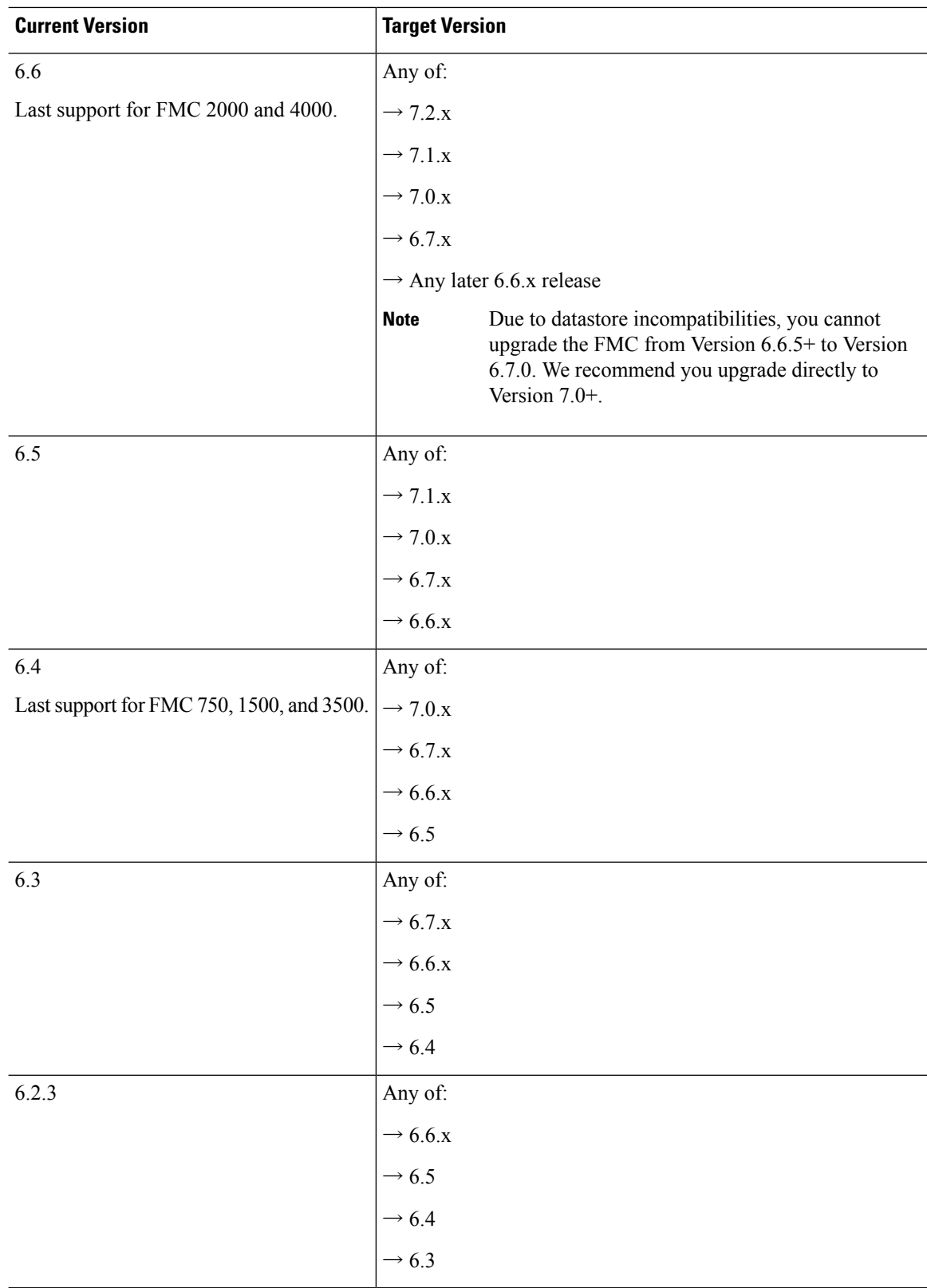

### <span id="page-44-0"></span>**Upload Upgrade Packages for Management Center**

Use this procedure to manually upload upgrade packages to the management center.

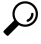

Select upgrade packages become available for direct download some time after the release is available for manual download. The length of the delay depends on release type, release adoption, and other factors. If the management center hasinternet access, you can click the **Download Updates** button to immediately download the latest VDB, latest maintenance release, and the latest critical patches for the management center and all managed devices. **Tip**

Upgrade packages are signed tar archives (.tar). After you upload a signed package, the System Updates page on the management center can take extra time to load as the package is verified. To speed up the display, delete unneeded upgrade packages. Do not untar signed packages.

#### **Before you begin**

If you are upgrading the standby management center in a high availability pair, pause synchronization.

For management center high availability, you must upload the management center upgrade package to both peers, pausing synchronization before you transfer the package to the standby. To limit interruptions to synchronization, you can transfer the package to the active peer during the preparation stage of the upgrade, and to the standby peer as part of the actual upgrade process, after you pause synchronization.

**Step 1** Download the upgrade package from the Cisco Support & Download site: [https://www.cisco.com/go/firepower-software.](https://www.cisco.com/go/firepower-software)

You use the same software upgrade package for all models in a family or series. To find the correct one, select or search for your model, then browse to the software download page for the appropriate version. Available upgrade packages are listed along with installation packages, hotfixes, and other applicable downloads.

Upgrade package file names reflect the platform, package type (upgrade, patch, hotfix), software version, and build, like this:

Cisco Secure FW Mgmt Center Upgrade-7.3-999.sh.REL.tar

- **Step 2** On the management center, choose **System** ( $\ddot{\bullet}$ ) > **Updates**.
- **Step 3** Click **Upload Update**.
- **Step 4** For the **Action**, click the **Upload local software update package** radio button.
- <span id="page-44-1"></span>**Step 5** Click **Choose File**.
- **Step 6** Browse to the package and click **Upload**.

### **Run Readiness Checks for Management Center**

Use this procedure to run management center readiness checks.

Readiness checks assess preparedness for major and maintenance upgrades. If you fail readiness checks, you cannot upgrade until you correct the issues. The time required to run a readiness check varies depending on model and database size. Do not manually reboot or shut down during readiness checks.

#### **Before you begin**

Upload the upgrade package to the management center.

- **Step 1** On the management center, choose **System** ( $\ddot{\mathbf{\Phi}}$ ) > **Updates**.
- **Step 2** Under Available Updates, click the **Install** icon next to the upgrade package, then choose the management center.

#### **Step 3** Click **Check Readiness**.

You can monitor readiness check progress in the Message Center.

#### **What to do next**

On**System** ( ) > **Updates**, click **Readiness Checks**to view readiness check statusfor your whole deployment, including checks in progress and failed checks. You can also use this page to easily re-run checks after a failure.

### <span id="page-45-0"></span>**Upgrade the Management Center: Standalone**

Use this procedure to upgrade a standalone management center.

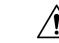

**Caution**

Do not make or deploy configuration changes during upgrade. Even if the system appears inactive, do not manually reboot, shut down, or restart an upgrade in progress. You could place the system in an unusable state and require a reimage. If you encounter issues with the upgrade, including a failed upgrade or unresponsive appliance, contact Cisco TAC.

#### **Before you begin**

Complete the pre-upgrade checklist. Make sure your deployment is healthy and successfully communicating.

- **Step 1** On the management center, choose **System**  $(\bullet) >$  **Updates**.
- **Step 2** Under Available Updates, click the **Install** icon next to the upgrade package, then choose the management center.
- **Step 3** Click **Install**, then confirm that you want to upgrade and reboot.

You can monitor precheck progress in the Message Center until you are logged out.

- **Step 4** Log back in when you can.
	- Major and maintenance upgrades: You can log in before the upgrade is completed. The system displays a page you can use to monitor the upgrade's progress and view the upgrade log and any error messages. You are logged out again when the upgrade is completed and the system reboots. After the reboot, log back in again.

• Patches and hotfixes: You can log in after the upgrade and reboot are completed.

**Step 5** Verify upgrade success.

If the system does not notify you of the upgrade's success when you log in, choose **Help** ( ) > **About** to display current software version information.

**Step 6** Update intrusion rules (SRU/LSP) and the vulnerability database (VDB).

If the component available on the Cisco Support & Download site is newer than the version currently running, install the newer version. Note that when you update intrusion rules, you do not need to automatically reapply policies. You will do that later.

- **Step 7** Complete any required post-upgrade configuration changes.
- <span id="page-46-0"></span>**Step 8** Redeploy configurations to all managed devices.

# **Upgrade the Management Center: High Availability**

Upgrade high availability management centers one at a time. With synchronization paused, first upgrade the standby, then the active. When the standby starts the upgrade, its status switches from standby to active, so that both peers are active. Thistemporary state is called *split-brain* and is notsupported except during upgrade (and patch uninstall).

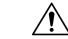

Do not make or deploy configuration changes while the pair is split-brain. Your changes will be lost after you restart synchronization. Do not make or deploy configuration changes during upgrade. Even if the system appears inactive, do not manually reboot, shut down, or restart an upgrade in progress. You could place the system in an unusable state and require a reimage. If you encounter issues with the upgrade, including a failed upgrade or unresponsive appliance, contact Cisco TAC. **Caution**

#### **Before you begin**

Complete the pre-upgrade checklist for both peers. Make sure your deployment is healthy and successfully communicating.

**Step 1** On the active management center, pause synchronization.

- a) Choose **Integration** > **Other Integrations**.
- b) On the **High Availability** tab, click **Pause Synchronization**.
- **Step 2** Upload the upgrade package to the standby.

For management center high availability, you must upload the management center upgrade package to both peers, pausing synchronization before you transfer the package to the standby. To limit interruptions to synchronization, you can transfer the package to the active peer during the preparation stage of the upgrade, and to the standby peer as part of the actual upgrade process, after you pause synchronization.

**Step 3** Upgrade peers one at a time — first the standby, then the active.

Follow the instructions in Upgrade the [Management](#page-45-0) Center: Standalone, on page 40, stopping after you verify update success on each peer. In summary, for each peer:

- a) On **System**  $(\mathbf{D})$  > **Updates**, install the upgrade.
- b) Monitor progress until you are logged out, then log back in when you can (this may happen twice).
- c) Verify upgrade success.
- **Step 4** On the management center you want to make the active peer, restart synchronization.
	- a) Choose **Integration** > **Other Integrations**.
	- b) On the **High Availability** tab, click **Make-Me-Active**.
	- c) Wait until synchronization restarts and the other management center switches to standby mode.
- **Step 5** Update intrusion rules (SRU/LSP) and the vulnerability database (VDB).

If the component available on the Cisco Support & Download site is newer than the version currently running, install the newer version. Note that when you update intrusion rules, you do not need to automatically reapply policies. You will do that later.

- **Step 6** Complete any required post-upgrade configuration changes.
- **Step 7** Redeploy configurations to all managed devices.

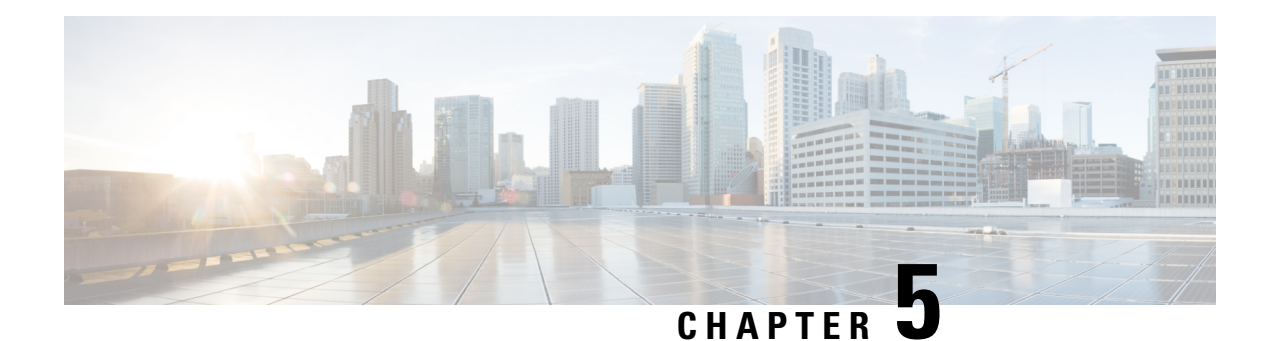

# **Upgrade Threat Defense**

This chapter explains how to use a Version 7.3 management center to upgrade threat defense. If your management center is running a different version, or if you are using the cloud-delivered management center, see Is this [Guide](#page-6-0) for You?, on page 1.

- Upgrade [Checklist](#page-48-0) for Threat Defense, on page 43
- Upgrade Paths for Threat [Defense,](#page-52-0) on page 47
- Upgrade Packages for [Management](#page-58-0) Center and Threat Defense, on page 53
- [Upgrade](#page-64-0) Threat Defense with the Wizard (Disable Revert), on page 59
- Upgrade Threat Defense with the Wizard in [Unattended](#page-67-0) Mode (Disable Revert), on page 62
- [Upgrade](#page-70-0) Threat Defense with System > Updates (Enable Revert), on page 65

# <span id="page-48-0"></span>**Upgrade Checklist for Threat Defense**

#### **Planning and Feasibility**

Careful planning and preparation can help you avoid missteps.

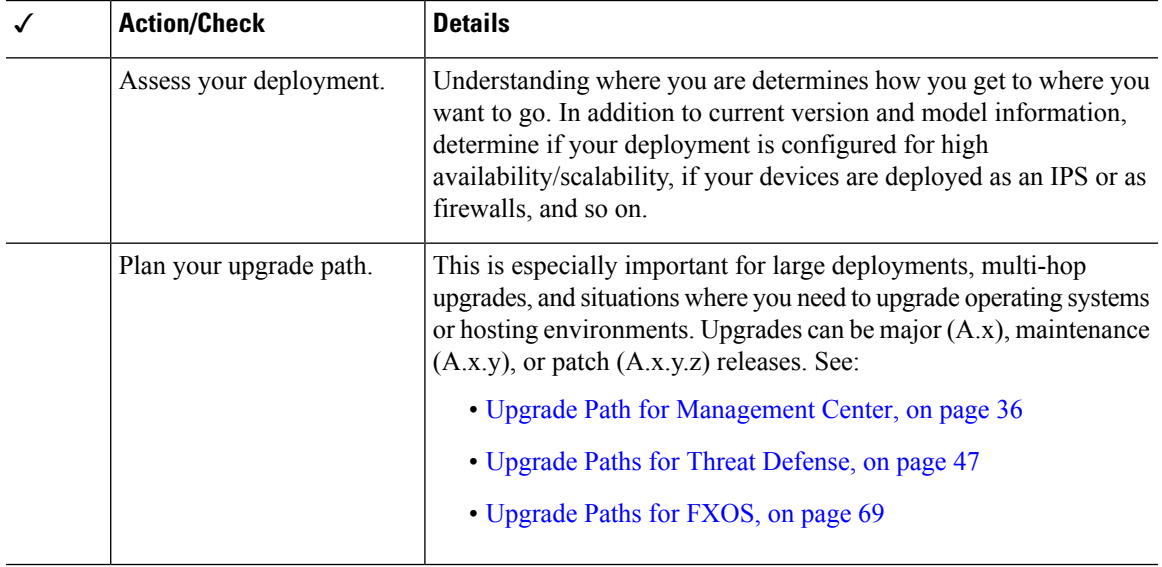

 $\mathbf I$ 

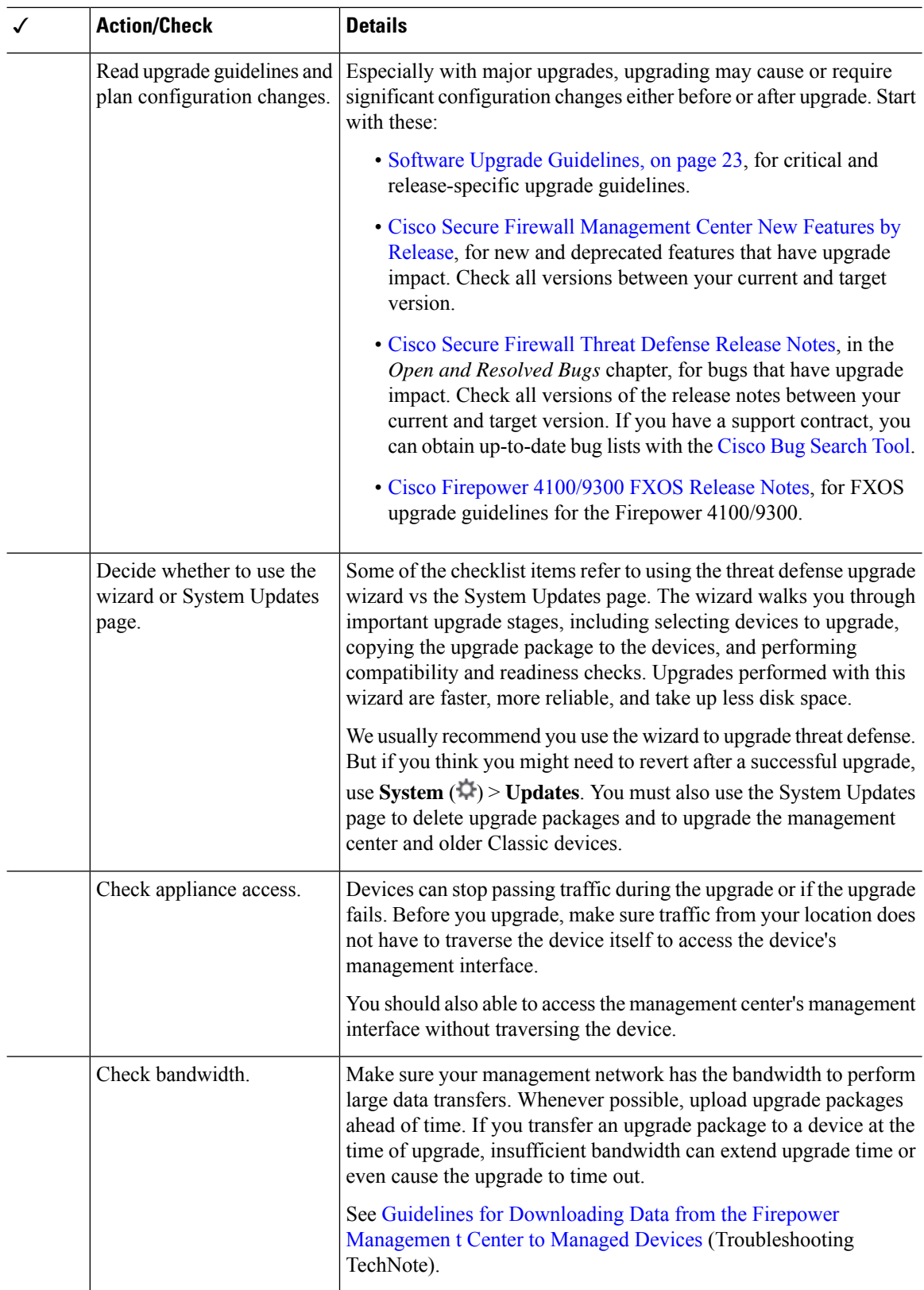

i.

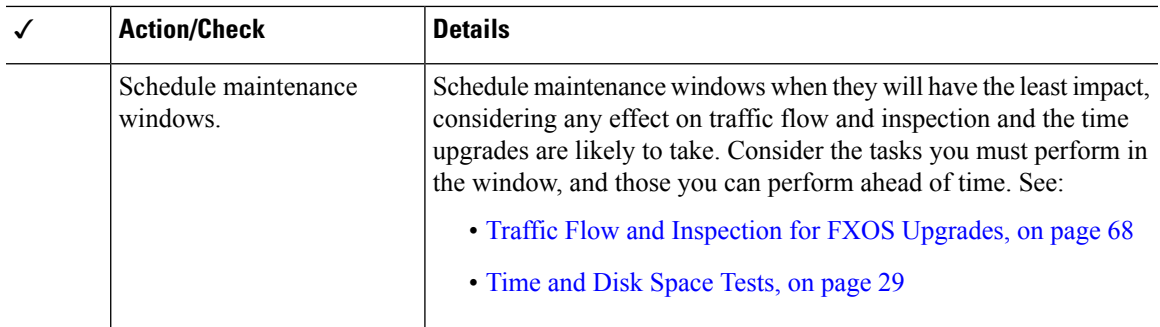

#### **Backups**

With the exception of hotfixes, upgrade deletes all backups stored on the system. We *strongly* recommend you back up to a secure remote location and verify transfer success, both before and after upgrade:

- Before upgrade: If an upgrade fails catastrophically, you may have to reimage and restore. Reimaging returns most settings to factory defaults, including the system password. If you have a recent backup, you can return to normal operations more quickly.
- After upgrade: This creates a snapshot of your freshly upgraded deployment. Back up the management center after you upgrade its managed devices, so your new management center backup file 'knows' that its devices have been upgraded.

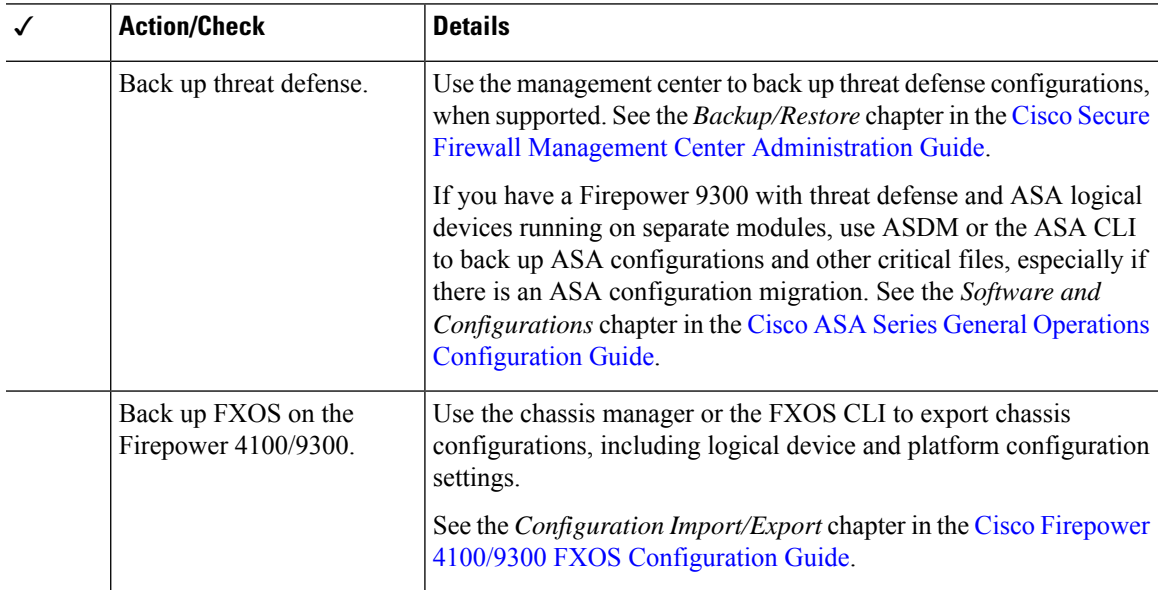

#### **Upgrade Packages**

Uploading upgrade packages to the system before you begin upgrade can reduce the length of your maintenance window.

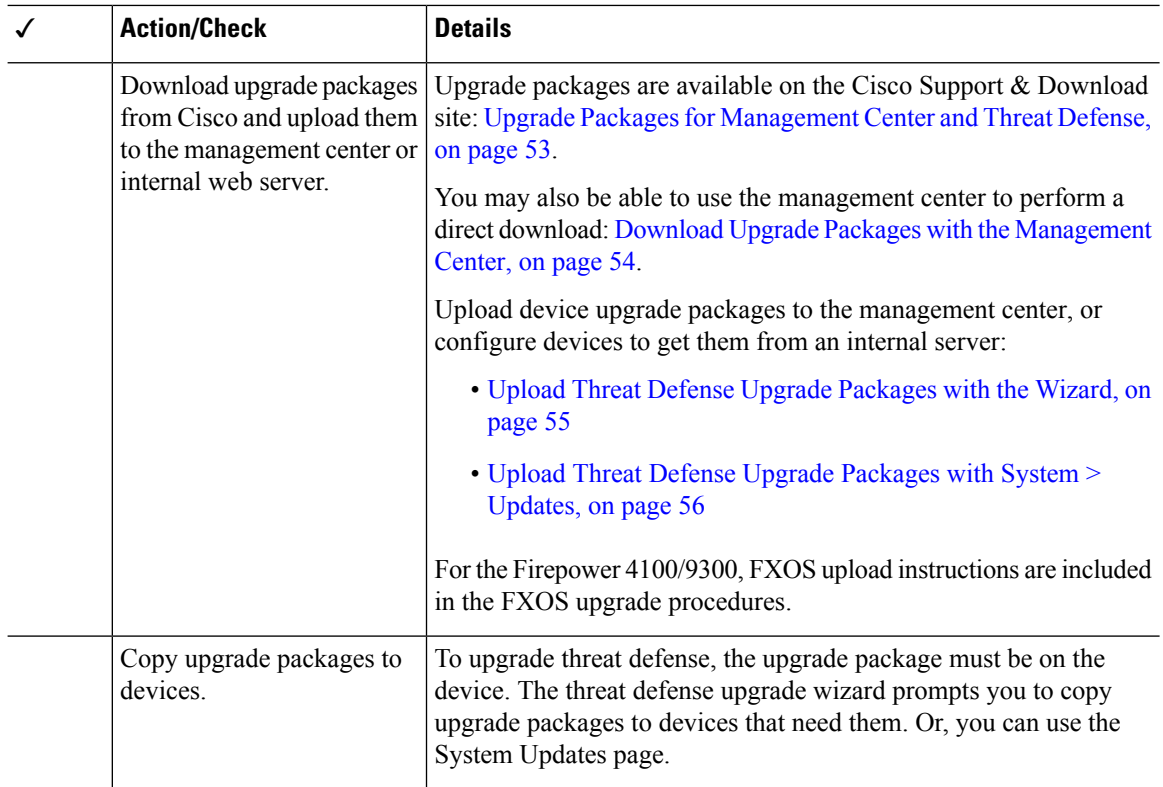

#### **Associated Upgrades**

Because operating system and hosting environment upgrades can affect traffic flow and inspection, perform them in a maintenance window.

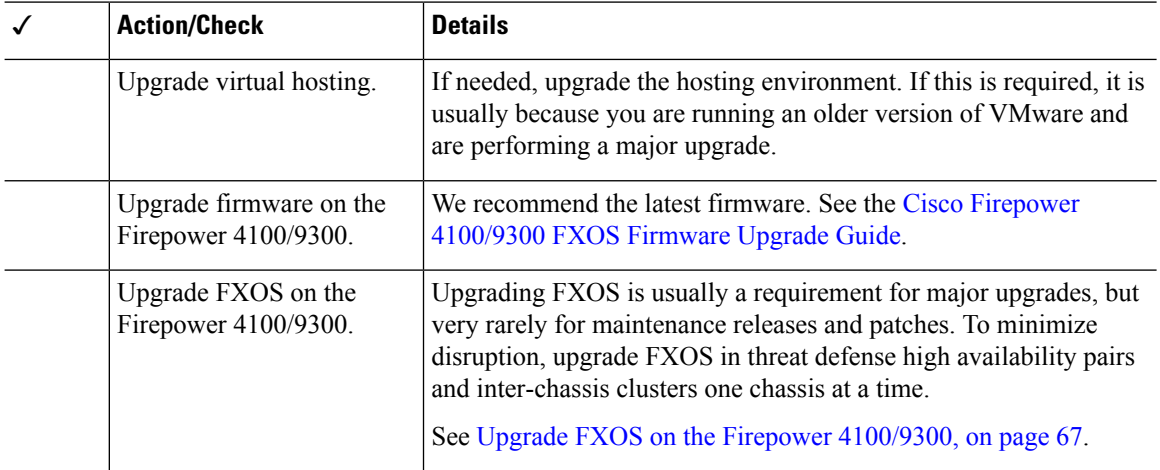

### **Final Checks**

A set of final checks ensures you are ready to upgrade the software.

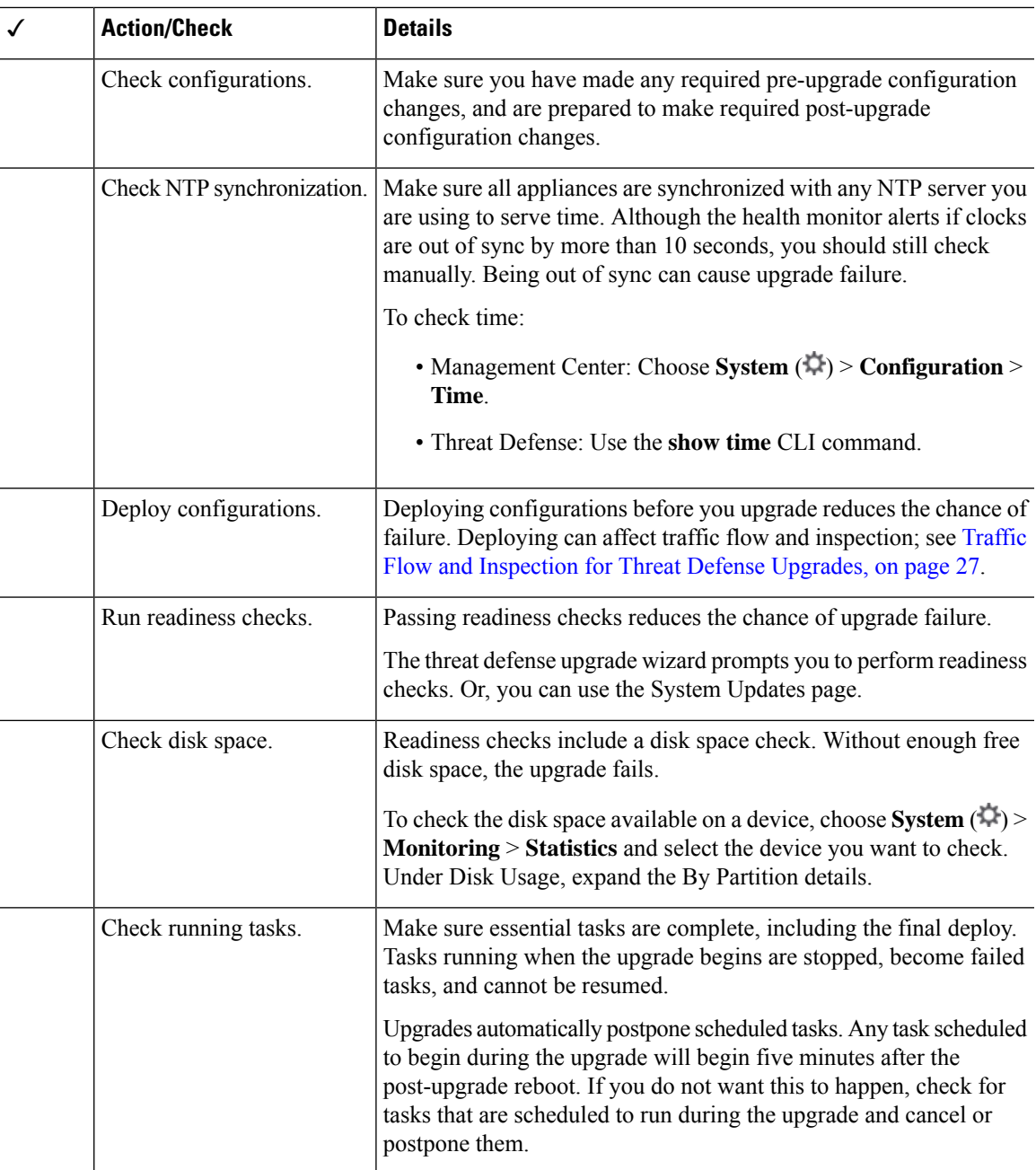

# <span id="page-52-0"></span>**Upgrade Paths for Threat Defense**

Choose the upgrade path that matches your deployment.

Remember that a customer-deployed management center must run the same or newer version as its managed devices. You cannot upgrade a device past the management center. Even for maintenance (third-digit) releases, you must upgrade the management center first.

### **Upgrade Path for Threat Defense without FXOS**

This table provides the upgrade path for threat defense when you do not have to upgrade the operating system. This includes the Firepower 1000/2100 series, ASA-5500-X series, and the ISA 3000.

Note that if your current threat defense/management center version was released on a date after your target version, you may not be able to upgrade as expected. In those cases, the upgrade quickly fails and displays an error explaining that there are datastore incompatibilities between the two versions. The release notes for both your current and target version list any specific restrictions.

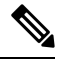

Due to interface changes required to support autoscaling, Threat Defense Virtual for GCP upgrades cannot cross Version 7.2.0. That is, you cannot upgrade to Version 7.2.0+ from Version 7.1.x and earlier. You must deploy a new instance and redo any device-specific configurations. **Note**

| <b>Current Version</b> | <b>Target Version</b>                 |                                                                                                    |
|------------------------|---------------------------------------|----------------------------------------------------------------------------------------------------|
| 7.3                    | $\rightarrow$ Any later 7.3.x release |                                                                                                    |
| 7.2                    | Any of:                               |                                                                                                    |
|                        | $\rightarrow$ 7.3.x                   |                                                                                                    |
|                        | $\rightarrow$ Any later 7.2.x release |                                                                                                    |
|                        | <b>Note</b>                           | The Firepower 1010E, introduced in Version 7.2.3,<br>is not supported in Version 7.3. Support will return<br>in a future release. |
| 7.1                    | Any of:                               |                                                                                                    |
|                        | $\rightarrow$ 7.3.x                   |                                                                                                    |
|                        | $\rightarrow$ 7.2.x                   |                                                                                                    |
|                        |                                       | $\rightarrow$ Any later 7.1.x release                                                                                             |

**Table 29: Threat Defense Direct Upgrades**

 $\mathbf{l}$ 

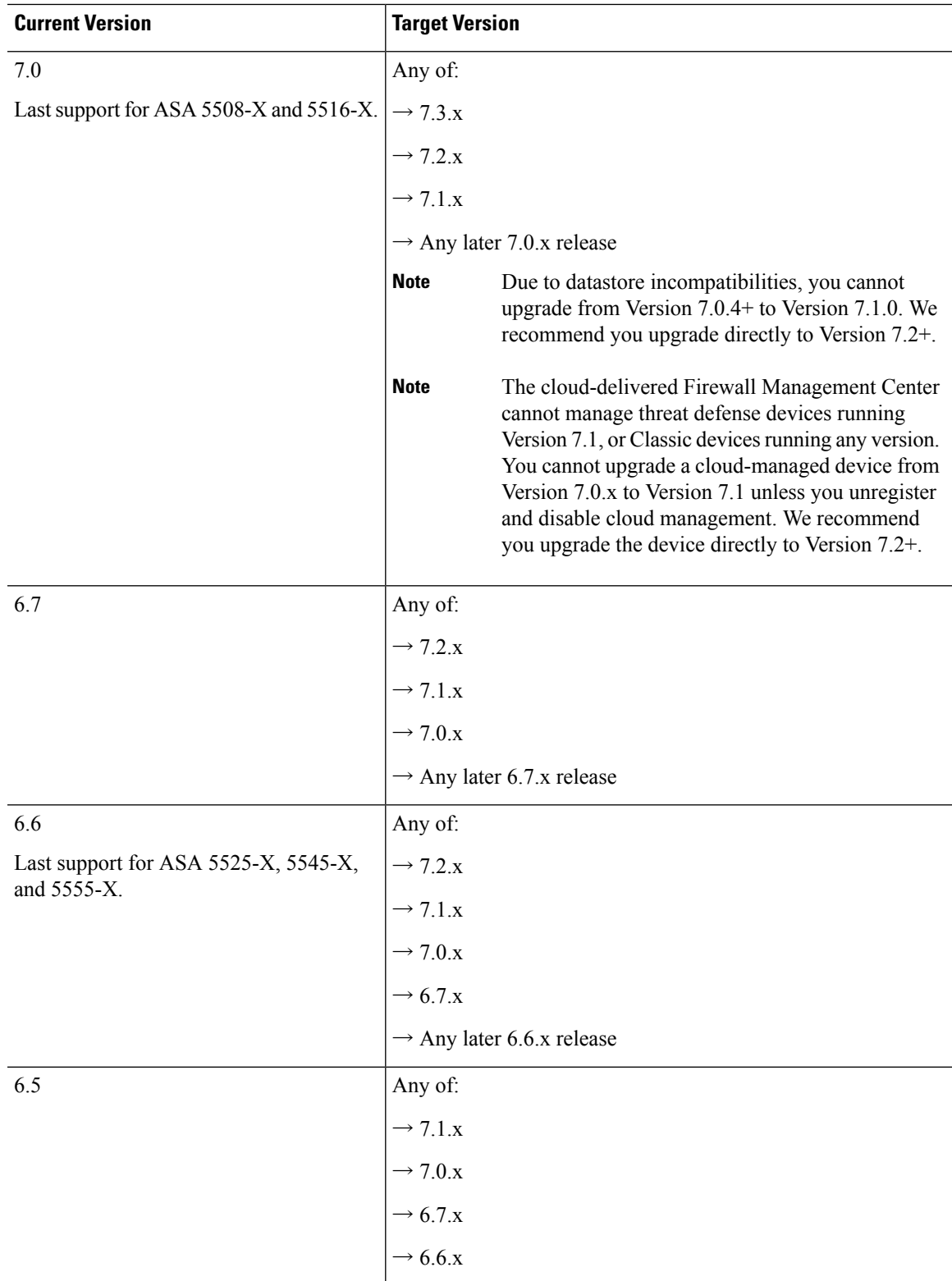

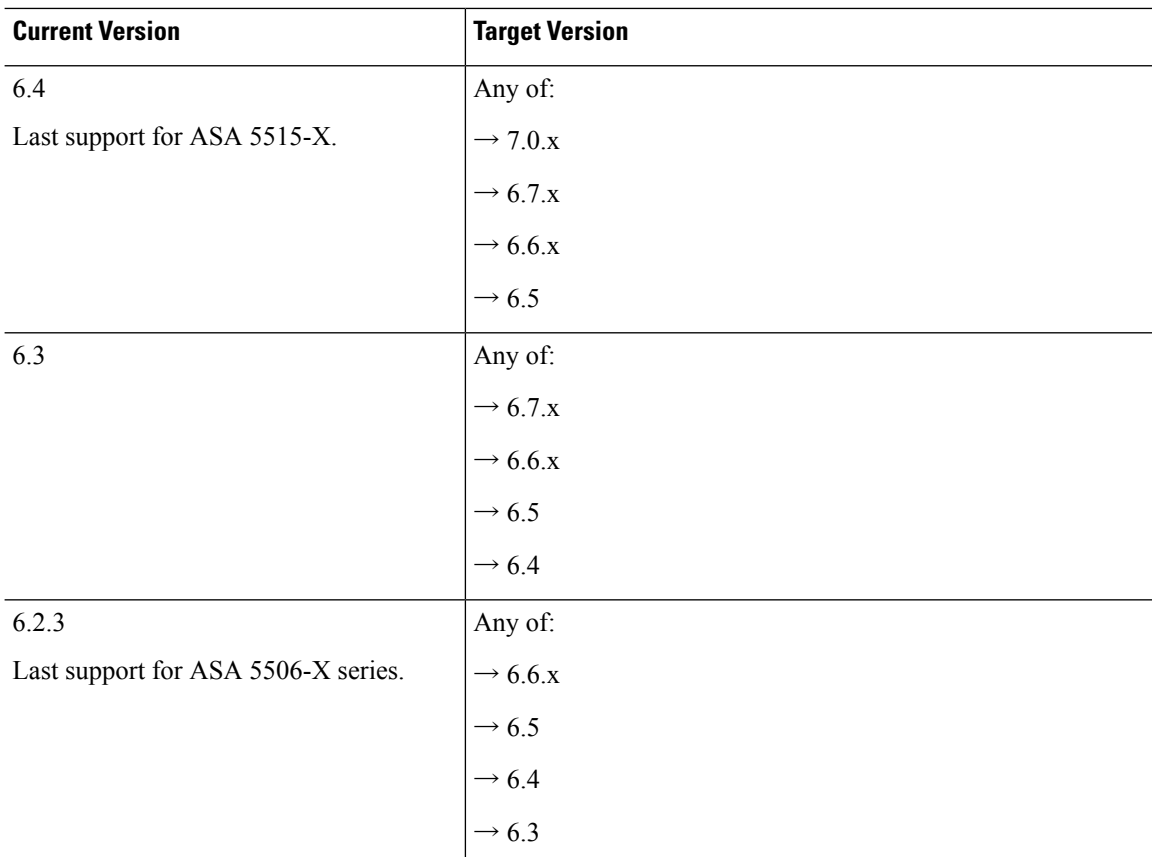

### **Upgrade Path for Threat Defense with FXOS**

This table provides the upgrade path for threat defense on the Firepower 4100/9300.

Note that if your current threat defense/management center version was released on a date after your target version, you may not be able to upgrade as expected. In those cases, the upgrade quickly fails and displays an error explaining that there are datastore incompatibilities between the two versions. The release notes for both your current and target version list any specific restrictions.

The table lists our specially qualified version combinations. Because you upgrade FXOS first, you will briefly run a supported—but not recommended—combination, where the operating system is "ahead" of the device software. Make sure upgrading FXOS does not bring you out of compatibility with any logical devices or application instances. For minimum builds and other detailed compatibility information, see the Cisco Secure Firewall Threat Defense [Compatibility](https://www.cisco.com/c/en/us/td/docs/security/secure-firewall/compatibility/threat-defense-compatibility.html) Guide.

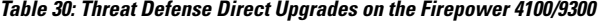

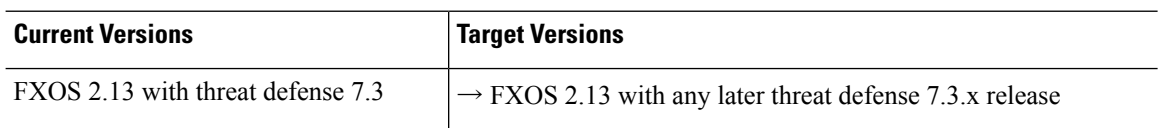

 $\mathbf{l}$ 

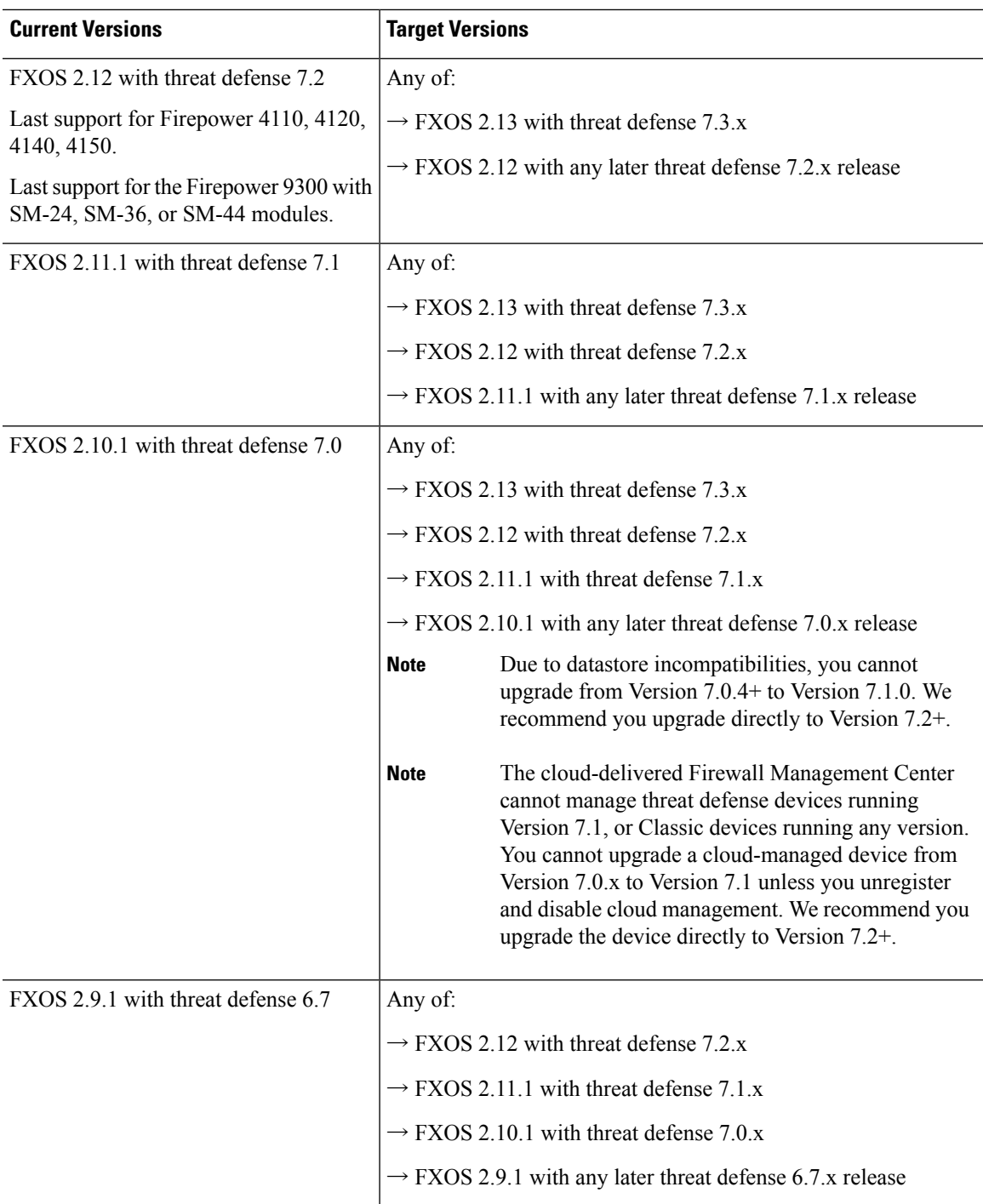

 $\mathbf I$ 

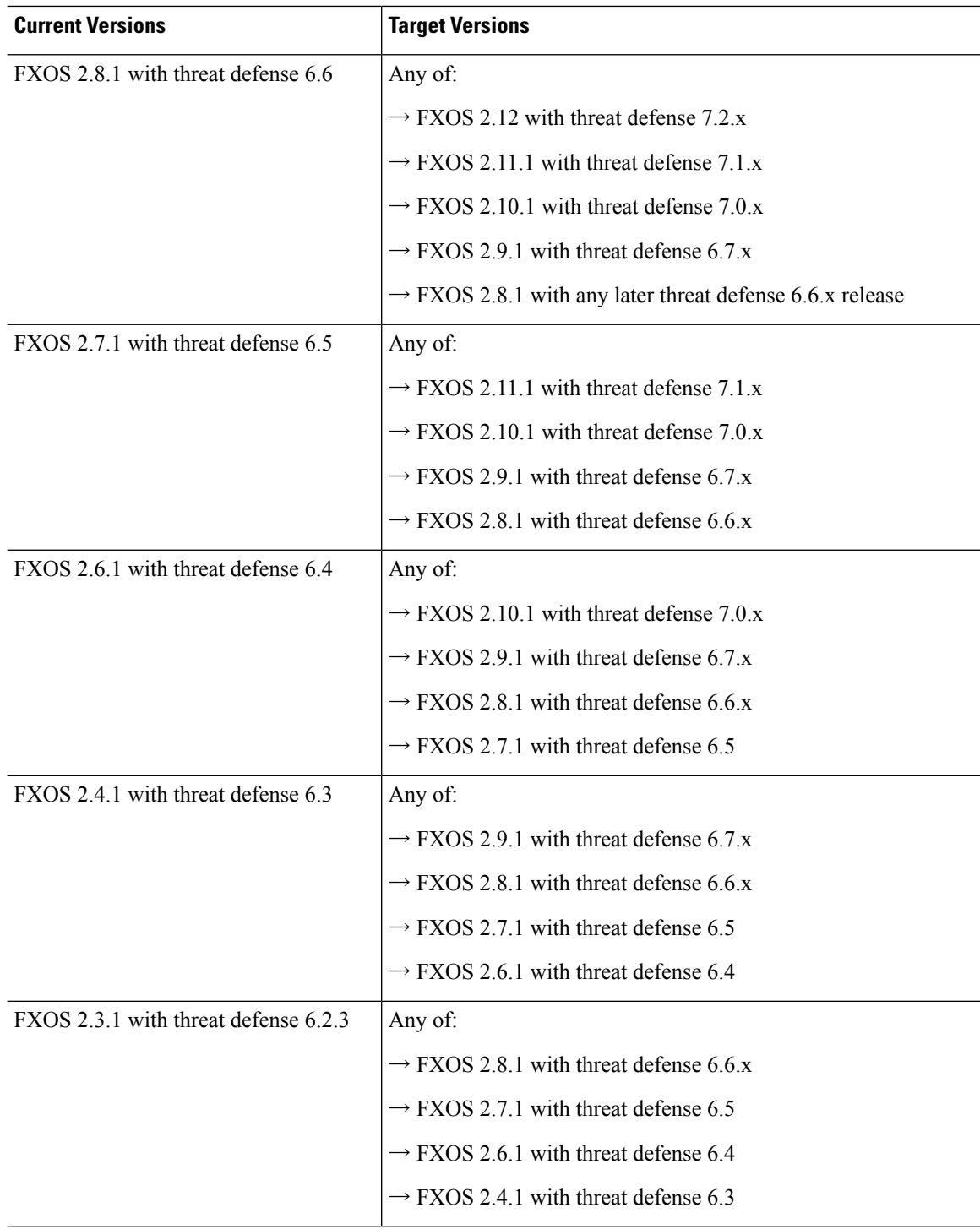

### **Upgrade Order for Threat Defense High Availability/Scalability with FXOS**

Even in high availability/scalability deployments, you upgrade FXOS on each chassis independently. To minimize disruption, upgrade FXOS one chassis at a time. For threat defense upgrades, the system automatically upgrades grouped devices one at a time.

**Table 31: FXOS-Threat Defense Upgrade Order for the Firepower 4100/9300**

| <b>Threat Defense Deployment</b>                      | <b>Upgrade Order</b>                                                                                                    |
|-------------------------------------------------------|----------------------------------------------------------------------------------------------------|
| Standalone                                            | Upgrade FXOS.<br>1.                                                                                                    |
|                                                       | Upgrade threat defense.<br>2.                                                                                                    |
| High availability                                     | Upgrade FXOS on both chassis before you upgrade threat defense. To<br>minimize disruption, always upgrade the standby.             |
|                                                       | Upgrade FXOS on the chassis with the standby.<br>1.                                                                                |
|                                                       | Switch roles.<br>2.                                                                                                    |
|                                                       | 3.<br>Upgrade FXOS on the chassis with the new standby.                                                                            |
|                                                       | Upgrade threat defense.<br>4.                                                                                                    |
| Intra-chassis cluster (units on the<br>same chassis)  | Upgrade FXOS.<br>1.                                                                                                    |
|                                                       | Upgrade threat defense.<br>$\overline{2}$ .                                                                                        |
| Inter-chassis cluster (units on<br>different chassis) | Upgrade FXOS on all chassis before you upgrade threat defense. To<br>minimize disruption, always upgrade an all-data unit chassis. |
|                                                       | Upgrade FXOS on an all-data unit chassis.<br>1.                                                                                    |
|                                                       | Switch the control module to the chassis you just upgraded.<br>$\overline{2}$ .                                                    |
|                                                       | Upgrade FXOS on the remaining chassis.<br>3.                                                                                       |
|                                                       | Upgrade threat defense.<br>4.                                                                                                    |

# <span id="page-58-0"></span>**Upgrade Packages for Management Center and Threat Defense**

Upgrade packages are available on the Cisco Support & Download site: [https://www.cisco.com/go/ftd-software.](https://www.cisco.com/go/ftd-software)

You use the same upgrade package for all models in a family or series. To find the correct one, select or search for your model on the Cisco Support & Download site, then browse to the software download page for the appropriate version. Available upgrade packages are listed along with installation packages, hotfixes, and

other applicable downloads. Upgrade package file names reflect the platform, package type (upgrade, patch, hotfix), software version, and build.

Note that upgrade packages are signed, and terminate in .sh.REL.tar. Do not untar signed upgrade packages. Do not rename upgrade packages or transfer them by email.

#### **Table 32: Software Upgrade Packages**

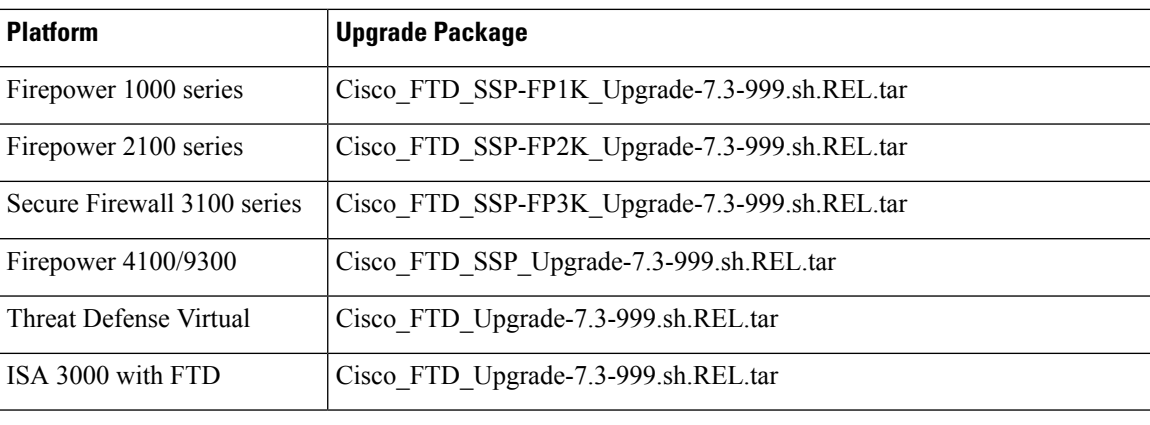

Many upgrade packages become available for direct download some time after the release is available for manual download. The length of the delay depends on release type, release adoption, and other factors. For more information, see Download Upgrade Packages with the [Management](#page-59-0) Center, on page 54. **Tip**

### <span id="page-59-0"></span>**Download Upgrade Packages with the Management Center**

Many upgrade packages become available for direct download some time after the release is available for manual download. The length of the delay depends on release type, release adoption, and other factors.

#### **Before you begin**

Make sure the management center has internet access.

- **Step 1** On the management center, choose **System** ( $\ddot{\mathbf{\Phi}}$ ) > **Updates**.
- **Step 2** Choose from these direct download options:
	- Click the **Download Updates** button to immediately download the latest VDB, latest maintenance release, and the latest critical patches for your deployment.
	- On the **Product Updates** tab, click the **Download Updates** sub-tab to choose threat defense upgrade packages to download. Continue with the next step.

**Step 3** Click **Refresh** (  $\frac{1}{2}$  ).

The system queries Cisco and displays available upgrades for your threat defense devices.

**Step 4** Select the upgrade packages you want to download and click **Download Major Updates**.

### <span id="page-60-0"></span>**Upload Threat Defense Upgrade Packages with the Wizard**

### **Upload Threat Defense Upgrade Packages to the Management Center with the Wizard**

You can use the wizard to upload upgrade packages to the management center.

- **Step 1** On the management center, choose **Devices** > **Device Upgrade**.
- **Step 2** Click **Add Upgrade Package**.
- **Step 3** Click the **Upload upgrade package** radio button.
- **Step 4** Click **Choose File**.
- **Step 5** Browse to the package and click **Upload**.

#### **What to do next**

(Optional) To see and manage all uploaded upgrade packages, choose **System**  $(\vec{\mathbf{\cdot}}) > \mathbf{Update}$ . Uploaded upgrade packages and upgrade package URLs are listed together, but are labeled distinctly. Upgrade packages are signed tar archives (.tar). After you upload a signed package, the System Updates page can take extra time to load as the package is verified. To speed up the display, delete unneeded upgrade packages. Do not untar signed packages.

### **Upload Threat Defense Upgrade Packages to an Internal Server with the Wizard**

Use this procedure to configure threat defense devices to get upgrade packages from an internal web server, rather than from the management center. This is especially useful if you have limited bandwidth between the management center and its devices. It also saves space on the management center.

To configure this feature, you save a pointer (URL) to an upgrade package's location on the web server. The upgrade process will then get the upgrade package from the web server instead of the management center. Or, you can use the management center to copy the package before you upgrade.

Repeat this procedure for each upgrade package. You can configure only one location per upgrade package.

#### **Before you begin**

Copy the upgrade packages to an internal web server that your devices can access. For secure web servers (HTTPS), obtain the server's digital certificate (PEM format). You should be able to obtain the certificate from the server's administrator. You may also be able to use your browser, or a tool like OpenSSL, to view the server's certificate details and export or copy the certificate.

- **Step 1** On the management center, choose **Devices** > **Device Upgrade**.
- **Step 2** Click **Add Upgrade Package**.
- **Step 3** Click the **Specify remote location** radio button.
- **Step 4** Enter a **Source URL** for the upgrade package.

Provide the protocol (HTTP/HTTPS) and full path, for example:

https://*internal\_web\_server*/*upgrade\_package*.sh.REL.tar

Upgrade package file names reflect the platform, package type (upgrade, patch, hotfix), and the software version you are upgrading to. Make sure you enter the correct file name.

**Step 5** For HTTPS servers, provide a **CA Certificate**.

This is the server's digital certificate you obtained earlier. Copy and paste the entire block of text, including the BEGIN CERTIFICATE and END CERTIFICATE lines.

**Step 6** Click **Save**.

#### **What to do next**

(Optional) To see and manage all linked upgrade packages, choose**System** ( ) > **Updates**. Uploaded upgrade packages and upgrade package URLs are listed together, but are labeled distinctly. Upgrade packages are signed tar archives (.tar). After you upload a signed package, the System Updates page can take extra time to load as the package is verified. To speed up the display, delete unneeded upgrade packages. Do not untar signed packages.

### <span id="page-61-0"></span>**Upload Threat Defense Upgrade Packages with System > Updates**

### **Upload Threat Defense Upgrade Packages to the Management Center with System > Updates**

Upgrade packages are signed tar archives (.tar). After you upload a signed package, the System Updates page can take extra time to load as the package is verified. To speed up the display, delete unneeded upgrade packages. Do not untar signed packages.

- **Step 1** On the management center, choose **System**  $(\bar{\mathbf{W}})$  > **Updates**.
- **Step 2** Click **Upload Update**.
- **Step 3** For the **Action**, click the **Upload local software update package** radio button.
- **Step 4** Click **Choose File**.
- **Step 5** Browse to the package and click **Upload**.
- **Step 6** (Optional) Copy upgrade packages to managed devices.

If you do not need to enable revert and therefore plan to use the threat defense upgrade wizard, the wizard will prompt you to copy the package. If you will use the System Updates page to upgrade because you want to enable revert, we recommend you copy upgrade packages to the devices now, as follows:

- a) Click the **Push or Stage Update** icon next to the upgrade package you want to copy.
- b) Choose destination devices.

You can copy the package to all eligible devices now, or you can copy to a subset and then use the threat defense CLI to copy the upgrade package between devices; see Copy Threat Defense Upgrade [Packages](#page-63-0) between Devices, on [page](#page-63-0) 58.

If the devices where you want to push the upgrade package are not listed, you chose the wrong upgrade package.

c) Click **Push**.

### **Upload Threat Defense Upgrade Packages to an Internal Server with System > Updates**

Use this procedure to configure threat defense devices to get upgrade packages from an internal web server, rather than from the management center. This is especially useful if you have limited bandwidth between the management center and its devices. It also saves space on the management center.

To configure this feature, you save a pointer (URL) to an upgrade package's location on the web server. The upgrade process will then get the upgrade package from the web server instead of the management center. Or, you can use the management center to copy the package before you upgrade.

Repeat this procedure for each upgrade package. You can configure only one location per upgrade package.

#### **Before you begin**

Copy the upgrade packages to an internal web server that your devices can access. For secure web servers (HTTPS), obtain the server's digital certificate (PEM format). You should be able to obtain the certificate from the server's administrator. You may also be able to use your browser, or a tool like OpenSSL, to view the server's certificate details and export or copy the certificate.

**Step 1** On the management center, choose **System** ( $\bullet$ ) > **Updates**.

#### **Step 2** Click **Upload Update**.

Choose this option even though you will not upload anything. The next page will prompt you for a URL.

- **Step 3** For the **Action**, click the **Specify software update source** radio button.
- **Step 4** Enter a **Source** URL for the upgrade package.

Provide the protocol (HTTP/HTTPS) and full path, for example:

https://*internal\_web\_server*/*upgrade\_package*.sh.REL.tar

Upgrade package file names reflect the platform, package type (upgrade, patch, hotfix), and the software version you are upgrading to. Make sure you enter the correct file name.

**Step 5** For HTTPS servers, provide a **CA Certificate**.

This is the server's digital certificate you obtained earlier. Copy and paste the entire block of text, including the BEGIN CERTIFICATE and END CERTIFICATE lines.

#### **Step 6** Click **Save**.

The location issaved. Uploaded upgrade packages and upgrade package URLs are listed together, but are labeled distinctly.

**Step 7** (Optional) Copy upgrade packages to managed devices.

If you do not need to enable revert and therefore plan to use the threat defense upgrade wizard, the wizard will prompt you to copy the package. If you will use the System Updates page to upgrade because you want to enable revert, we recommend you copy upgrade packages to the devices now, as follows:

- a) Click the **Push or Stage Update** icon next to the upgrade package you want to copy.
- b) Choose destination devices.

You can copy the package to all eligible devices now, or you can copy to a subset and then use the threat defense CLI to copy the upgrade package between devices; see Copy Threat Defense Upgrade [Packages](#page-63-0) between Devices, on [page](#page-63-0) 58.

If the devices where you want to push the upgrade package are not listed, you chose the wrong upgrade package.

c) Click **Push**.

### <span id="page-63-0"></span>**Copy Threat Defense Upgrade Packages between Devices**

Instead of copying upgrade packages to each device from the management center or internal web server, you can use the threat defense CLI to copy upgrade packages between devices ("peer to peer sync"). This secure and reliable resource-sharing goes over the management network but does not rely on the management center. Each device can accommodate 5 package concurrent transfers.

This feature is supported for Version 7.2+ standalone devices managed by the same standalone management center. It is not supported for:

- Container instances.
- Device high availability pairs and clusters.

These devices get the package from each other as part of their normal sync process. Copying the upgrade package to one group member automatically syncs it to all group members.

- Devices managed by high availability management centers.
- Devices managed by the cloud-delivered management center, but added to a customer-deployed management center in analytics mode.
- Devices in different domains, or devices separated by a NAT gateway.
- Devices upgrading from Version 7.1 or earlier, regardless of management center version.

Repeat the following procedure for all devices that need the upgrade package. For detailed information on all the CLI commands associated with this feature, see the Cisco Secure Firewall Threat Defense [Command](https://www.cisco.com/c/en/us/td/docs/security/firepower/command_ref/b_Command_Reference_for_Firepower_Threat_Defense.html) [Reference](https://www.cisco.com/c/en/us/td/docs/security/firepower/command_ref/b_Command_Reference_for_Firepower_Threat_Defense.html).

#### **Before you begin**

- Upload the threat defense upgrade package to the management center or to an internal server.
- Copy the upgrade package to at least one device.
- **Step 1** As admin, SSH to any device that needs the package.
- **Step 2** Enable the feature.

#### **configure p2psync enable**

**Step 3** If you do not already know, determine where you can get the upgrade package you need.

**show peers**: Lists the other eligible devices that also have this feature enabled.

**show peer details** *ip\_address*: For the device at the IP address you specify, list the available upgrade packages and their paths.

**Step 4** Copy the package from any device that has the package you need, by specifying the IP address and path you just discovered. **sync-from-peer** *ip\_address package\_path*

After you confirm that you want to copy the package, the system displays a sync status UUID that you can use to monitor this transfer.

**Step 5** Monitor transfer status from the CLI.

**show p2p-sync-status**: Shows the sync status for the last five transfers to this device, including completed and failed transfers.

**show p2p-sync-status** *sync\_status\_UUID*: Shows the sync status for a particular transfer to this device.

### <span id="page-64-0"></span>**Upgrade Threat Defense with the Wizard (Disable Revert)**

Use this procedure to upgrade threat defense using a wizard.

As you proceed, the wizard displays basic information about your selected devices, as well as the current upgrade-related status. This includes any reasons why you cannot upgrade. If a device does not "pass" a stage in the wizard, it does not appear in the next stage.

If you navigate away from the wizard, your progress is preserved and other users cannot start a new upgrade workflow for any devices you have already selected. (Exception: if you are logged in with a CAC, your progress is cleared 24 hours after you log out.) If you need to reset someone else's workflow, you must have Administrator access. You can delete or deactivate the user, or update their user role so they no longer have permission to use **Devices** > **Device Upgrade**.

Note that neither your workflow nor threat defense upgrade packages are synchronized between high availability management centers. In case of failover, you must recreate your workflow on the new active management center, which includes uploading upgrade packages to the management center and performing readiness checks. (Upgrade packages already copied to devices are not removed, but the management center still must have the package or a pointer to its location.)

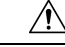

**Caution**

Do not make or deploy configuration changes during upgrade. Even if the system appears inactive, do not manually reboot orshut down. In most cases, do not restart an upgrade in progress. You could place the system in an unusable state and require a reimage. If you encounter issues with the upgrade, including a failed upgrade or unresponsive appliance, see [Unresponsive](#page-31-0) Upgrades, on page 26.

#### **Threat Defense History:**

• 7.2: Copy upgrade packages between devices.

#### **Before you begin**

• Decide whether you want to use this procedure.

We usually recommend you use the wizard to upgrade threat defense. But if you think you might need to revert after a successful upgrade, use **System** ( $\ddot{\mathbf{\heartsuit}}$ ) > **Updates**. You must also use the System Updates page to delete upgrade packages and to upgrade the management center and older Classic devices.

• Complete the pre-upgrade checklist. Make sure your deployment is healthy and successfully communicating.

#### **Begin workflow.**

#### **Step 1** Choose **Devices** > **Device Upgrade**.

The wizard has two panes: Device Selection on the left, and Device Details on the right. Click a device link in the Device Selection pane (such as '4 devices') to show the Device Details for those devices.

This procedure explains how to use the wizard to select devices. But, you can also use **Devices** > **Device Management**—just select the devices you want to upgrade, then select **Upgrade Firepower Software** from the **Select Action** or **Select Bulk Action** menu. The wizard appears, indicating how many devices you selected and prompting you to select a target version. You can now skip to Step 4. **Note**

#### **Select devices to upgrade and copy upgrade packages.**

**Step 2** From the **Upgrade to** menu, select your target version.

The system determines which devices can be upgraded to that version and displays them in the Device Details pane.

Note that the choices in the **Upgrade to** menu correspond to the device upgrade packages available to the system. If your target version is not listed, click **Add Upgrade Package** and upload or specify the location of the correct upgrade package. If you are upgrading different device models and therefore need multiple upgrade packages, make sure all necessary upgrade packages are available to the system before continuing.

**Step 3** In the Device Details pane, select the devices you want to upgrade and click **Add to Selection**.

You can upgrade multiple devices at once. You must upgrade the members of device clusters and high availability pairs together.

**Step 4** Verify your device selection.

Use the device links on the Device Selection pane to toggle the Device Details pane between selected devices, remaining upgrade candidates, ineligible devices (with reasons why), devices that need the upgrade package, and so on. You can add and remove devices from your selection, or click **Reset** to clear your device selection and start over. Note that you do not have to remove ineligible devices; they are automatically excluded from upgrade.

**Step 5** For all devices that still need an upgrade package, click **Copy Upgrade Package**, then confirm your choice.

To upgrade threat defense, the upgrade package must be on the device. Copying the upgrade package before upgrade reduces the length of your upgrade maintenance window.

You can also use the threat defense CLI to copy upgrade packages from device to device. For more information, including eligibility requirements, see Copy Threat Defense Upgrade [Packages](#page-63-0) between [Devices,](#page-63-0) on page 58. **Tip**

#### **Step 6** Click **Next**.

#### **Perform compatibility, readiness, and other final checks.**

**Step 7** For all devices that need to pass the readiness check, click **Run Readiness Check**, then confirm your choice.

Although you can skip checks by disabling the **Require passing compatibility and readiness checks** option, we recommend against it. Passing all checks greatly reduces the chance of upgrade failure. Do *not* deploy changes to, manually reboot, or shut down a device while running readiness checks. If a device fails the readiness check, correct the issues and run the readiness check again. If the readiness check exposes issues that you cannot resolve, do not begin the upgrade. Instead, contact Cisco TAC.

Note that compatibility checks are automatic. For example, the system alerts you immediately if you need to upgrade FXOS, or if you need to deploy to managed devices.

**Step 8** Perform final pre-upgrade checks.

Revisit the pre-upgrade checklist. Make sure you have completed all relevant tasks, especially the final checks.

#### **Step 9** If necessary, return to **Devices** > **Device Upgrade**.

#### **Step 10** Click **Next**.

#### **Upgrade devices.**

- **Step 11** Verify your device selection and target version.
- **Step 12** (Optional) Change the upgrade order of clustered devices.

View the Device Details for the cluster and click **Change Upgrade Order**. The control unit is always upgraded last; you cannot change this.

**Step 13** Choose upgrade options.

For major and maintenance upgrades, you can:

- **Automatically cancel on upgrade failure and roll back to the previous version**: The device automatically returns to its pre-upgrade state upon upgrade failure. Disable this option if you want to be able to manually cancel or retry a failed upgrade. In a high availability or clustered deployment, auto-cancel applies to each device individually. That is, if the upgrade fails on one device, only that device is reverted.
- **Generate troubleshooting files before upgrade begins**: With upgrades to Version 7.3+, to save time and disk space, you can now skip the automatic pre-upgrade generating of troubleshooting files.

To manually generate troubleshooting files for a threat defense device, choose **System** ( $\ddot{H}$ ) > **Health** > **Monitor**, click the device in the left panel, then **View System & Troubleshoot Details**, then **Generate Troubleshooting Files**.

• **Upgrade Snort 2 to Snort 3**: With upgrades to Version 7.2+, eligible devices will upgrade from Snort 2 to Snort 3 when you deploy configurations. With upgrades to Version 7.3+, you can no longer disable this option. Although you can switch individual devices back, Snort 2 will be deprecated in a future release and we strongly recommend you stop using it now.

For devices that are ineligible because they use custom intrusion or network analysis policies, we strongly recommend you manually upgrade to Snort 3 for improved detection and performance. For migration assistance, see the Cisco Secure Firewall Management Center Snort 3 [Configuration](https://www.cisco.com/go/fmc-snort3) Guide for your version.

These options are not supported for patches.

#### **Step 14** Click **Start Upgrade**, then confirm that you want to upgrade and reboot the devices.

You can monitor overall upgrade progress in the Message Center. For detailed progress, use the Upgrade Status pop-up, accessible from the Upgrade tab on the Device Management page, and from the Message Center. For information on traffic handling during the upgrade, see Traffic Flow and [Inspection](#page-32-0) for Threat Defense Upgrades, on page 27.

Devices may reboot twice during the upgrade. This is expected behavior.

#### **Verify success and complete post-upgrade tasks.**

**Step 15** Verify success.

After the upgrade completes, choose **Devices** > **Device Management** and confirm that the devices you upgraded have the correct software version.

**Step 16** (Optional) In high availability/scalability deployments, examine device roles.

The upgrade process switches device roles so that it is always upgrading a standby unit or data node. It does not return devices to the roles they had before upgrade. If you have preferred roles for specific devices, make those changes now.

#### **Step 17** Update intrusion rules (SRU/LSP) and the vulnerability database (VDB).

If the component available on the Cisco Support & Download site is newer than the version currently running, install the newer version. Note that when you update intrusion rules, you do not need to automatically reapply policies. You will do that later.

- **Step 18** Complete any required post-upgrade configuration changes.
- **Step 19** Redeploy configurations to the devices you just upgraded.

#### **What to do next**

(Optional) Clear the wizard by clicking **Clear Upgrade Information**. Until you do this, the page continues to display details about the upgrade you just performed.

# <span id="page-67-0"></span>**Upgrade Threat Defense with the Wizard in Unattended Mode (Disable Revert)**

Use this procedure to perform an unattended threat defense upgrade using a wizard. You just need to select the target version and the devices you want to upgrade, specify a few upgrade options, and step away. You can even log out or close the browser.

With an unattended upgrade, the system automatically copies needed upgrade packages to devices, performs compatibility and readiness checks, and begins the upgrade. Just as happens when you manually step through the wizard, any devices that do not "pass" a stage in the upgrade (for example, failing checks) are not included in the next stage. After the upgrade completes, you pick up with the verification and post-upgrade tasks.

You can pause and restart unattended mode during the copy and checks phases. However, pausing unattended mode does *not* stop tasks in progress. Copies and checks that have started will run to completion. Similarly, you cannot cancel an upgrade in progress by stopping unattended mode; to cancel an upgrade, use the Upgrade Status pop-up, accessible from the Upgrade tab on the Device Management page, and from the Message Center.

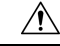

**Caution**

Do not make or deploy configuration changes during upgrade. Even if the system appears inactive, do not manually reboot orshut down. In most cases, do not restart an upgrade in progress. You could place the system in an unusable state and require a reimage. If you encounter issues with the upgrade, including a failed upgrade or unresponsive appliance, see [Unresponsive](#page-31-0) Upgrades, on page 26.

#### **Before you begin**

• Decide whether you want to use this procedure.

We usually recommend you use the wizard to upgrade threat defense. But if you think you might need to revert after a successful upgrade, use **System** ( $\mathbf{F}$ ) > **Updates**. You must also use the System Updates page to delete upgrade packages and to upgrade the management center and older Classic devices.

• Complete the pre-upgrade checklist. Make sure your deployment is healthy and successfully communicating.

**Begin workflow.**

#### **Step 1** Choose **Devices** > **Device Upgrade**.

The wizard has two panes: Device Selection on the left, and Device Details on the right. Click a device link in the Device Selection pane (such as '4 devices') to show the Device Details for those devices.

This procedure explains how to use the wizard to select devices. But, you can also use **Devices** > **Device Management**—just select the devices you want to upgrade, then select **Upgrade Firepower Software** from the **Select Action** or **Select Bulk Action** menu. The wizard appears, indicating how many devices you selected and prompting you to select a target version. You can now skip to Step 4. **Note**

#### **Select devices to upgrade.**

**Step 2** From the **Upgrade to** menu, select your target version.

The system determines which devices can be upgraded to that version and displays them in the Device Details pane.

Note that the choices in the **Upgrade to** menu correspond to the device upgrade packages available to the system. If your target version is not listed, click **Add Upgrade Package** and upload or specify the location of the correct upgrade package. If you are upgrading different device models and therefore need multiple upgrade packages, make sure all necessary upgrade packages are available to the system before continuing.

**Step 3** In the Device Details pane, select the devices you want to upgrade and click **Add to Selection**.

You can upgrade multiple devices at once. You must upgrade the members of device clusters and high availability pairs together.

**Step 4** Verify your device selection.

Use the device links on the Device Selection pane to toggle the Device Details pane between selected devices, remaining upgrade candidates, ineligible devices (with reasons why), devices that need the upgrade package, and so on. You can add and remove devices from your selection, or click **Reset** to clear your device selection and start over. Note that you do not have to remove ineligible devices; they are automatically excluded from upgrade.

#### **Perform final checks.**

**Step 5** Perform final pre-upgrade checks.

Although you do not have to copy upgrade packages to devices or run readiness checks ahead of time, you should revisit the pre-upgrade checklist. Make sure you complete all relevant tasks, especially the final checks.

#### **Upgrade devices in unattended mode.**

- **Step 6** From the **Unattended Mode** menu, select **Start**.
- **Step 7** Choose unattended upgrade options.

For major and maintenance upgrades, you can:

- **Require passing compatibility and readiness checks**: Although you can skip checks by disabling this option, we recommend against it. Passing all checks greatly reduces the chance of upgrade failure.
- **Automatically cancel on upgrade failure and roll back to the previous version**: The device automatically returns to its pre-upgrade state upon upgrade failure. Disable this option if you want to be able to manually cancel

or retry a failed upgrade. In a high availability or clustered deployment, auto-cancel applies to each device individually. That is, if the upgrade fails on one device, only that device is reverted.

• **Generate troubleshooting files before upgrade begins**: With upgrades to Version 7.3+, to save time and disk space, you can now skip the automatic pre-upgrade generating of troubleshooting files.

To manually generate troubleshooting files for a threat defense device, choose **System** ( $\mathbb{R}$ ) > **Health** > **Monitor**, click the device in the left panel, then **View System & Troubleshoot Details**, then **Generate Troubleshooting Files**.

• **Upgrade Snort 2 to Snort 3**: With upgrades to Version 7.2+, eligible devices will upgrade from Snort 2 to Snort 3 when you deploy configurations. With upgrades to Version 7.3+, you can no longer disable this option. Although you can switch individual devices back, Snort 2 will be deprecated in a future release and we strongly recommend you stop using it now.

For devices that are ineligible because they use custom intrusion or network analysis policies, we strongly recommend you manually upgrade to Snort 3 for improved detection and performance. For migration assistance, see the Cisco Secure Firewall Management Center Snort 3 [Configuration](https://www.cisco.com/go/fmc-snort3) Guide for your version.

These options are not supported for patches.

**Step 8** Click **Start** again to begin unattended mode and reboot the devices.

The upgrade process proceeds as if you were manually stepping through the wizard.

You can pause and restart unattended mode (but not tasks in progress) during the copy and checks phases by selecting **Stop** or **Start** from the **Unattended Mode** menu; to view overall copy and check status, select **View Status**. Note that you must pause unattended mode to perform any manual upgrade actions.

After the actual upgrade begins, you can monitor overall upgrade progress in the Message Center. For detailed progress, use the Upgrade Status pop-up, accessible from the Upgrade tab on the Device Management page, and from the Message Center. For information on traffic handling during the upgrade, see Traffic Flow and [Inspection](#page-32-0) for Threat Defense [Upgrades,](#page-32-0) on page 27.

Devices may reboot twice during the upgrade. This is expected behavior.

#### **Verify success and complete post-upgrade tasks.**

**Step 9** Verify success.

After the upgrade completes, choose **Devices** > **Device Management** and confirm that the devices you upgraded have the correct software version.

**Step 10** (Optional) In high availability/scalability deployments, examine device roles.

The upgrade process switches device roles so that it is always upgrading a standby unit or data node. It does not return devices to the roles they had before upgrade. If you have preferred roles for specific devices, make those changes now.

**Step 11** Update intrusion rules (SRU/LSP) and the vulnerability database (VDB).

If the component available on the Cisco Support & Download site is newer than the version currently running, install the newer version. Note that when you update intrusion rules, you do not need to automatically reapply policies. You will do that later.

- **Step 12** Complete any required post-upgrade configuration changes.
- **Step 13** Redeploy configurations to the devices you just upgraded.

#### **What to do next**

(Optional) Clear the wizard by clicking **Clear Upgrade Information**. Until you do this, the page continues to display details about the upgrade you just performed.

## <span id="page-70-0"></span>**Upgrade Threat Defense with System > Updates (Enable Revert)**

Use this procedure to upgrade threat defense using the System Updates page.

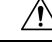

**Caution**

Do not make or deploy configuration changes during upgrade. Even if the system appears inactive, do not manually reboot orshut down. In most cases, do not restart an upgrade in progress. You could place the system in an unusable state and require a reimage. If you encounter issues with the upgrade, including a failed upgrade or unresponsive appliance, see [Unresponsive](#page-31-0) Upgrades, on page 26.

#### **Before you begin**

• Decide whether you want to use this procedure.

If you think you might need to revert after a successful upgrade, use **System**  $(\mathcal{F})$  > **Updates** to upgrade threat defense. This is the only way to set the **Enable revert after successful upgrade** option, and is in contrast to our usual recommendation to use the threat defense upgrade wizard.

- Complete the pre-upgrade checklist. Make sure your deployment is healthy and successfully communicating.
- **Step 1** On the management center, choose **System** ( $\ddot{\bullet}$ ) > **Updates**.
- **Step 2** Under Available Updates, click the **Install** icon next to the upgrade package.

If the devices you want to upgrade are not listed, you chose the wrong upgrade package.

The system displays a list of eligible devices, along with pre-upgrade compatibility check results. This precheck prevents you from upgrading if there are obvious issues that will cause your upgrade to fail.

**Step 3** Select the devices you want to check and click **Check Readiness**.

Readiness checks assess preparedness for major and maintenance upgrades. The time required to run a readiness check varies depending on model. Do not manually reboot or shut down during readiness checks.

Under Readiness Checks on this page, you can view check status for your whole deployment, including checks in progress and failed checks. You can also use this page to easily re-run checks after a failure. Or, monitor readiness check progress in the Message Center.

If you cannot select an otherwise eligible device, make sure it passed compatibility checks. If a device fails readiness checks, correct the issues before upgrading.

**Step 4** Choose the devices to upgrade.

You can upgrade multiple devices at once only if they use the same upgrade package. You must upgrade the members of device clusters and high availability pairs at the same time.

- We *strongly* recommend upgrading no more than five devices simultaneously from the System Update page. You cannot stop the upgrade until all selected devices complete the process. If there is an issue with any one device upgrade, all devices must finish upgrading before you can resolve the issue. **Important**
- **Step 5** Choose upgrade options.

For major and maintenance upgrades, you can:

- **Automatically cancel on upgrade failure and roll back to the previous version**: The device automatically returns to its pre-upgrade state upon upgrade failure. Disable this option if you want to be able to manually cancel or retry a failed upgrade. In a high availability or clustered deployment, auto-cancel applies to each device individually. That is, if the upgrade fails on one device, only that device is reverted.
- **Enable revert after successful upgrade**: For 30 days after a successful upgrade, you can return the device to its pre-upgrade state.
- **Upgrade Snort 2 to Snort 3**: With upgrades to Version 7.2+, eligible devices will upgrade from Snort 2 to Snort 3 when you deploy configurations. With upgrades to Version 7.3+, you can no longer disable this option. Although you can switch individual devices back, Snort 2 will be deprecated in a future release and we strongly recommend you stop using it now.

For devices that are ineligible because they use custom intrusion or network analysis policies, we strongly recommend you manually upgrade to Snort 3 for improved detection and performance. For migration assistance, see the Cisco Secure Firewall Management Center Snort 3 [Configuration](https://www.cisco.com/go/fmc-snort3) Guide for your version.

These options are not supported for patches.

**Step 6** Click **Install**, then confirm that you want to upgrade and reboot the devices.

You can monitor upgrade progress in the Message Center. For information on traffic handling during the upgrade, see Traffic Flow and [Inspection](#page-32-0) for Threat Defense Upgrades, on page 27.

Devices may reboot twice during the upgrade. This is expected behavior.

**Step 7** Verify success.

After the upgrade completes, choose **Devices** > **Device Management** and confirm that the devices you upgraded have the correct software version.

#### **Step 8** (Optional) In high availability/scalability deployments, examine device roles.

The upgrade process switches device roles so that it is always upgrading a standby unit or data node. It does not return devices to the roles they had before upgrade. If you have preferred roles for specific devices, make those changes now.

**Step 9** Update intrusion rules (SRU/LSP) and the vulnerability database (VDB).

If the component available on the Cisco Support & Download site is newer than the version currently running, install the newer version. Note that when you update intrusion rules, you do not need to automatically reapply policies. You will do that later.

- **Step 10** Complete any required post-upgrade configuration changes.
- **Step 11** Redeploy configurations to the devices you just upgraded.
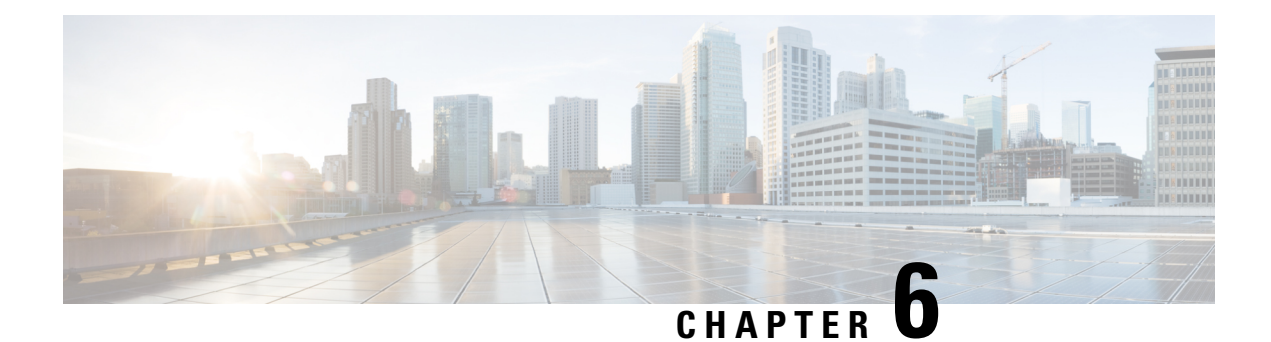

# **Upgrade FXOS on the Firepower 4100/9300**

For the Firepower 4100/9300, major threat defense upgrades also require an FXOS upgrade.

Major threat defense versions have a specially qualified and recommended companion FXOS version. Use these combinations whenever possible because we perform enhanced testing for them. Maintenance release and patches rarely require FXOS upgrades, but you may still want to upgrade to the latest FXOS build to take advantage of resolved issues.

We also recommend the latest firmware; see the Cisco Firepower 4100/9300 FXOS Firmware Upgrade Guide.

- Upgrade [Packages](#page-72-0) for FXOS, on page 67
- Upgrade [Guidelines](#page-73-0) for FXOS, on page 68
- [Upgrade](#page-74-0) Paths for FXOS, on page 69
- Upgrade FXOS with Chassis [Manager,](#page-80-0) on page 75
- [Upgrade](#page-87-0) FXOS with the CLI, on page 82

# <span id="page-72-0"></span>**Upgrade Packages for FXOS**

FXOS images and firmware updates are available on the Cisco Support & Download site:

- Firepower 4100 series: <http://www.cisco.com/go/firepower4100-software>
- Firepower 9300: <http://www.cisco.com/go/firepower9300-software>

To find the correctFXOSimage,select orsearch for your device model and browse to the *Firepower Extensible Operating System* download page for your target FXOS version and build. The FXOS image is listed along with recovery and MIB packages. If you need to upgrade the firmware, those packages are under *All Releases > Firmware*.

The packages are:

- Firepower 4100/9300 FXOS image: fxos-k9.*fxos\_version*.SPA
- Firepower 4100 series firmware: fxos-k9-fpr4k-firmware.*firmware\_version*.SPA
- Firepower 9300 firmware: fxos-k9-fpr9k-firmware.*firmware\_version*.SPA

# <span id="page-73-0"></span>**Upgrade Guidelines for FXOS**

For critical and release-specific upgrade guidelines, new and deprecated features, and open and resolved bugs, see the Cisco Firepower [4100/9300](https://www.cisco.com/c/en/us/support/security/firepower-9000-series/products-release-notes-list.html) FXOS Release Notes.

### **Minimum FXOS Version to Upgrade Threat Defense**

The minimum FXOS version to run Version 7.3 is FXOS 2.13.0.198.

### **Minimum FXOS Version to Upgrade FXOS**

You can upgrade to any later FXOS version from as far back as FXOS 2.2.2.

### **Time to Upgrade FXOS**

An FXOS upgrade can take up to 45 minutes and can affect traffic flow and inspection. For more information, see Traffic Flow and [Inspection](#page-73-1) for FXOS Upgrades, on page 68.

### **Upgrade Order for FXOS with Threat Defense High Availability/Scalability**

Even in high availability/scalability deployments, you upgrade FXOS on each chassis independently. To minimize disruption, upgrade FXOS one chassis at a time. For threat defense upgrades, the system automatically upgrades grouped devices one at a time. For more information, see [Upgrade](#page-79-0) Order for FXOS with Threat Defense High [Availability/Scalability,](#page-79-0) on page 74.

### **Upgrading FXOS with Threat Defense and ASA Logical Devices**

If you have threat defense *and* ASA logical devices configured on the Firepower 9300, use the procedures in this chapter to upgrade FXOS and threat defense. Make sure that upgrading FXOS does not bring you out of compatibility with either type of logical device; see [Upgrade](#page-76-0) Path for FXOS with Threat Defense and ASA, on [page](#page-76-0) 71.

For ASA upgrade procedures, see the Cisco Secure Firewall ASA [Upgrade](https://www.cisco.com/c/en/us/td/docs/security/asa/upgrade/asa-upgrade.html) Guide.

#### **Upgrading FXOS with No Logical Devices**

If you have no logical devices or container instances configured, use the proceduresin this chapter for upgrading FXOS on standalone threat defense devices, disregarding any instructions on logical devices. Or, perform a full reimage of the chassis to the FXOS version you need.

# <span id="page-73-1"></span>**Traffic Flow and Inspection for FXOS Upgrades**

Upgrading FXOS reboots the chassis. Even in high availability/scalability deployments, you upgrade FXOS on each chassis independently. To minimize disruption, upgrade one chassis at a time. For more information, see Upgrade Order for FXOS with Threat Defense High [Availability/Scalability,](#page-79-0) on page 74.

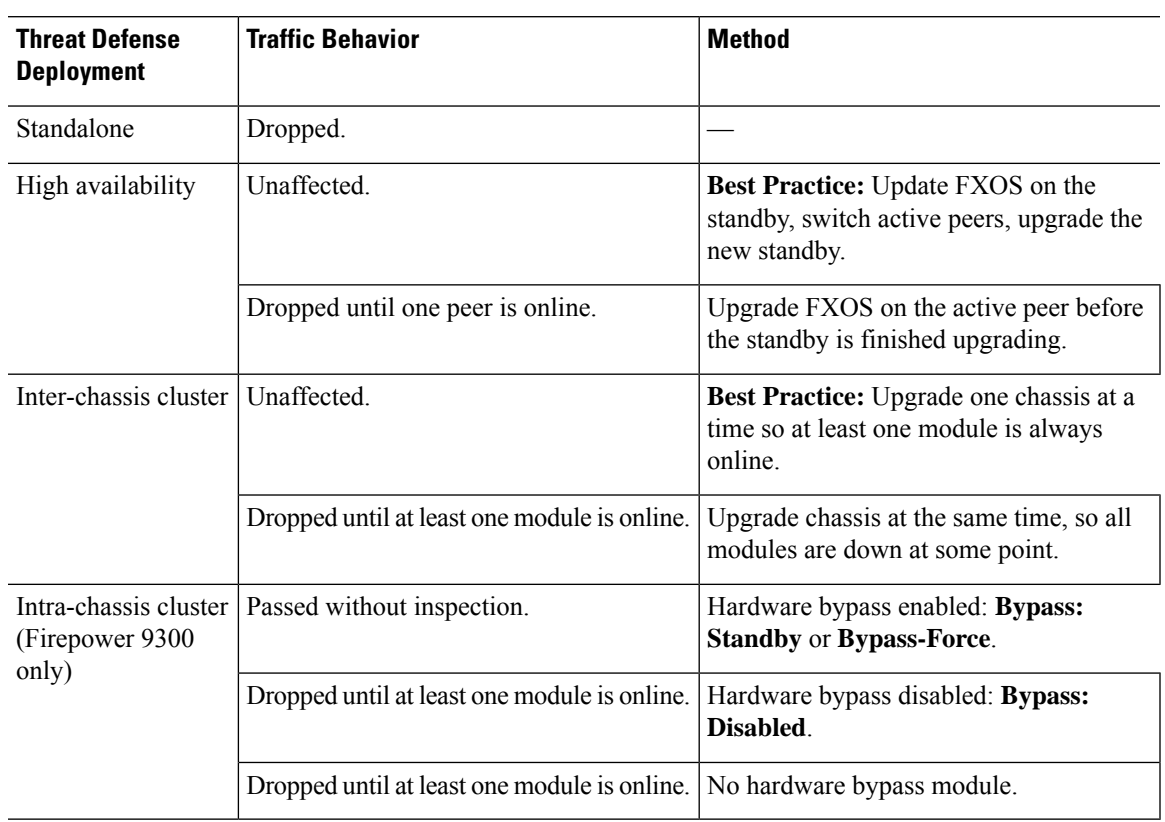

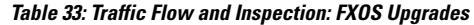

# <span id="page-74-0"></span>**Upgrade Paths for FXOS**

Choose the upgrade path that matches your deployment.

# **Upgrade Path for FXOS with Threat Defense**

This table provides the upgrade path for threat defense on the Firepower 4100/9300.

Note that if your current threat defense/management center version was released on a date after your target version, you may not be able to upgrade as expected. In those cases, the upgrade quickly fails and displays an error explaining that there are datastore incompatibilities between the two versions. The release notes for both your current and target version list any specific restrictions.

The table lists our specially qualified version combinations. Because you upgrade FXOS first, you will briefly run a supported—but not recommended—combination, where the operating system is "ahead" of the device software. Make sure upgrading FXOS does not bring you out of compatibility with any logical devices or application instances. For minimum builds and other detailed compatibility information, see the Cisco Secure Firewall Threat Defense [Compatibility](https://www.cisco.com/c/en/us/td/docs/security/secure-firewall/compatibility/threat-defense-compatibility.html) Guide.

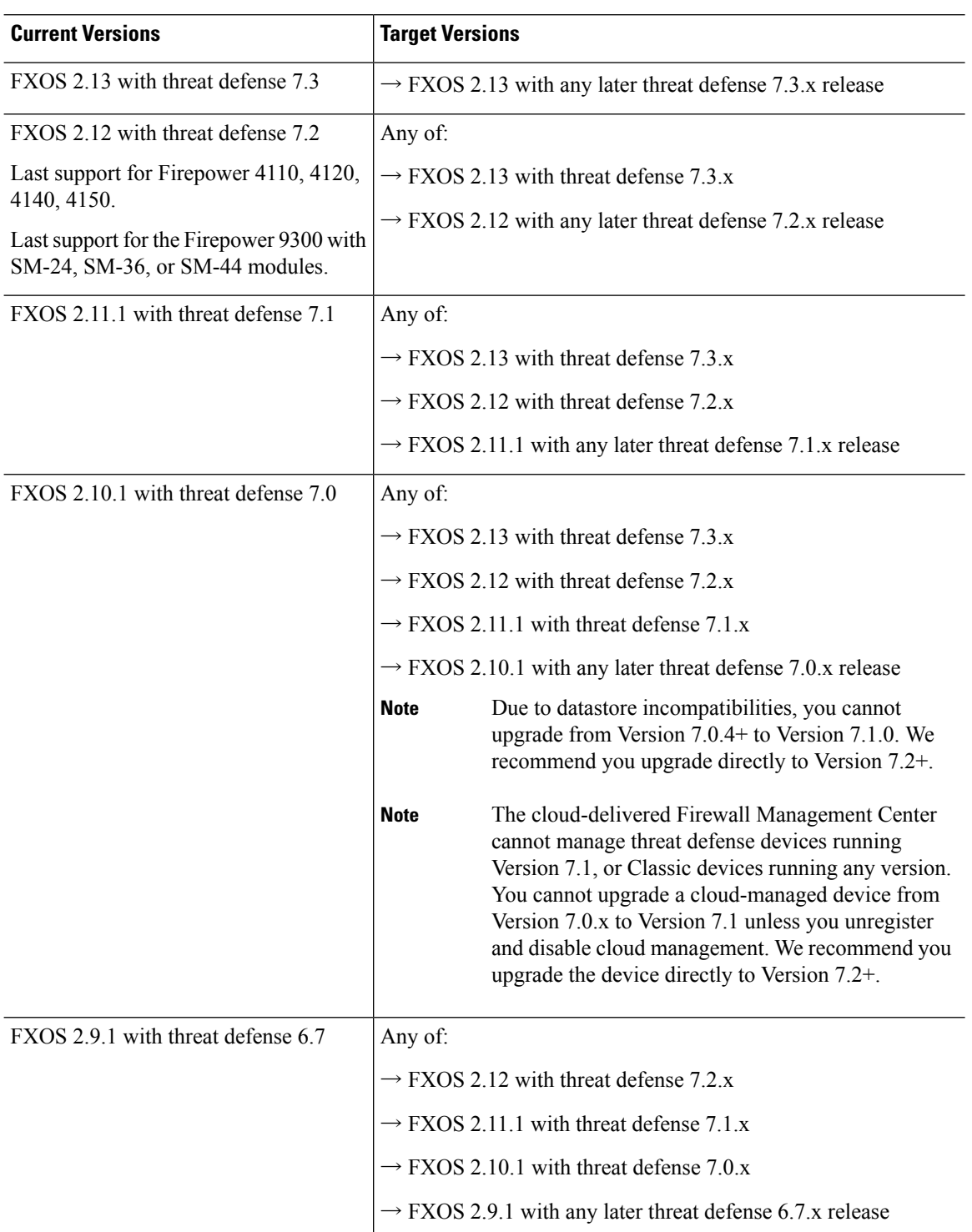

## **Table 34: Threat Defense Direct Upgrades on the Firepower 4100/9300**

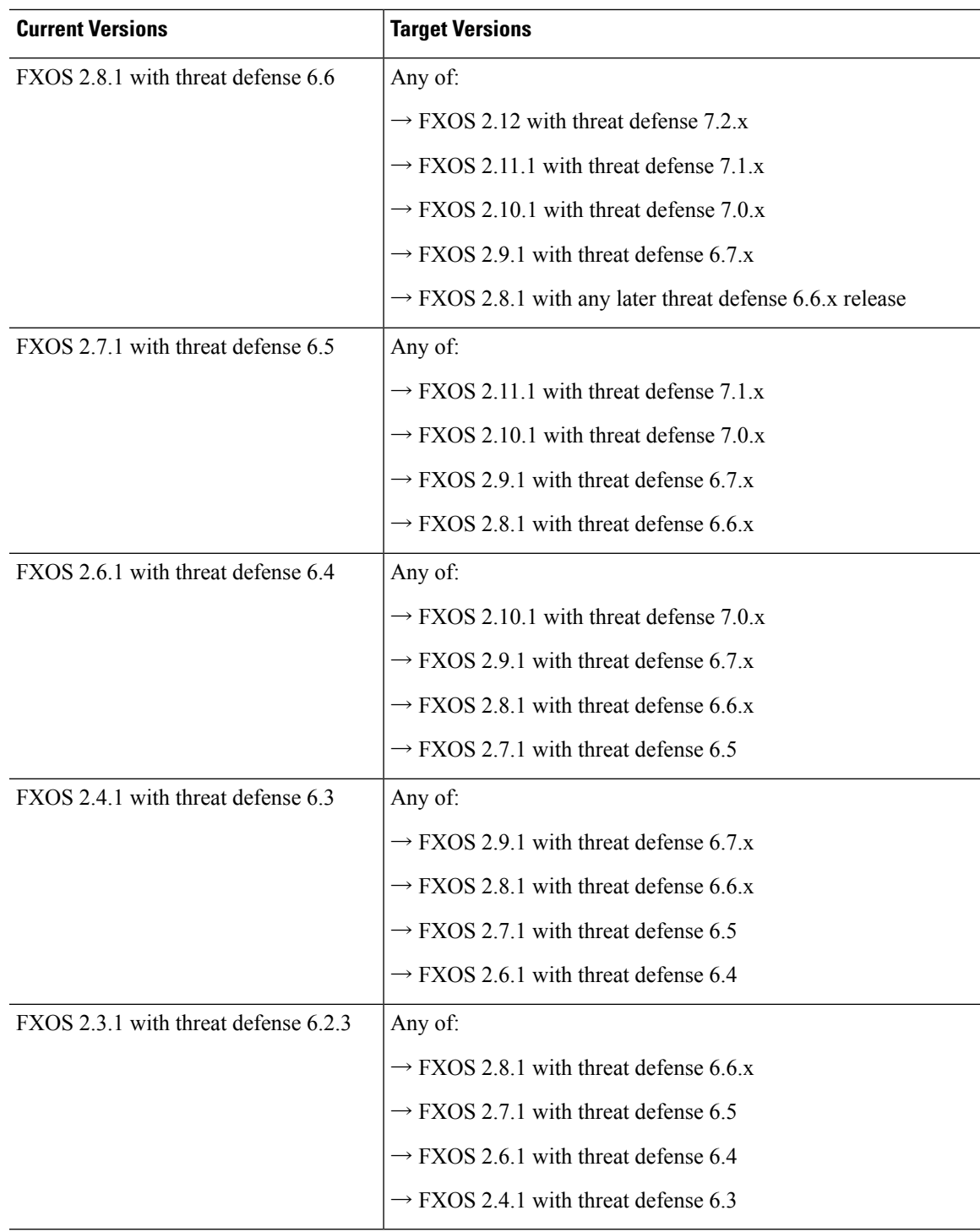

# <span id="page-76-0"></span>**Upgrade Path for FXOS with Threat Defense and ASA**

This table provides upgrade paths for the Firepower 9300 with threat defense and ASA logical devices running on separate modules.

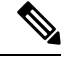

**Note**

This document does not contain procedures for upgrading ASA logical devices. For those, see the [Cisco](https://www.cisco.com/c/en/us/td/docs/security/asa/upgrade/asa-upgrade.html) Secure Firewall ASA [Upgrade](https://www.cisco.com/c/en/us/td/docs/security/asa/upgrade/asa-upgrade.html) Guide.

Note that if your current threat defense/management center version was released on a date after your target version, you may not be able to upgrade as expected. In those cases, the upgrade quickly fails and displays an error explaining that there are datastore incompatibilities between the two versions. The release notes for both your current and target version list any specific restrictions.

The table lists our specially qualified version combinations. Because you upgrade FXOS first, you will briefly run a supported—but not recommended—combination, where the operating system is "ahead" of the device software. Make sure upgrading FXOS does not bring you out of compatibility with any logical devices (including ASA devices) or threat defense application instances. If you need to skip multiple versions, threat defense will usually be the limiter—FXOS and ASA can usually upgrade further in one hop. After you reach the target FXOS version, it does not matter which type of logical device you upgrade first. For minimum builds and other detailed compatibility information, see the Cisco Secure Firewall Threat Defense Compatibility [Guide](https://www.cisco.com/c/en/us/td/docs/security/secure-firewall/compatibility/threat-defense-compatibility.html)

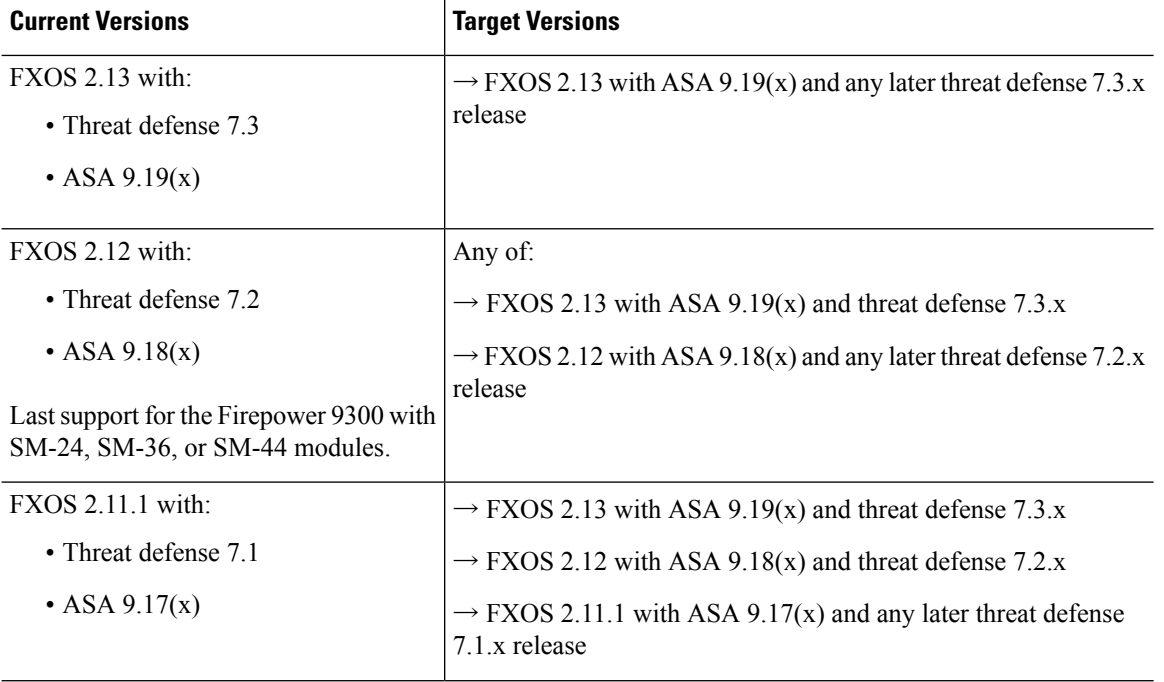

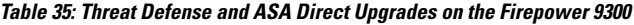

 $\mathbf{l}$ 

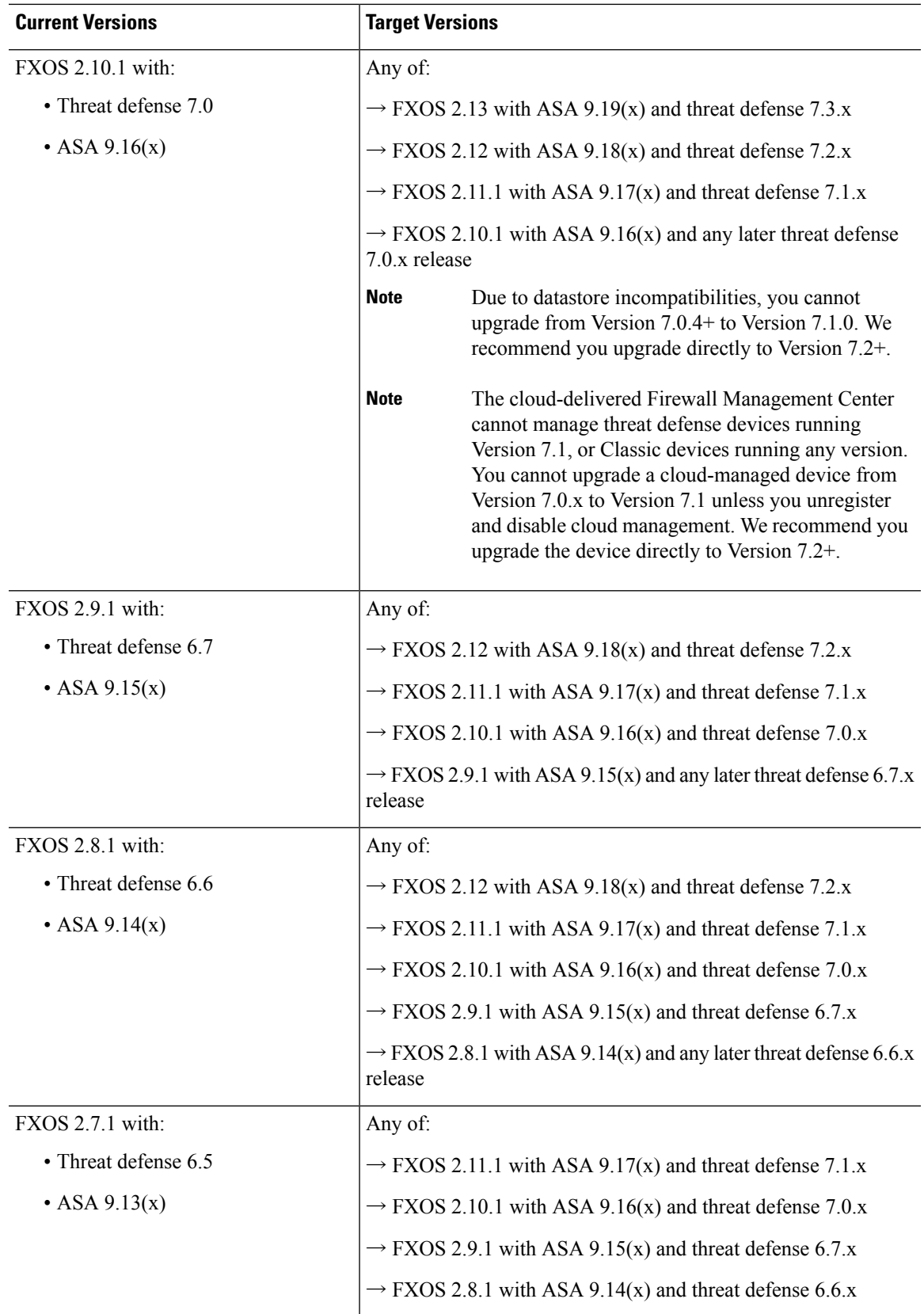

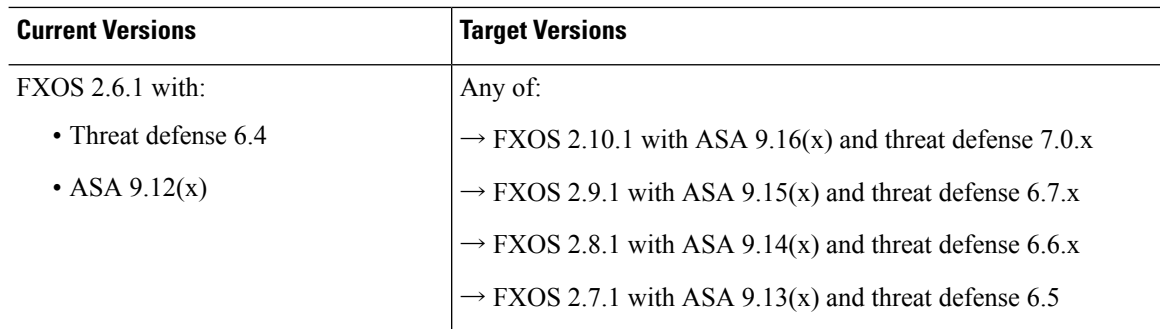

# <span id="page-79-0"></span>**Upgrade Order for FXOS with Threat Defense High Availability/Scalability**

Even in high availability/scalability deployments, you upgrade FXOS on each chassis independently. To minimize disruption, upgrade FXOS one chassis at a time. For threat defense upgrades, the system automatically upgrades grouped devices one at a time.

**Table 36: FXOS-Threat Defense Upgrade Order for the Firepower 4100/9300**

| <b>Threat Defense Deployment</b>                      | <b>Upgrade Order</b>                                                                                                    |
|-------------------------------------------------------|----------------------------------------------------------------------------------------------------|
| Standalone                                            | Upgrade FXOS.<br>1.                                                                                                    |
|                                                       | Upgrade threat defense.<br>2.                                                                                                    |
| High availability                                     | Upgrade FXOS on both chassis before you upgrade threat defense. To<br>minimize disruption, always upgrade the standby.             |
|                                                       | Upgrade FXOS on the chassis with the standby.<br>1.                                                                                |
|                                                       | Switch roles.<br>$\overline{2}$ .                                                                                                  |
|                                                       | Upgrade FXOS on the chassis with the new standby.<br>3.                                                                            |
|                                                       | Upgrade threat defense.<br>4.                                                                                                    |
| Intra-chassis cluster (units on the<br>same chassis)  | Upgrade FXOS.<br>1.                                                                                                    |
|                                                       | Upgrade threat defense.<br>2.                                                                                                    |
| Inter-chassis cluster (units on<br>different chassis) | Upgrade FXOS on all chassis before you upgrade threat defense. To<br>minimize disruption, always upgrade an all-data unit chassis. |
|                                                       | Upgrade FXOS on an all-data unit chassis.<br>1.                                                                                    |
|                                                       | Switch the control module to the chassis you just upgraded.<br>2.                                                                  |
|                                                       | Upgrade FXOS on the remaining chassis.<br>3.                                                                                       |
|                                                       | Upgrade threat defense.<br>4.                                                                                                    |

# <span id="page-80-0"></span>**Upgrade FXOS with Chassis Manager**

# **Upgrade FXOS for Standalone FTD Logical Devices or an FTD Intra-chassis Cluster Using Firepower Chassis Manager**

This section describes how to upgrade the FXOS platform bundle for a standalone Firepower 4100/9300 chassis.

The section describes the upgrade process for the following types of devices:

- A Firepower 4100 series chassis that is configured with a FTD logical device and is not part of a failover pair or inter-chassis cluster.
- A Firepower 9300 chassis that is configured with one or more standalone FTD logical devices that are not part of a failover pair or inter-chassis cluster.
- A Firepower 9300 chassis that is configured with FTD logical devices in an intra-chassis cluster.

## **Before you begin**

Before beginning your upgrade, make sure that you have already done the following:

- Download the FXOS platform bundle software package to which you are upgrading.
- Back up your FXOS and FTD configurations.

# **Step 1** In Firepower Chassis Manager, choose **System** > **Updates**.

The Available Updates page shows a list of the FXOS platform bundle images and application images that are available on the chassis.

- **Step 2** Upload the new platform bundle image:
	- a) Click **Upload Image** to open the Upload Image dialog box.
	- b) Click **Choose File** to navigate to and select the image that you want to upload.
	- c) Click **Upload**. The selected image is uploaded to the Firepower 4100/9300 chassis.
	- d) For certain software images you will be presented with an end-user license agreement after uploading the image. Follow the system prompts to accept the end-user license agreement.
- **Step 3** After the new platform bundle image has been successfully uploaded, click **Upgrade** for the FXOS platform bundle to which you want to upgrade.

The system will first verify the software package that you want to install. It will inform you of any incompatibility between currently installed applications and the specified FXOS platform software package. It will also warn you that any existing sessions will be terminated and that the system will need to be rebooted as part of the upgrade.

**Step 4** Click **Yes** to confirm that you want to proceed with installation, or click **No** to cancel the installation.

The system unpacks the bundle and upgrades/reloads the components.

**Step 5** Firepower Chassis Manager will be unavailable during upgrade. You can monitor the upgrade process using the FXOS CLI:

- a) Enter **scope system**.
- b) Enter **show firmware monitor**.
- c) Wait for all components (FPRM, Fabric Interconnect, and Chassis) to show Upgrade-Status: Ready.
	- After the FPRM component is upgraded, the system will reboot and then continue upgrading the other components. **Note**

#### **Example:**

```
FP9300-A# scope system
FP9300-A /system # show firmware monitor
FPRM:
   Package-Vers: 2.3(1.58)
    Upgrade-Status: Ready
Fabric Interconnect A:
   Package-Vers: 2.3(1.58)
   Upgrade-Status: Ready
Chassis 1:
   Server 1:
       Package-Vers: 2.3(1.58)
       Upgrade-Status: Ready
    Server 2:
        Package-Vers: 2.3(1.58)
        Upgrade-Status: Ready
```
**Step 6** After all components have successfully upgraded, enter the following commands to verify the status of the security modules/security engine and any installed applications:

- a) Enter **top**.
- b) Enter **scope ssa**.
- c) Enter **show slot**.
- d) Verify that the Admin State is Ok and the Oper State is Online for the security engine on a Firepower 4100 series appliance or for any security modules installed on a Firepower 9300 appliance.
- e) Enter **show app-instance**.
- f) Verify that the Oper State is Online for any logical devices installed on the chassis.

# **Upgrade FXOS on an FTD Inter-chassis Cluster Using Firepower Chassis Manager**

If you have Firepower 9300 or Firepower 4100 series security appliances that have FTD logical devices configured as an inter-chassis cluster, use the following procedure to update the FXOS platform bundle on your Firepower 9300 or Firepower 4100 series security appliances:

### **Before you begin**

Before beginning your upgrade, make sure that you have already done the following:

- Download the FXOS platform bundle software package to which you are upgrading.
- Back up your FXOS and FTD configurations.

Ι

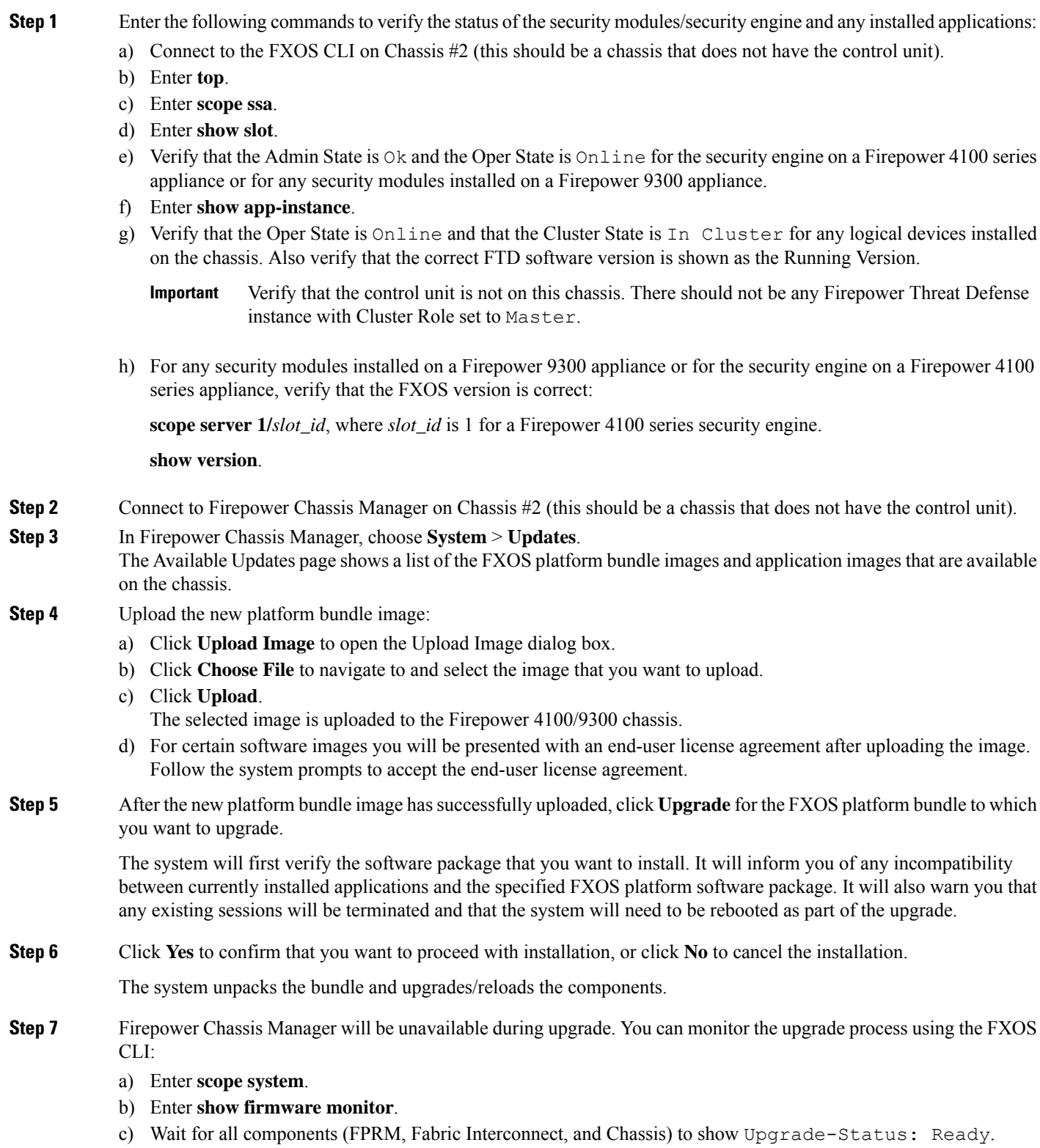

- After the FPRM component is upgraded, the system will reboot and then continue upgrading the other components. **Note**
- d) Enter **top**.
- e) Enter **scope ssa**.
- f) Enter **show slot**.
- g) Verify that the Admin State is  $\alpha$  and the Oper State is  $\alpha$  is  $\alpha$  in easily engine on a Firepower 4100 series appliance or for any security modules installed on a Firepower 9300 appliance.
- h) Enter **show app-instance**.
- i) Verify that the Oper State is Online, that the Cluster State is In Cluster and that the Cluster Role is Slave for any logical devices installed on the chassis.

### **Example:**

```
FP9300-A# scope system
FP9300-A /system # show firmware monitor
FPRM:
   Package-Vers: 2.3(1.58)
   Upgrade-Status: Ready
Fabric Interconnect A:
   Package-Vers: 2.3(1.58)
   Upgrade-Status: Ready
Chassis 1:
   Server 1:
      Package-Vers: 2.3(1.58)
      Upgrade-Status: Ready
   Server 2:
      Package-Vers: 2.3(1.58)
      Upgrade-Status: Ready
FP9300-A /system #
FP9300-A /system # top
FP9300-A# scope ssa
FP9300-A /ssa # show slot
S1 ot:
   Slot ID Log Level Admin State Oper State
   ---------- --------- ------------ ----------
   1 Info Ok Online
   2 Info Ok Online
   3 Info Ok Not Available
FP9300-A /ssa #
FP9300-A /ssa # show app-instance
App Name Slot ID Admin State Oper State Running Version Startup Version Profile Name
Cluster State Cluster Role
---------- ---------- ----------- ---------------- --------------- --------------- ------------
--------------- ------------
ftd 1 Enabled Online 6.2.2.81 6.2.2.81 In<br>Cluster Slave
Cluster
ftd 2 Enabled Online 6.2.2.81 6.2.2.81 In
rta -<br>Cluster Slave<br>ftd 3
                ftd 3 Disabled Not Available 6.2.2.81 Not
Applicable None
FP9300-A /ssa #
```
**Step 8** Set one of the security modules on Chassis #2 as control.

After setting one of the security modules on Chassis #2 to control, Chassis #1 no longer contains the control unit and can now be upgraded.

**Step 9** Repeat Steps 1-7 for all other Chassis in the cluster.

**Step 10** To return the control role to Chassis #1, set one of the security modules on Chassis #1 as control.

# **Upgrade FXOS on an FTD High Availability Pair Using Firepower Chassis Manager**

If you have Firepower 9300 or Firepower 4100 series security appliances that have FTD logical devices configured as a high availability pair, use the following procedure to update the FXOS platform bundle on your Firepower 9300 or Firepower 4100 series security appliances:

### **Before you begin**

Before beginning your upgrade, make sure that you have already done the following:

- Download the FXOS platform bundle software package to which you are upgrading.
- Back up your FXOS and FTD configurations.
- **Step 1** Connect to Firepower Chassis Manager on the Firepower security appliance that contains the *standby* Firepower Threat Defense logical device:
- **Step 2** In Firepower Chassis Manager, choose **System** > **Updates**. The Available Updates page shows a list of the FXOS platform bundle images and application images that are available on the chassis.
- **Step 3** Upload the new platform bundle image:
	- a) Click **Upload Image** to open the Upload Image dialog box.
	- b) Click **Choose File** to navigate to and select the image that you want to upload.
	- c) Click **Upload**. The selected image is uploaded to the Firepower 4100/9300 chassis.
	- d) For certain software images you will be presented with an end-user license agreement after uploading the image. Follow the system prompts to accept the end-user license agreement.
- **Step 4** After the new platform bundle image has successfully uploaded, click **Upgrade** for the FXOS platform bundle to which you want to upgrade.

The system will first verify the software package that you want to install. It will inform you of any incompatibility between currently installed applications and the specified FXOS platform software package. It will also warn you that any existing sessions will be terminated and that the system will need to be rebooted as part of the upgrade.

**Step 5** Click **Yes** to confirm that you want to proceed with installation, or click **No** to cancel the installation.

The system unpacks the bundle and upgrades/reloads the components.

- **Step 6** Firepower Chassis Manager will be unavailable during upgrade. You can monitor the upgrade process using the FXOS CLI:
	- a) Enter **scope system**.
	- b) Enter **show firmware monitor**.
- c) Wait for all components (FPRM, Fabric Interconnect, and Chassis) to show Upgrade-Status: Ready.
	- After the FPRM component is upgraded, the system will reboot and then continue upgrading the other components. **Note**

#### **Example:**

```
FP9300-A# scope system
FP9300-A /system # show firmware monitor
FPRM:
    Package-Vers: 2.3(1.58)
    Upgrade-Status: Ready
Fabric Interconnect A:
    Package-Vers: 2.3(1.58)
    Upgrade-Status: Ready
Chassis 1:
    Server 1:
       Package-Vers: 2.3(1.58)
       Upgrade-Status: Ready
    Server 2:
       Package-Vers: 2.3(1.58)
        Upgrade-Status: Ready
```
- **Step 7** After all components have successfully upgraded, enter the following commands to verify the status of the security modules/security engine and any installed applications:
	- a) Enter **top**.
	- b) Enter **scope ssa**.
	- c) Enter **show slot**.
	- d) Verify that the Admin State is  $\alpha$  and the Oper State is  $\alpha$  is  $\alpha$  in estimate for the security engine on a Firepower 4100 series appliance or for any security modules installed on a Firepower 9300 appliance.
	- e) Enter **show app-instance**.
	- f) Verify that the Oper State is Online for any logical devices installed on the chassis.
- **Step 8** Make the unit that you just upgraded the *active* unit so that traffic flows to the upgraded unit:
	- a) Connect to Firepower Management Center.
	- b) Choose **Devices** > **Device Management**.
	- c) Next to the high availability pair where you want to change the active peer, click the Switch Active Peer icon ( $\blacktriangleright$ ).
	- d) Click **Yes** to immediately make the standby device the active device in the high availability pair.
- **Step 9** Connect to Firepower Chassis Manager on the Firepower security appliance that contains the *new standby* Firepower Threat Defense logical device:
- **Step 10** In Firepower Chassis Manager, choose **System** > **Updates**. The Available Updates page shows a list of the FXOS platform bundle images and application images that are available on the chassis.
- **Step 11** Upload the new platform bundle image:
	- a) Click **Upload Image** to open the Upload Image dialog box.
	- b) Click **Choose File** to navigate to and select the image that you want to upload.
	- c) Click **Upload**.
		- The selected image is uploaded to the Firepower 4100/9300 chassis.
	- d) For certain software images you will be presented with an end-user license agreement after uploading the image. Follow the system prompts to accept the end-user license agreement.

Ш

**Step 12** After the new platform bundle image has successfully uploaded, click **Upgrade** for the FXOS platform bundle to which you want to upgrade.

> The system will first verify the software package that you want to install. It will inform you of any incompatibility between currently installed applications and the specified FXOS platform software package. It will also warn you that any existing sessions will be terminated and that the system will need to be rebooted as part of the upgrade.

**Step 13** Click **Yes** to confirm that you want to proceed with installation, or click **No** to cancel the installation.

The system unpacks the bundle and upgrades/reloads the components. The upgrade process can take up to 30 minutes to complete.

- **Step 14** Firepower Chassis Manager will be unavailable during upgrade. You can monitor the upgrade process using the FXOS CLI:
	- a) Enter **scope system**.
	- b) Enter **show firmware monitor**.
	- c) Wait for all components (FPRM, Fabric Interconnect, and Chassis) to show Upgrade-Status: Ready.
		- After the FPRM component is upgraded, the system will reboot and then continue upgrading the other components. **Note**

#### **Example:**

```
FP9300-A# scope system
FP9300-A /system # show firmware monitor
FPRM:
    Package-Vers: 2.3(1.58)
    Upgrade-Status: Ready
Fabric Interconnect A:
    Package-Vers: 2.3(1.58)
    Upgrade-Status: Ready
Chassis 1:
    Server 1:
       Package-Vers: 2.3(1.58)
       Upgrade-Status: Ready
    Server 2:
        Package-Vers: 2.3(1.58)
        Upgrade-Status: Ready
```
**Step 15** After all components have successfully upgraded, enter the following commands to verify the status of the security modules/security engine and any installed applications:

- a) Enter **top**.
- b) Enter **scope ssa**.
- c) Enter **show slot**.
- d) Verify that the Admin State is  $\circ$ k and the Oper State is  $\circ$ nline for the security engine on a Firepower 4100 series appliance or for any security modules installed on a Firepower 9300 appliance.
- e) Enter **show app-instance**.
- f) Verify that the Oper State is Online for any logical devices installed on the chassis.
- **Step 16** Make the unit that you just upgraded the *active* unit as it was before the upgrade:
	- a) Connect to Firepower Management Center.
	- b) Choose **Devices** > **Device Management**.
- c) Next to the high availability pair where you want to change the active peer, click the Switch Active Peer icon  $(2)$ .
- d) Click **Yes** to immediately make the standby device the active device in the high availability pair.

# <span id="page-87-0"></span>**Upgrade FXOS with the CLI**

# **Upgrade FXOS for Standalone FTD Logical Devices or an FTD Intra-chassis Cluster Using the FXOS CLI**

This section describes how to upgrade the FXOS platform bundle for a standalone Firepower 4100/9300 chassis.

The section describes the FXOS upgrade process for the following types of devices:

- A Firepower 4100 series chassis that is configured with a FTD logical device and is not part of a failover pair or inter-chassis cluster.
- A Firepower 9300 chassis that is configured with one or more standalone FTD devices that are not part of a failover pair or inter-chassis cluster.
- A Firepower 9300 chassis that is configured with FTD logical devices in an intra-chassis cluster.

## **Before you begin**

Before beginning your upgrade, make sure that you have already done the following:

- Download the FXOS platform bundle software package to which you are upgrading.
- Back up your FXOS and FTD configurations.
- Collect the following information that you will need to download the software image to the Firepower 4100/9300 chassis:
	- IP address and authentication credentials for the server from which you are copying the image.
	- Fully qualified name of the image file.

### **Step 1** Connect to the FXOS CLI.

**Step 2** Download the new platform bundle image to the Firepower 4100/9300 chassis:

a) Enter firmware mode:

Firepower-chassis-a # **scope firmware**

b) Download the FXOS platform bundle software image:

Firepower-chassis-a /firmware # **download image** *URL*

Specify the URL for the file being imported using one of the following syntax:

• **ftp**://*username*@*hostname*/*path*/*image\_name*

- **scp**://*username*@*hostname*/*path*/*image\_name*
- **sftp**://*username*@*hostname*/*path*/*image\_name*
- **tftp**://*hostname*:*port-num*/*path*/*image\_name*
- c) To monitor the download process:

Firepower-chassis-a /firmware # **scope download-task** *image\_name*

Firepower-chassis-a /firmware/download-task # **show detail**

### **Example:**

The following example copies an image using the SCP protocol:

```
Firepower-chassis-a # scope firmware
Firepower-chassis-a /firmware # download image scp://user@192.168.1.1/images/fxos-k9.2.3.1.58.SPA
Firepower-chassis-a /firmware # scope download-task fxos-k9.2.3.1.58.SPA
Firepower-chassis-a /firmware/download-task # show detail
Download task:
   File Name: fxos-k9.2.3.1.58.SPA
   Protocol: scp
   Server: 192.168.1.1
   Userid:
   Path:
   Downloaded Image Size (KB): 853688
   State: Downloading
   Current Task: downloading image fxos-k9.2.3.1.58.SPA from
192.168.1.1(FSM-STAGE:sam:dme:FirmwareDownloaderDownload:Local)
```
**Step 3** If necessary, return to firmware mode:

Firepower-chassis-a /firmware/download-task # **up**

**Step 4** Enter auto-install mode:

Firepower-chassis-a /firmware # **scope auto-install**

**Step 5** Install the FXOS platform bundle:

Firepower-chassis-a /firmware/auto-install # **install platform platform-vers** *version\_number*

*version\_number* is the version number of the FXOS platform bundle you are installing--for example, 2.3(1.58).

**Step 6** The system will first verify the software package that you want to install. It will inform you of any incompatibility between currently installed applications and the specified FXOS platform software package. It will also warn you that any existing sessions will be terminated and that the system will need to be rebooted as part of the upgrade.

Enter **yes** to confirm that you want to proceed with verification.

**Step 7** Enter **yes** to confirm that you want to proceed with installation, or enter **no** to cancel the installation.

The system unpacks the bundle and upgrades/reloads the components.

- **Step 8** To monitor the upgrade process:
	- a) Enter **scope system**.
	- b) Enter **show firmware monitor**.
	- c) Wait for all components (FPRM, Fabric Interconnect, and Chassis) to show Upgrade-Status: Ready.

After the FPRM component is upgraded, the system will reboot and then continue upgrading the other components. **Note**

#### **Example:**

```
FP9300-A# scope system
FP9300-A /system # show firmware monitor
FPRM:
    Package-Vers: 2.3(1.58)
   Upgrade-Status: Ready
Fabric Interconnect A:
    Package-Vers: 2.3(1.58)
    Upgrade-Status: Ready
Chassis 1:
    Server 1:
       Package-Vers: 2.3(1.58)
       Upgrade-Status: Ready
    Server 2:
        Package-Vers: 2.3(1.58)
        Upgrade-Status: Ready
FP9300-A /system #
```
- **Step 9** After all components have successfully upgraded, enter the following commands to verify the status of the security modules/security engine and any installed applications:
	- a) Enter **top**.
	- b) Enter **scope ssa**.
	- c) Enter **show slot**.
	- d) Verify that the Admin State is Ok and the Oper State is Online for the security engine on a Firepower 4100 series appliance or for any security modules installed on a Firepower 9300 appliance.
	- e) Enter **show app-instance**.
	- f) Verify that the Oper State is Online for any logical devices installed on the chassis.

# **Upgrade FXOS on an FTD Inter-chassis Cluster Using the FXOS CLI**

If you have Firepower 9300 or Firepower 4100 series security appliances with FTD logical devices configured as an inter-chassis cluster, use the following procedure to update the FXOS platform bundle on your Firepower 9300 or Firepower 4100 series security appliances:

## **Before you begin**

Before beginning your upgrade, make sure that you have already done the following:

- Download the FXOS platform bundle software package to which you are upgrading.
- Back up your FXOS and FTD configurations.
- Collect the following information that you will need to download the software image to the Firepower 4100/9300 chassis:
	- IP address and authentication credentials for the server from which you are copying the image.

• Fully qualified name of the image file.

**Step 1** Connect to the FXOS CLI on Chassis #2 (this should be a chassis that does not have the control unit).

**Step 2** Enter the following commands to verify the status of the security modules/security engine and any installed applications:

- a) Enter **top**.
- b) Enter **scope ssa**.
- c) Enter **show slot**.
- d) Verify that the Admin State is  $\alpha$  and the Oper State is  $\alpha$  is  $\alpha$  in early engine on a Firepower 4100 series appliance or for any security modules installed on a Firepower 9300 appliance.
- e) Enter **show app-instance**.
- f) Verify that the Oper State is Online and that the Cluster State is In Cluster for any logical devices installed on the chassis. Also verify that the correct FTD software version is shown as the Running Version.

Verify that the control unit is not on this chassis. There should not be any Firepower Threat Defense instance with Cluster Role set to Master. **Important**

g) For any security modules installed on a Firepower 9300 appliance or for the security engine on a Firepower 4100 series appliance, verify that the FXOS version is correct:

**scope server 1/***slot\_id*, where *slot\_id* is 1 for a Firepower 4100 series security engine.

**show version**.

**Step 3** Download the new platform bundle image to the Firepower 4100/9300 chassis:

- a) Enter **top**.
- b) Enter firmware mode:

Firepower-chassis-a # **scope firmware**

c) Download the FXOS platform bundle software image:

Firepower-chassis-a /firmware # **download image** *URL*

Specify the URL for the file being imported using one of the following syntax:

- **ftp**://*username*@*hostname*/*path*/*image\_name*
- **scp**://*username*@*hostname*/*path*/*image\_name*
- **sftp**://*username*@*hostname*/*path*/*image\_name*
- **tftp**://*hostname*:*port-num*/*path*/*image\_name*
- d) To monitor the download process:

Firepower-chassis-a /firmware # **scope download-task** *image\_name*

Firepower-chassis-a /firmware/download-task # **show detail**

## **Example:**

The following example copies an image using the SCP protocol:

```
Firepower-chassis-a # scope firmware
Firepower-chassis-a /firmware # download image scp://user@192.168.1.1/images/fxos-k9.2.3.1.58.SPA
```
Firepower-chassis-a /firmware # **scope download-task fxos-k9.2.3.1.58.SPA** Firepower-chassis-a /firmware/download-task # **show detail** Download task: File Name: fxos-k9.2.3.1.58.SPA Protocol: scp Server: 192.168.1.1 Userid: Path: Downloaded Image Size (KB): 853688 State: Downloading Current Task: downloading image fxos-k9.2.3.1.58.SPA from 192.168.1.1(FSM-STAGE:sam:dme:FirmwareDownloaderDownload:Local) **Step 4** If necessary, return to firmware mode: Firepower-chassis-a /firmware/download-task # **up Step 5** Enter auto-install mode: Firepower-chassis /firmware # **scope auto-install Step 6** Install the FXOS platform bundle: Firepower-chassis /firmware/auto-install # **install platform platform-vers** *version\_number version\_number* is the version number of the FXOS platform bundle you are installing—for example, 2.3(1.58). **Step 7** The system will first verify the software package that you want to install. It will inform you of any incompatibility between currently installed applications and the specified FXOS platform software package. It will also warn you that any existing sessions will be terminated and that the system will need to be rebooted as part of the upgrade. Enter **yes** to confirm that you want to proceed with verification. **Step 8** Enter **yes** to confirm that you want to proceed with installation, or enter **no** to cancel the installation. The system unpacks the bundle and upgrades/reloads the components. **Step 9** To monitor the upgrade process: a) Enter **scope system**. b) Enter **show firmware monitor**. c) Wait for all components (FPRM, Fabric Interconnect, and Chassis) to show Upgrade-Status: Ready. After the FPRM component is upgraded, the system will reboot and then continue upgrading the other components. **Note** d) Enter **top**. e) Enter **scope ssa**. f) Enter **show slot**. g) Verify that the Admin State is Ok and the Oper State is Online for the security engine on a Firepower 4100 series appliance or for any security modules installed on a Firepower 9300 appliance. h) Enter **show app-instance**. i) Verify that the Oper State is Online, that the Cluster State is In Cluster and that the Cluster Role is Slave for any logical devices installed on the chassis. **Example:** FP9300-A# scope system

FP9300-A /system # show firmware monitor

FPRM:

```
Package-Vers: 2.3(1.58)
   Upgrade-Status: Ready
Fabric Interconnect A:
   Package-Vers: 2.3(1.58)
   Upgrade-Status: Ready
Chassis 1:
  Server 1:
      Package-Vers: 2.3(1.58)
      Upgrade-Status: Ready
   Server 2:
     Package-Vers: 2.3(1.58)
      Upgrade-Status: Ready
FP9300-A /system #
FP9300-A /system # top
FP9300-A# scope ssa
FP9300-A /ssa # show slot
Slot:
   Slot ID Log Level Admin State Oper State
   ---------- --------- ------------ ----------
   1 Info Ok Online
   2 Info Ok Online
   3 Info Ok Not Available
FP9300-A /ssa #
FP9300-A /ssa # show app-instance
App Name Slot ID Admin State Oper State Running Version Startup Version Profile Name
Cluster State Cluster Role
---------- ---------- ----------- ---------------- --------------- --------------- ------------
--------------- ------------
ftd 1 Enabled Online 6.2.2.81 6.2.2.81 In
Cluster Slave
ftd 2 Enabled Online 6.2.2.81 6.2.2.81 In
Cluster Slave<br>ftd 3
ftd 3 Disabled Not-Available 6.2.2.81 Not
Applicable None
FP9300-A /ssa #
```
**Step 10** Set one of the security modules on Chassis #2 as control.

After setting one of the security modules on Chassis #2 to control, Chassis #1 no longer contains the control unit and can now be upgraded.

```
Step 11 Repeat Steps 1-9 for all other Chassis in the cluster.
```
**Step 12** To return the control role to Chassis #1, set one of the security modules on Chassis #1 as control.

# **Upgrade FXOS on an FTD High Availability Pair Using the FXOS CLI**

If you have Firepower 9300 or Firepower 4100 series security appliances that have FTD logical devices configured as a high availability pair, use the following procedure to update the FXOS platform bundle on your Firepower 9300 or Firepower 4100 series security appliances:

#### **Before you begin**

Before beginning your upgrade, make sure that you have already done the following:

- Download the FXOS platform bundle software package to which you are upgrading.
- Back up your FXOS and FTD configurations.
- Collect the following information that you will need to download the software image to the Firepower 4100/9300 chassis:
	- IP address and authentication credentials for the server from which you are copying the image.
	- Fully qualified name of the image file.

**Step 1** Connect to FXOS CLI on the Firepower security appliance that contains the *standby* Firepower Threat Defense logical device:

- **Step 2** Download the new platform bundle image to the Firepower 4100/9300 chassis:
	- a) Enter firmware mode:

Firepower-chassis-a # **scope firmware**

b) Download the FXOS platform bundle software image:

Firepower-chassis-a /firmware # **download image** *URL*

Specify the URL for the file being imported using one of the following syntax:

- **ftp**://*username*@*hostname*/*path*/*image\_name*
- **scp**://*username*@*hostname*/*path*/*image\_name*
- **sftp**://*username*@*hostname*/*path*/*image\_name*
- **tftp**://*hostname*:*port-num*/*path*/*image\_name*
- c) To monitor the download process:

Firepower-chassis-a /firmware # **scope download-task** *image\_name*

Firepower-chassis-a /firmware/download-task # **show detail**

## **Example:**

The following example copies an image using the SCP protocol:

```
Firepower-chassis-a # scope firmware
Firepower-chassis-a /firmware # download image scp://user@192.168.1.1/images/fxos-k9.2.3.1.58.SPA
Firepower-chassis-a /firmware # scope download-task fxos-k9.2.3.1.58.SPA
Firepower-chassis-a /firmware/download-task # show detail
Download task:
   File Name: fxos-k9.2.3.1.58.SPA
   Protocol: scp
   Server: 192.168.1.1
   Userid:
   Path:
   Downloaded Image Size (KB): 853688
   State: Downloading
   Current Task: downloading image fxos-k9.2.3.1.58.SPA from
```
192.168.1.1(FSM-STAGE:sam:dme:FirmwareDownloaderDownload:Local)

- **Step 3** If necessary, return to firmware mode: Firepower-chassis-a /firmware/download-task # **up**
- **Step 4** Enter auto-install mode:

Firepower-chassis-a /firmware # **scope auto-install**

**Step 5** Install the FXOS platform bundle:

Firepower-chassis-a /firmware/auto-install # **install platform platform-vers** *version\_number*

*version\_number* is the version number of the FXOS platform bundle you are installing; for example, 2.3(1.58).

**Step 6** The system will first verify the software package that you want to install. It will inform you of any incompatibility between currently installed applications and the specified FXOS platform software package. It will also warn you that any existing sessions will be terminated and that the system will need to be rebooted as part of the upgrade.

Enter **yes** to confirm that you want to proceed with verification.

**Step 7** Enter **yes** to confirm that you want to proceed with installation, or enter **no** to cancel the installation.

The system unpacks the bundle and upgrades/reloads the components.

- **Step 8** To monitor the upgrade process:
	- a) Enter **scope system**.
	- b) Enter **show firmware monitor**.
	- c) Wait for all components (FPRM, Fabric Interconnect, and Chassis) to show Upgrade-Status: Ready.
		- After the FPRM component is upgraded, the system will reboot and then continue upgrading the other components. **Note**

#### **Example:**

```
FP9300-A# scope system
FP9300-A /system # show firmware monitor
FPRM:
    Package-Vers: 2.3(1.58)
    Upgrade-Status: Ready
Fabric Interconnect A:
    Package-Vers: 2.3(1.58)
   Upgrade-Status: Ready
Chassis 1:
   Server 1:
       Package-Vers: 2.3(1.58)
        Upgrade-Status: Ready
    Server 2:
        Package-Vers: 2.3(1.58)
        Upgrade-Status: Ready
FP9300-A /system #
```
**Step 9** After all components have successfully upgraded, enter the following commands to verify the status of the security modules/security engine and any installed applications:

- a) Enter **top**.
- b) Enter **scope ssa**.
- c) Enter **show slot**.
- d) Verify that the Admin State is  $Ok$  and the Oper State is  $On$  in easily the security engine on a Firepower 4100 series appliance or for any security modules installed on a Firepower 9300 appliance.
- e) Enter **show app-instance**.
- f) Verify that the Oper State is Online for any logical devices installed on the chassis.
- **Step 10** Make the unit that you just upgraded the *active* unit so that traffic flows to the upgraded unit:
	- a) Connect to Firepower Management Center.
	- b) Choose **Devices** > **Device Management**.
	- c) Next to the high availability pair where you want to change the active peer, click the Switch Active Peer icon ( $\blacktriangleright$ ).
	- d) Click **Yes** to immediately make the standby device the active device in the high availability pair.
- **Step 11** Connect to FXOS CLI on the Firepower security appliance that contains the *new standby* Firepower Threat Defense logical device:
- **Step 12** Download the new platform bundle image to the Firepower 4100/9300 chassis:
	- a) Enter firmware mode:

Firepower-chassis-a # **scope firmware**

b) Download the FXOS platform bundle software image:

Firepower-chassis-a /firmware # **download image** *URL*

Specify the URL for the file being imported using one of the following syntax:

- **ftp**://*username*@*hostname*/*path*/*image\_name*
- **scp**://*username*@*hostname*/*path*/*image\_name*
- **sftp**://*username*@*hostname*/*path*/*image\_name*
- **tftp**://*hostname*:*port-num*/*path*/*image\_name*
- c) To monitor the download process:

Firepower-chassis-a /firmware # **scope download-task** *image\_name*

Firepower-chassis-a /firmware/download-task # **show detail**

## **Example:**

The following example copies an image using the SCP protocol:

```
Firepower-chassis-a # scope firmware
Firepower-chassis-a /firmware # download image scp://user@192.168.1.1/images/fxos-k9.2.3.1.58.SPA
Firepower-chassis-a /firmware # scope download-task fxos-k9.2.3.1.58.SPA
Firepower-chassis-a /firmware/download-task # show detail
Download task:
   File Name: fxos-k9.2.3.1.58.SPA
   Protocol: scp
   Server: 192.168.1.1
   Userid:
   Path:
   Downloaded Image Size (KB): 853688
   State: Downloading
   Current Task: downloading image fxos-k9.2.3.1.58.SPA from
```
Ш

192.168.1.1(FSM-STAGE:sam:dme:FirmwareDownloaderDownload:Local)

- **Step 13** If necessary, return to firmware mode: Firepower-chassis-a /firmware/download-task # **up**
- **Step 14** Enter auto-install mode:

Firepower-chassis-a /firmware # **scope auto-install**

**Step 15** Install the FXOS platform bundle:

Firepower-chassis-a /firmware/auto-install # **install platform platform-vers** *version\_number*

*version\_number* is the version number of the FXOS platform bundle you are installing; for example, 2.3(1.58).

**Step 16** The system will first verify the software package that you want to install. It will inform you of any incompatibility between currently installed applications and the specified FXOS platform software package. It will also warn you that any existing sessions will be terminated and that the system will need to be rebooted as part of the upgrade.

Enter **yes** to confirm that you want to proceed with verification.

**Step 17** Enter **yes** to confirm that you want to proceed with installation, or enter **no** to cancel the installation.

The system unpacks the bundle and upgrades/reloads the components.

- **Step 18** To monitor the upgrade process:
	- a) Enter **scope system**.
	- b) Enter **show firmware monitor**.
	- c) Wait for all components (FPRM, Fabric Interconnect, and Chassis) to show Upgrade-Status: Ready.
		- After the FPRM component is upgraded, the system will reboot and then continue upgrading the other components. **Note**

#### **Example:**

```
FP9300-A# scope system
FP9300-A /system # show firmware monitor
FPRM:
    Package-Vers: 2.3(1.58)
    Upgrade-Status: Ready
Fabric Interconnect A:
    Package-Vers: 2.3(1.58)
   Upgrade-Status: Ready
Chassis 1:
   Server 1:
       Package-Vers: 2.3(1.58)
        Upgrade-Status: Ready
    Server 2:
        Package-Vers: 2.3(1.58)
        Upgrade-Status: Ready
FP9300-A /system #
```
**Step 19** After all components have successfully upgraded, enter the following commands to verify the status of the security modules/security engine and any installed applications:

- a) Enter **top**.
- b) Enter **scope ssa**.
- c) Enter **show slot**.
- d) Verify that the Admin State is  $Ok$  and the Oper State is  $On$  ine for the security engine on a Firepower 4100 series appliance or for any security modules installed on a Firepower 9300 appliance.
- e) Enter **show app-instance**.
- f) Verify that the Oper State is Online for any logical devices installed on the chassis.

**Step 20** Make the unit that you just upgraded the *active* unit as it was before the upgrade:

- a) Connect to Firepower Management Center.
- b) Choose **Devices** > **Device Management**.
- c) Next to the high availability pair where you want to change the active peer, click the Switch Active Peer icon ( $\blacktriangleright$ ).
- d) Click **Yes** to immediately make the standby device the active device in the high availability pair.

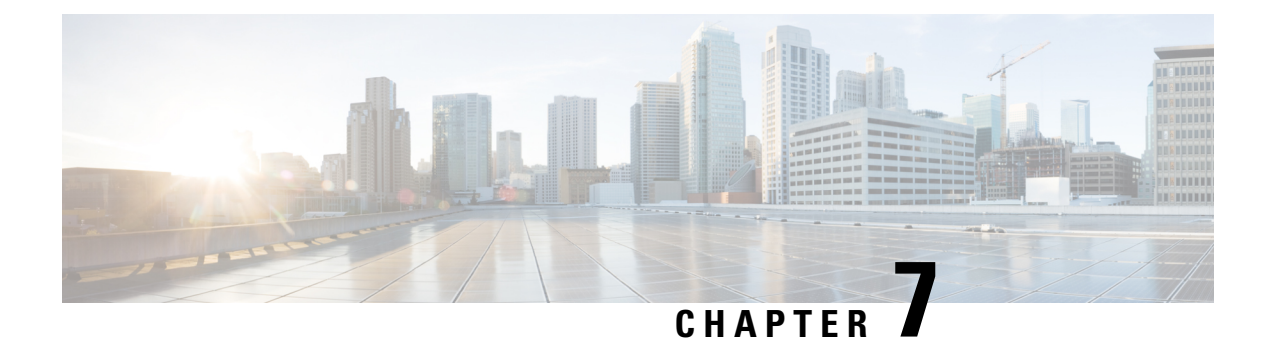

# **Revert or Uninstall the Upgrade**

If an upgrade succeeds but the system does not function to your expectations, you may be able to revert or uninstall:

- Revert is supported for major and maintenance upgrades to threat defense.
- Uninstall is supported for patches to threat defense and to the management center.

If this will not work for you and you still need to return to an earlier version, you must reimage.

- Revert Threat [Defense,](#page-98-0) on page 93
- [Uninstall](#page-102-0) a Patch, on page 97

# <span id="page-98-0"></span>**Revert Threat Defense**

Reverting threat defense returns the software to its state just before the last major or maintenance upgrade. Reverting after patching necessarily removes patches as well. You must enable revert when you upgrade the device, so the system can save a revert snapshot.

# **About Reverting Threat Defense**

## **Reverted Configurations**

Configurations that are reverted include:

- Snort version.
- Device-specific configurations.

General device settings, routing, interfaces, inline sets, DHCP, SNMP — anything you configure on the **Devices** > **Device Management** page.

• Objects used by your device-specific configurations.

These include access list, AS path, key chain, interface, network, port, route map, and SLA monitor objects. If you edited these objects after you upgraded the device, the system creates new objects or configure object overrides for the reverted device to use. This allows your other devices to continue handling traffic according to their current configuration.

After a successful revert, we recommend you examine the objects used by the reverted device and make any necessary adjustments.

#### **Configurations Not Reverted**

Configurations that are not reverted include:

• Shared policies that can be used by multiple devices; for example, platform settings or access control policies.

A successfully reverted device is marked out-of-date and you should redeploy configurations.

• For the Firepower 4100/9300, interface changes made using the Secure Firewall chassis manager or the FXOS CLI.

Sync interface changes after a successful revert.

• For the Firepower 4100/9300, FXOS and firmware.

If you are required to run the recommended combination of FXOS and threat defense, you may need a full reimage; see Revert [Guidelines](#page-99-0) for Threat Defense, on page 94.

# <span id="page-99-0"></span>**Revert Guidelines for Threat Defense**

#### **System Requirements**

Reverting threat defense requires Version 7.1+ on the device and the management center. For example, even though a Version 7.1 management center can manage a device as far back as Version 6.5, and even though you can use that Version 7.1 management center to upgrade a device to intermediate versions (6.6, 6.7, 7.0), revert is not supported until you upgrade the device to Version 7.1.

Revert is not supported for:

- Patches and hotfixes
- Threat defense container instances
- Management centers

## **Reverting High Availability or Clustered Devices**

When you use the management center web interface to revert threat defense, you cannot select individual high availability units or clustered nodes.

Revert is more successful when all units/nodes are reverted simultaneously. When you initiate revert from the management center, the system automatically does this. If you need to use the device CLI, do this manually—open sessions with all units/nodes, verify that revert is possible on each, then start the processes at the same time.Simultaneousrevert meansthat interruptionsto traffic flow and inspection depend on interface configurations only, as if every device were standalone.

Note that revert is supported for fully and partially upgraded groups. In the case of a partially upgraded group, the system removes the upgrade from the upgraded units/nodes only. Revert will not break high availability or clusters, but you can break a group and revert its newly standalone devices.

## **Revert Does Not Downgrade FXOS**

For the Firepower 4100/9300, major threat defense versions have a specially qualified and recommended companion FXOS version. After you return to the earlier version of threat defense, you may be running a non-recommended version of FXOS (too new).

Although newer versions ofFXOSare backwards compatible with older threat defense versions, we do perform enhanced testing for the recommended combinations. You cannot manually downgrade FXOS, so if you find yourself in this situation and you want to run a recommended combination, you will need a full reimage.

## **Scenarios Preventing Revert**

If you attempt to revert in any of these situations, the system displays an error.

#### **Table 37: Scenarios Preventing Revert**

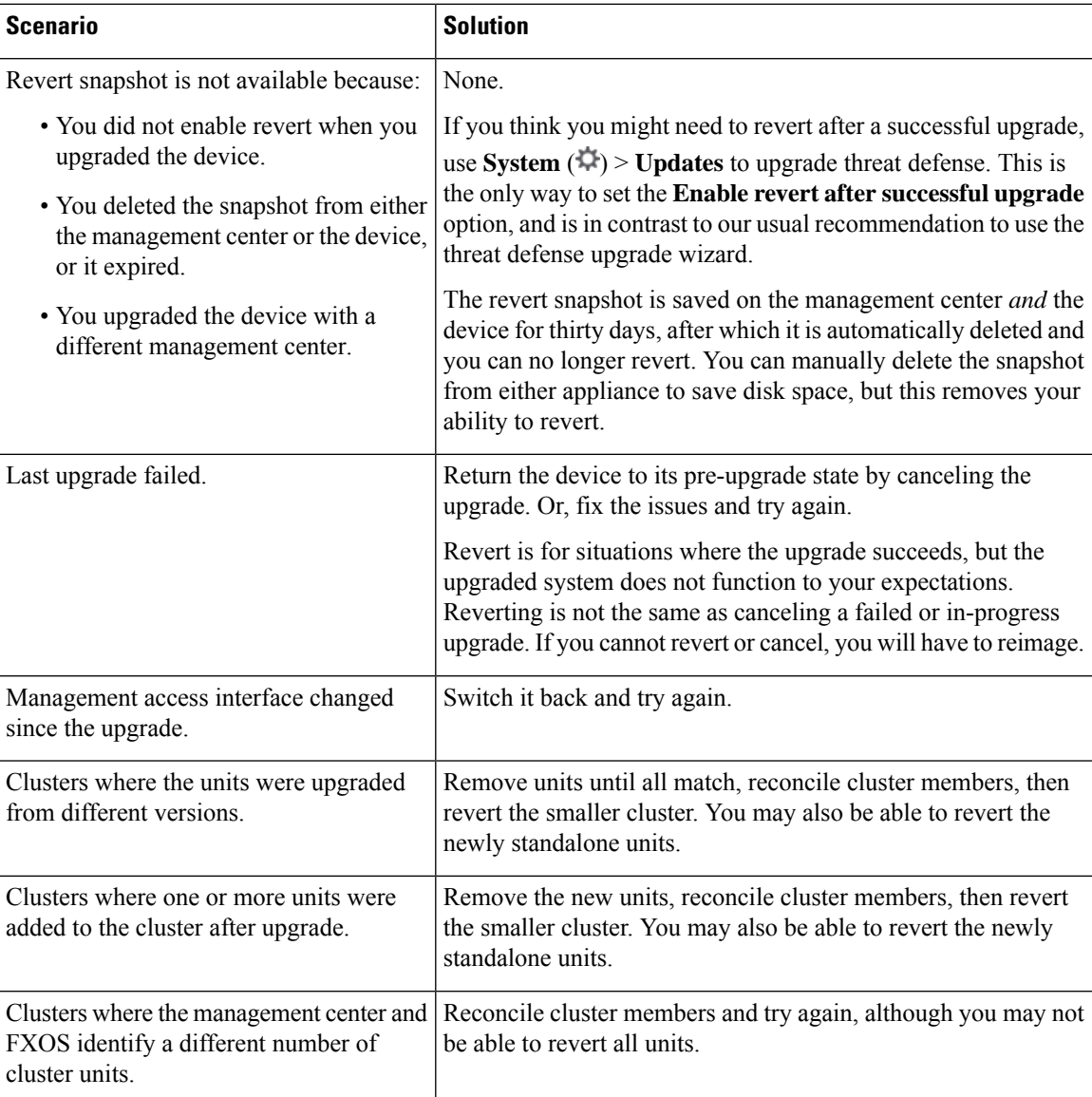

# **Revert Threat Defense with Management Center**

You must use the management center to revert the device, unless communications between the management center and device are disrupted. In those cases, you can use the **upgrade revert** CLI command on the device. To see what version the system will revert to, use **show upgrade revert-info**.

 $\sqrt{N}$ 

Reverting from the CLI can cause configurations between the device and the management center to go out of sync, depending on what you changed post-upgrade. This can cause further communication and deployment issues. **Caution**

### **Threat Defense History:**

• 7.1: Initial support.

## **Before you begin**

- Make sure revert is supported. Read and understand the guidelines.
- Back up to a secure external location. A failed revert may require a reimage, which returns most settings to factory defaults.

## **Step 1** Choose **Devices** > **Device Management**.

**Step 2** Next to the device you want to revert, click **More** ( $\ddot{\textbf{c}}$ ) and select **Revert Upgrade**. With the exception of high availability pairs and clusters, you cannot select multiple devices to revert.

**Step 3** Confirm that you want to revert and reboot.

Interruptions to traffic flow and inspection during revert depend on interface configurations only, as if every device were standalone. This is because even in high availability/scalability deployments, the system reverts all units simultaneously.

**Step 4** Monitor revert progress.

In high availability/scalability deployments, traffic flow and inspection resume when the first unit comes back online. If the system shows no progress for several minutes or indicates that the revert has failed, contact Cisco TAC.

**Step 5** Verify revert success.

After the revert completes, choose **Devices** > **Device Management** and confirm that the devices you reverted have the correct software version.

**Step 6** (Firepower 4100/9300) Sync any interface changes you made to threat defense logical devices using the chassis manager or the FXOS CLI.

On the management center, choose **Devices** > **Device Management**, edit the device, and click **Sync**.

**Step 7** Complete any other necessary post-revert configuration changes.

For example, if you edited objects used by device-specific configurations after you upgraded the device, the system creates new objects or configures object overrides for the reverted device to use. We recommend you examine the objects used by the reverted device and make any necessary adjustments.

**Step 8** Redeploy configurations to the devices you just reverted.

A successfully reverted device is marked out-of-date. Because the device will be running an older version, newer configurations may not be supported even after a successful deploy.

# <span id="page-102-0"></span>**Uninstall a Patch**

Uninstalling a patch returns you to the version you upgraded from, and does not change configurations. Because the management center must run the same or newer version as its managed devices, uninstall patches from devices first. Uninstall is not supported for hotfixes.

# **Patches That Support Uninstall**

Uninstalling specific patches can cause issues, *even when the uninstall itself succeeds*. These issues include:

- Inability to deploy configuration changes after uninstall.
- Incompatibilities between the operating system and the software.
- FSIC (file system integrity check) failure when the appliance reboots, if you patched with security certifications compliance enabled (CC/UCAPL mode).

$$
\overbrace{\phantom{a}}^{\phantom{\big|}}
$$

**Caution**

If security certifications compliance is enabled and the FSIC fails, the software does not start, remote SSH access is disabled, and you can access the appliance only via local console. If this happens, contact Cisco TAC.

## **Version 7.3 Patches That Support Uninstall**

Uninstall is currently supported for all Version 7.3 patches.

## **Version 6.7 Patches That Support Uninstall**

Uninstall is currently supported for all Version 6.7 patches.

# <span id="page-102-1"></span>**Uninstall Order for High Availability/Scalability**

In high availability/scalability deployments, minimize disruption by uninstalling from one appliance at a time. Unlike upgrade, the system does not do this for you. Wait until the patch has fully uninstalled from one unit before you move on to the next.

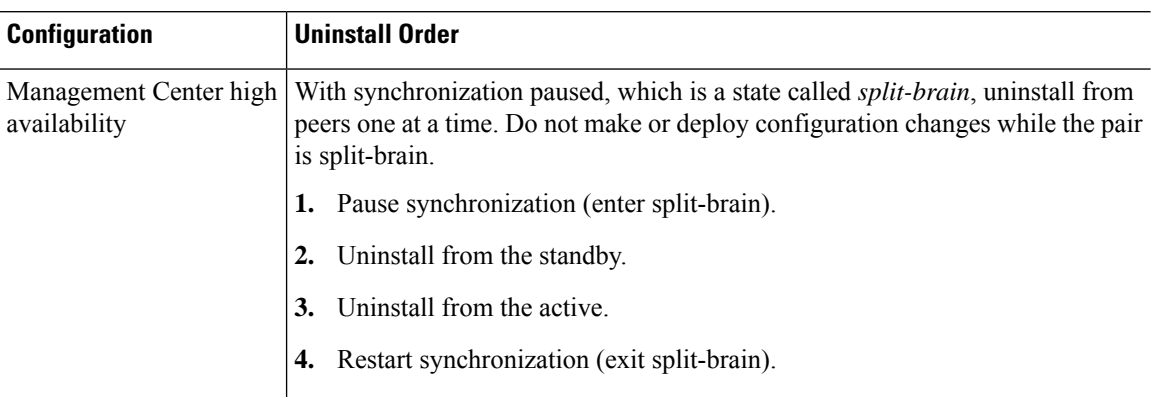

### **Table 38: Uninstall Order for Management Center High Availability**

**Table 39: Uninstall Order for Threat Defense High Availability and Clusters**

| <b>Configuration</b>                | <b>Uninstall Order</b>                                                                                                    |  |
|-------------------------------------|----------------------------------------------------------------------------------------------------|--|
| Threat Defense high<br>availability | You cannot uninstall a patch from devices configured for high availability. You<br>must break high availability first.                           |  |
|                                     | <b>1.</b> Break high availability.                                                                                                    |  |
|                                     | Uninstall from the former standby.<br>2.                                                                                                    |  |
|                                     | Uninstall from the former active.<br>3.                                                                                                    |  |
|                                     | <b>4.</b> Reestablish high availability.                                                                                                    |  |
| Threat Defense cluster              | Uninstall from one unit at a time, leaving the control unit for last. Clustered units<br>operate in maintenance mode while the patch uninstalls. |  |
|                                     | <b>1.</b> Uninstall from the data modules one at a time.                                                                                         |  |
|                                     | Make one of the data modules the new control module.<br>2.                                                                                       |  |
|                                     | Uninstall from the former control.<br>3.                                                                                                    |  |

# **Uninstall Threat Defense Patches**

Use the Linux shell (*expert mode*) to uninstall patches. You must have access to the device shell as the admin user for the device, or as another local user with CLI configuration access. You cannot use a management center user account. If you disabled shell access, contact Cisco TAC to reverse the lockdown.

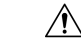

**Caution**

Do not make or deploy configuration changes during uninstall. Even if the system appears inactive, do not manually reboot, shut down, or restart an uninstall in progress. You could place the system in an unusable state and require a reimage. If you encounter issues with the uninstall, including a failed uninstall or unresponsive appliance, contact Cisco TAC.

### **Before you begin**

- Break threat defense high availability pairs; see Uninstall Order for High [Availability/Scalability,](#page-102-1) on [page](#page-102-1) 97.
- Make sure your deployment is healthy and successfully communicating.
- **Step 1** If the device's configurations are out of date, deploy now from the management center.

Deploying before you uninstall reduces the chance of failure. Make sure the deployment and other essential tasks complete. Tasks running when the uninstall begins are stopped, become failed tasks, and cannot be resumed. You can manually delete failed status messages later.

**Step 2** Access the threat defense CLI on the device. Log in as admin or another CLI user with configuration access.

You can either SSH to the device's management interface (hostname or IP address) or use the console. If you use the console, some devices default to the operating system CLI and require an extra step to access the threat defense CLI, as listed in the following table.

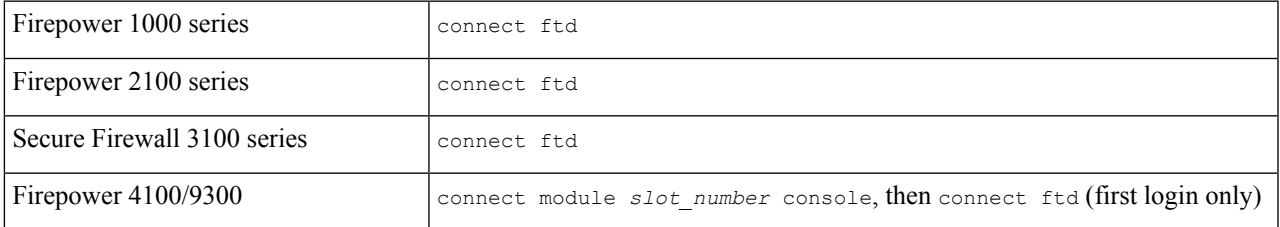

- **Step 3** Use the expert command to access the Linux shell.
- **Step 4** Verify the uninstall package is in the upgrade directory.
	- ls /var/sf/updates

Patch uninstallers are named like upgrade packages, but have Patch Uninstaller instead of Patch in the file name. When you patch a device, the uninstaller for that patch is automatically created in the upgrade directory. If the uninstaller is not there, contact Cisco TAC.

**Step 5** Run the uninstall command, entering your password when prompted.

sudo install update.pl --detach /var/sf/updates/*uninstaller name* 

- The system does *not* ask you to confirm. Entering this command starts the uninstall, which includes a device reboot. Interruptions in traffic flow and inspection during an uninstall are the same as the interruptions that occur during an upgrade. Make sure you are ready. Note that using the --detach option ensures the uninstall process is not killed if your SSH session times out, which can leave the device in an unstable state. **Caution**
- **Step 6** Monitor the uninstall until you are logged out.

For a detached uninstall, use tail or tailf to display logs:

tail /ngfw/var/log/sf/update.status

Otherwise, monitor progress in the console or terminal.

**Step 7** Verify uninstall success.

After the uninstall completes, confirm that the devices have the correct software version. On the management center, choose **Devices** > **Device Management**.

**Step 8** In high availability/scalability deployments, repeat steps 2 through 6 for each unit.

For clusters, never uninstall from the control unit. After you uninstall from all the data units, make one of them the new control, then uninstall from the former control.

**Step 9** Redeploy configurations.

**Exception:** Do not deploy to mixed-version high availability pairs or device clusters. Deploy before you uninstall from the first device, but not again until you have uninstalled the patch from all group members.

## **What to do next**

- For high availability, reestablish high availability.
- For clusters, if you have preferred roles for specific devices, make those changes now.

# <span id="page-105-0"></span>**Uninstall Standalone Management Center Patches**

We recommend you use the web interface to uninstall management center patches. If you cannot use the web interface, you can use the Linux shell as either the admin user for the shell, or as an external user with shell access. If you disabled shell access, contact Cisco TAC to reverse the lockdown.

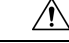

**Caution**

Do not make or deploy configuration changes during uninstall. Even if the system appears inactive, do not manually reboot, shut down, or restart an uninstall in progress. You could place the system in an unusable state and require a reimage. If you encounter issues with the uninstall, including a failed uninstall or unresponsive appliance, contact Cisco TAC.

## **Before you begin**

- If uninstalling will put the management center at a lower patch level than its managed devices, uninstall patches from the devices first.
- Make sure your deployment is healthy and successfully communicating.
- **Step 1** Deploy to managed devices whose configurations are out of date.

Deploying before you uninstall reduces the chance of failure.

**Step 2** Under Available Updates, click the **Install** icon next to the uninstall package, then choose the management center.

Patch uninstallers are named like upgrade packages, but have Patch Uninstaller instead of Patch in the file name. When you patch the management center, the uninstaller for that patch is automatically created. If the uninstaller is not there, contact Cisco TAC.

- **Step 3** Click **Install**, then confirm that you want to uninstall and reboot. You can monitor uninstall progress in the Message Center until you are logged out.
- **Step 4** Log back in when you can and verify uninstall success.

If the system does not notify you of the uninstall's success when you log in, choose **Help** > **About** to display current software version information.

**Step 5** Redeploy configurations to all managed devices.

# **Uninstall High Availability Management Center Patches**

We recommend you use the web interface to uninstall management center patches. If you cannot use the web interface, you can use the Linux shell as either the admin user for the shell, or as an external user with shell access. If you disabled shell access, contact Cisco TAC to reverse the lockdown.

Uninstall from high availability peers one at a time. With synchronization paused, first uninstall from the standby, then the active. When the standby starts the uninstall, its status switches from standby to active, so that both peers are active. Thistemporary state is called *split-brain* and is *not*supported except during upgrade and uninstall.

⁄N

```
Caution
```
Do not make or deploy configuration changes while the pair is split-brain. Your changes will be lost after you restart synchronization. Do not make or deploy configuration changes during uninstall. Even if the system appears inactive, do not manually reboot, shut down, or restart an uninstall in progress. You could place the system in an unusable state and require a reimage. If you encounter issues with the uninstall, including a failed uninstall or unresponsive appliance, contact Cisco TAC.

## **Before you begin**

- If uninstalling will put the management centers at a lower patch level than their managed devices, uninstall patches from the devices first.
- Make sure your deployment is healthy and successfully communicating.
- **Step 1** On the active management center, deploy to managed devices whose configurations are out of date.

Deploying before you uninstall reduces the chance of failure.

- **Step 2** On the active management center, pause synchronization.
	- a) Choose **Integration** > **Other Integrations**.
	- b) On the **High Availability** tab, click **Pause Synchronization**.
- **Step 3** Uninstall the patch from peers one at a time first the standby, then the active.

Follow the instructions in Uninstall Standalone [Management](#page-105-0) Center Patches , on page 100, but omit the initial deploy, stopping after you verify uninstall success on each peer. In summary, for each peer:

- a) On the **System** > **Updates** page, uninstall the patch.
- b) Monitor progress until you are logged out, then log back in when you can.
- c) Verify uninstall success.
- **Step 4** On the management center you want to make the active peer, restart synchronization.
	- a) Choose **Integration** > **Other Integrations**.
	- b) On the **High Availability** tab, click **Make-Me-Active**.
- c) Wait until synchronization restarts and the other management center switches to standby mode.
- **Step 5** Redeploy configurations to all managed devices.